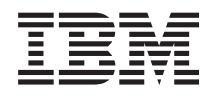

# System i Fehlerbehebung

*Version 6 Release 1*

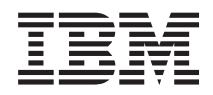

# System i Fehlerbehebung

*Version 6 Release 1*

### **Hinweis**

Vor Verwendung dieser Informationen und des darin beschriebenen Produkts sollten die Informati-onen unter ["Bemerkungen",](#page-86-0) auf Seite 81 gelesen werden.

### **Zehnte Ausgabe (Februar 2008)**

Diese Ausgabe bezieht sich auf Version 6, Release 1, Modifikation 0 des IBM i5/OS (Produktnummer 5761-SS1) und alle nachfolgenden Releases und Modifikationen, es sei denn, es erfolgen anders lautende Angaben in neuen Ausgaben. Diese Version kann nicht auf allen RISC-Modellen (Reduced Instruction Set Computer) ausgeführt werden. Auf CISC-Modellen ist sie nicht ausführbar.

Diese Veröffentlichung ist eine Übersetzung des Handbuchs *IBM System i Troubleshooting*, herausgegeben von International Business Machines Corporation, USA

© Copyright International Business Machines Corporation 1998, 2008 © Copyright IBM Deutschland GmbH 1998, 2008

Informationen, die nur für bestimmte Länder Gültigkeit haben und für Deutschland, Österreich und die Schweiz nicht zutreffen, wurden in dieser Veröffentlichung im Originaltext übernommen.

Möglicherweise sind nicht alle in dieser Übersetzung aufgeführten Produkte in Deutschland angekündigt und verfügbar; vor Entscheidungen empfiehlt sich der Kontakt mit der zuständigen IBM Geschäftsstelle.

Änderung des Textes bleibt vorbehalten.

Herausgegeben von: SW TSC Germany Kst. 2877 Februar 2008

# **Inhaltsverzeichnis**

| | |

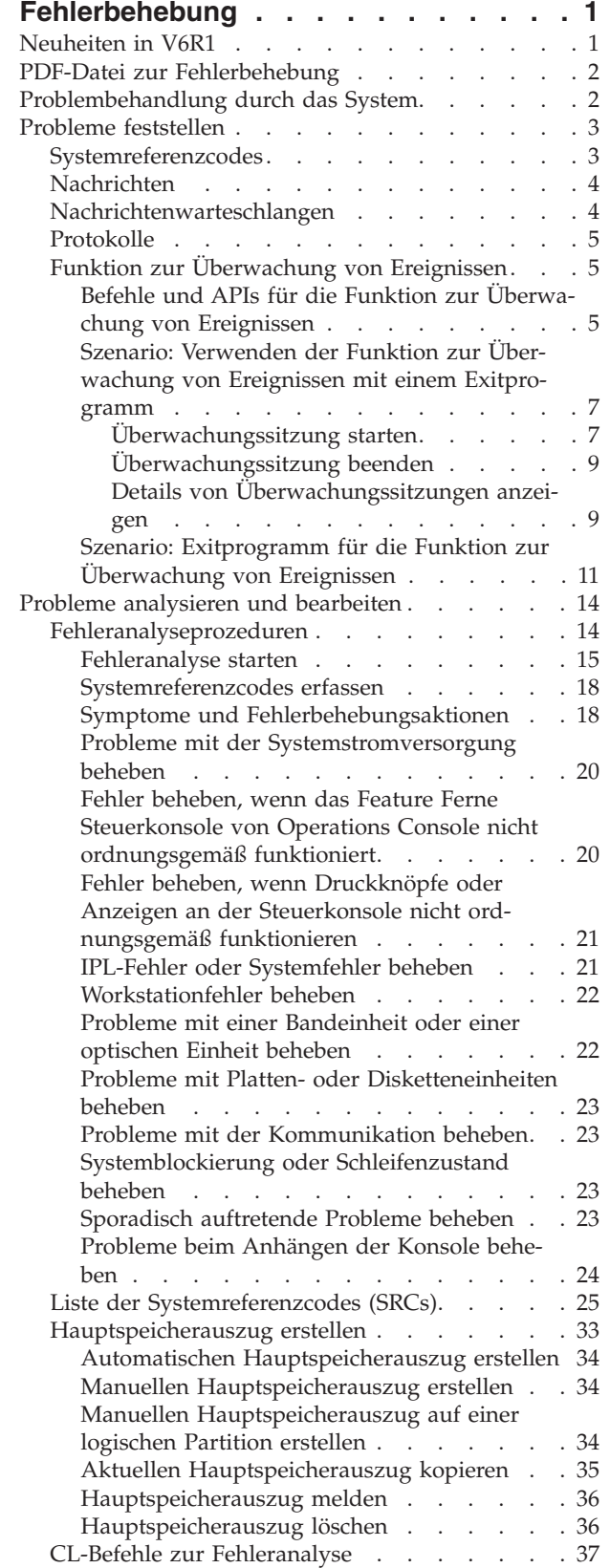

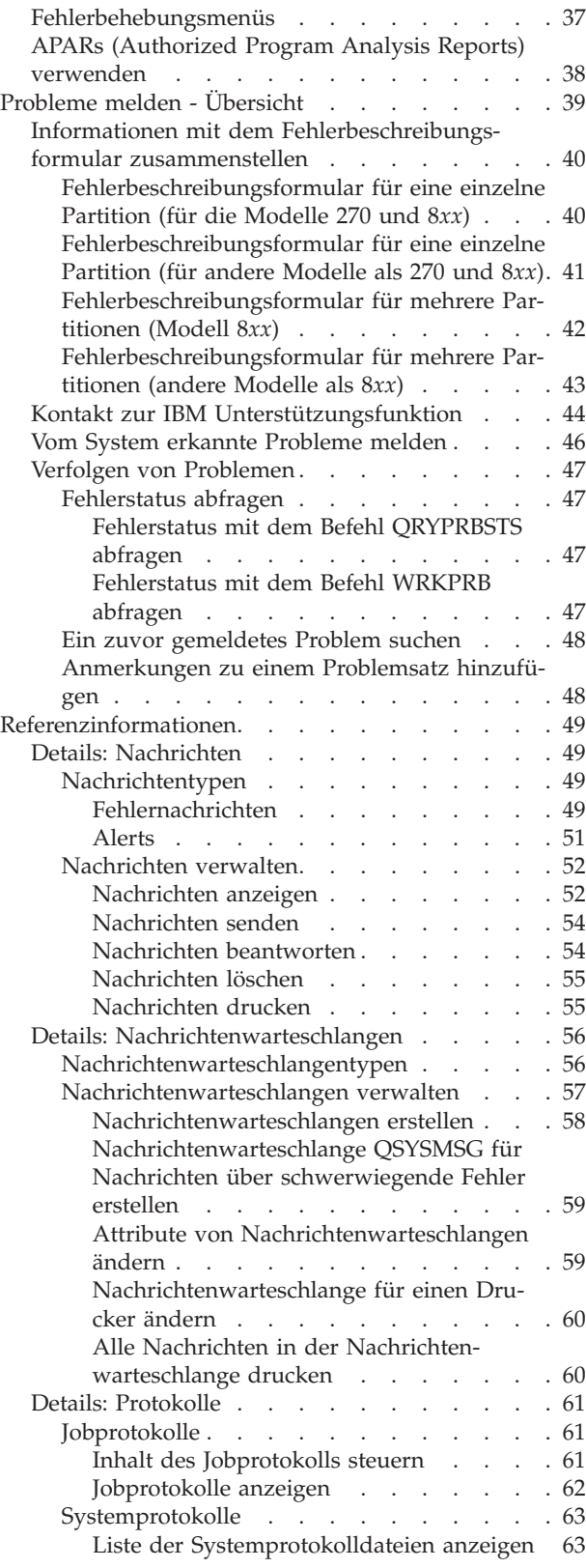

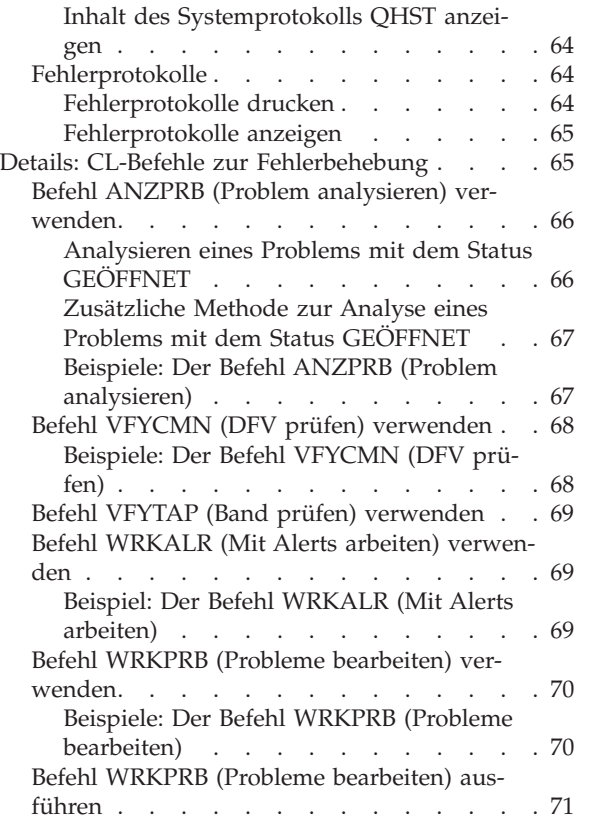

| | | | |

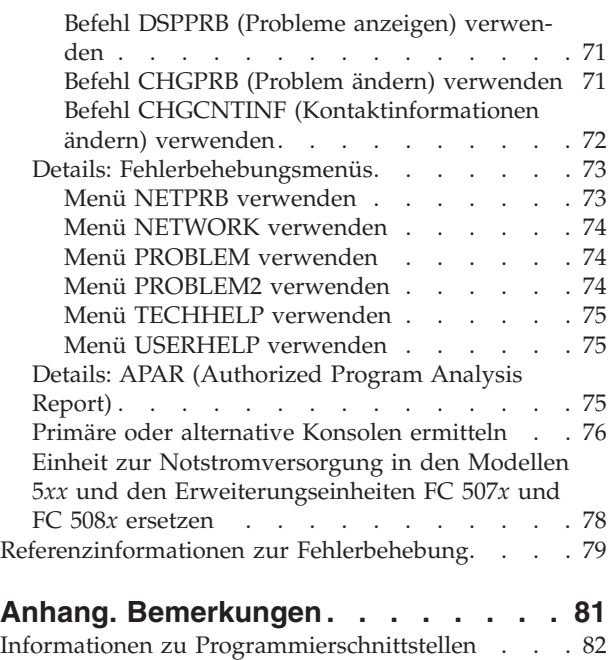

[Marken.](#page-88-0) . . . . . . . . . . . . . . [83](#page-88-0) [Bedingungen](#page-88-0) . . . . . . . . . . . . . . [83](#page-88-0)

# <span id="page-6-0"></span>**Fehlerbehebung**

Wenn Sie Produkte mit den System i Produkten feststellen, finden Sie in dieser Themensammlung Informationen zum besseren Verständnis sowie zur Analyse und Behebung dieser Probleme.

Manchmal werden Sie ein Problem vollkommen selbstständig beheben können. In anderen Fällen müssen Sie Informationen zusammenstellen, die es den Servicetechnikern ermöglichen, Ihre Probleme rechtzeitig zu lösen.

**Anmerkung:** Durch die Nutzung der Codebeispiele erklären Sie Ihr Einverständnis mit den Bedingungen unter ["Haftungsausschluss](#page-85-0) für Programmcode" auf Seite 80.

# **Neuheiten in V6R1**

|

Hier finden Sie Angaben über neue oder stark geänderte Fehlerbehebungsinformationen.

### **Erweiterungen der Problemmeldungsfunktion**

- v Der Befehl WRKPTFORD (Work with PTF Order) ist neu und hilft Ihnen beim Verwalten der PTF-Aufträge (Program Temporary Fix - vorläufige Programmkorrektur) und beim Prüfen Überprüfen des Status offener Aufträge. Sie können einen PTF-Auftrag erteilen und unmittelbar nach der Meldung des Problems herunterladen . Sie können aber auch den PTF-Auftrag zu einem späteren Zeitpunkt wieder aufnehmen, ohne die PTF-Daten herunterzuladen. Standardmäßig werden PTFs automatisch heruntergeladen. Weitere Informationen zu Erweiterungen beim Beschaffen von Programmkorrekturen finden Sie unter Software-Fixes verwenden. | | | | | | |
- v Sie können überwachen, welche Stelle für das Melden von Problemen verantwortlich ist: die Hardware Management Console (HMC), die Servicepartition oder die aktuelle i5/OS Partition. | |
- | Wenn durch die heruntergeladenen PTFs das Problem nicht behoben wird, oder wenn Sie das Schließen eines Problem Management Record (PMR) anfordern, können Sie eine Rückmeldung über ein gemeldetes Problem an den IBM Service (Unterstützungsfunktion) senden, indem Sie den Fehlerbericht mit zusätzlichen Anmerkungen versehen. | | |

### **Erweiterungen der Funktion zur Überwachung von Ereignissen** |

- v Das Vorkommen von PAL-Einträgen (Product Activity Log = Produktaktivitätenprotokoll) können mithilfe der Funktion zur Ereignisüberwachung eingesehen werden. Weitere Details hierzu finden Sie im Thema "Funktion zur [Überwachung](#page-10-0) von Ereignissen" auf Seite 5. | | |
- | Mit der Option Anzeigen, die zur Anzeige Mit Überwachungen arbeiten hinzugefügt wird, können Sie die Details der Überwachungssitzungen einsehen. Weitere Informationen dazu finden Sie unter ["Details](#page-14-0) von [Überwachungssitzungen](#page-14-0) anzeigen" auf Seite 9. | |

# **Kennzeichnung von Neuheiten und Änderungen**

Zur Markierung von technischen Änderungen werden im Information Center die folgenden Symbole verwendet:

- Das Grafiksymbol  $\gg$  markiert den Beginn von neuen oder geänderten Informationen.
- Das Grafiksymbol « markiert das Ende von neuen oder geänderten Informationen.

In den PDF-Dateien sind die neuen und geänderten Informationen mit einer Änderungsmarkierung (|) am linken Rand gekennzeichnet.

Weitere Informationen zu Neuheiten und Änderungen in diesem Release finden Sie im Memorandum für Benutzer.

# <span id="page-7-0"></span>**PDF-Datei zur Fehlerbehebung**

Sie können eine PDF-Datei mit diesem Informationen anzeigen und drucken.

Wenn Sie die PDF-Version dieses Dokuments anzeigen oder herunterladen möchten, wählen Sie Fehlerbehebung (ca. 880 KB) aus.

# **PDF-Dateien speichern**

So können Sie eine PDF-Datei zum Anzeigen oder Drucken auf Ihrer Workstation speichern:

- 1. Klicken Sie mit der rechten Maustaste auf den PDF-Link in Ihrem Browser.
- 2. Klicken Sie auf die Option zum lokalen Speichern des PDF-Dokuments.
- 3. Navigieren Sie zu dem Verzeichnis, in dem die PDF-Datei gespeichert werden soll.
- 4. Klicken Sie auf **Speichern**.

## **Adobe Reader herunterladen**

Der Adobe Reader muss auf Ihrem System installiert sein, damit Sie diese PDFs anzeigen oder drucken können. Sie können eine kostenlose Kopie von der [Adobe-Website](http://www.adobe.com/products/acrobat/readstep.html) (www.adobe.com/products/acrobat/

readstep.html)  $\rightarrow$  herunterladen.

### **Zugehörige Verweise**

["Referenzinformationen](#page-84-0) zur Fehlerbehebung" auf Seite 79

Produkthandbücher, IBM Redbooks, Websites und andere Themenzusammenstellungen im Information Center liefern Informationen zum Themenbereich Fehlerbehebung. Sie können die folgenden PDF-Dateien anzeigen oder drucken.

# **Problembehandlung durch das System**

Die Funktionen zur Fehleranalyse, die von Ihrem System zur Verfügung gestellt werden, ermöglichen Ihnen sowohl die Handhabung vom System ermittelter Fehler als auch die Handhabung benutzerdefinierter Fehler. Das System für strukturierte Fehlerverwaltung unterstützt Sie und Ihren Serviceprovider schnell und präzise bei der Behandlung von Problemen, sobald diese auf dem System auftreten.

Ihr System verfügt über Funktionen zur Fehleranalyse, zur Fehlerprotokollierung und -verfolgung, zur Problemmeldung und zur Fehlerkorrektur.

Das folgende Beispiel veranschaulicht den Ablauf bei der Behandlung eines Problems:

- 1. Das System stellt einen Hardwarefehler fest.
- 2. Ein Fehlerhinweis wird an das System gesendet.
- 3. Ein Problemsatz mit den Konfigurationsdaten, einem Systemreferenzcode, dem Namen der meldenden Einheit und anderen Informationen wird erstellt.
- 4. Der Fehler wird im Systemfehlerprotokoll aufgezeichnet.
- 5. Eine Nachricht wird an die Nachrichtenwarteschlange des Systembedieners gesendet.
- 6. Die Fehleranalyse wird mit der Nachricht gestartet.

Die Ergebnisse der Fehleranalyse werden automatisch mit den erfassten Fehlerinformationen gespeichert. Zu diesem Zeitpunkt können Sie den Fehler Ihrem Serviceprovider melden.

### **Zugehörige Konzepte**

"Probleme analysieren und [bearbeiten"](#page-19-0) auf Seite 14

Wenn auf Ihrem System Probleme auftreten, müssen Sie zunächst weitere Informationen zusammenstellen, um die Probleme analysieren und bearbeiten zu können. Eine Prozedur zum Starten der Fehleranalyse führt Sie ggf. schrittweise durch die Behebung des Fehlers.

<span id="page-8-0"></span>"Probleme melden - [Übersicht"](#page-44-0) auf Seite 39

Sie sollten darüber Bescheid wissen, welche Informationen Sie zu einem Problem erfassen müssen, wie Sie Probleme melden und protokollieren und wie Sie eine Serviceanforderung an IBM senden.

### "Probleme feststellen"

Sie können auf mehrere Arten feststellen, ob Probleme auf Ihrem System vorliegen. In den meisten Fällen erhalten Sie eine Nachricht oder einen Systemreferenzcode (SRC). Diese Informationen melden Ihnen das festgestellte Problem. Sie können auch Nachrichtenwarteschlangen und Protokolle auswerten, um weitere Informationen zusammenzustellen.

# **Probleme feststellen**

Sie können auf mehrere Arten feststellen, ob Probleme auf Ihrem System vorliegen. In den meisten Fällen erhalten Sie eine Nachricht oder einen Systemreferenzcode (SRC). Diese Informationen melden Ihnen das festgestellte Problem. Sie können auch Nachrichtenwarteschlangen und Protokolle auswerten, um weitere Informationen zusammenzustellen.

### **Zugehörige Konzepte**

["Problembehandlung](#page-7-0) durch das System" auf Seite 2

Die Funktionen zur Fehleranalyse, die von Ihrem System zur Verfügung gestellt werden, ermöglichen Ihnen sowohl die Handhabung vom System ermittelter Fehler als auch die Handhabung benutzerdefinierter Fehler. Das System für strukturierte Fehlerverwaltung unterstützt Sie und Ihren Serviceprovider schnell und präzise bei der Behandlung von Problemen, sobald diese auf dem System auftreten.

# **Systemreferenzcodes**

Ein *Systemreferenzcode (SRC)* besteht aus acht Zeichen und bezeichnet den Namen der Systemkomponente, die die Fehlercodes findet, sowie den Referenzcode, der die Bedingung beschreibt.

Die ersten vier Zeichen eines Systemreferenzcodes geben die Art des Fehlers an. Die letzten vier Zeichen liefern zusätzliche Informationen. In diesem Dokument steht jedes *x* in *xxxx* der letzten vier Zeichen des SRC für eine der Ziffern 0 bis 9 oder einen Buchstaben von A bis F.

Wenn das System ein Problem identifiziert, wird ein SRC in der Systemsteuerkonsole angezeigt. Wenn Sie die folgende Prozedur zur Fehleranalyse durcharbeiten, erfahren Sie, wie Sie den SRC auf Papier aufzeichnen können. Die aus dem SRC stammenden Informationen können es dem Hardware-Serviceprovider erleichtern, das Problem zu verstehen und eine Lösung für das Problem zu finden. Wenn Sie das Problem selbst lösen möchten, finden Sie den SRC ggf. auch in der Liste der Systemreferenzcodes.

# **Beispiele: SRCs**

In den folgenden Beispielen werden SRCs beschrieben, die als Ergebnis eines abnormalen Neustarts auftreten können:

### **Beispiel 1**

Alle SRCs mit der Bezeichnung B900*xxxx* (wobei *xxxx* aus Zahlen oder Buchstaben besteht) während des Beginns der Neustartphase des Betriebssystems.

### **Beispiel 2**

Ein Befehl zum Ausschalten des Systems (PWRDWNSYS), der nicht abgeschlossen wurde, endete mit dem SRC B9003F10.

# <span id="page-9-0"></span>**Fehlercodes**

Ein *Fehlercode* ist eine Kombination aus Zeichen oder Ziffern, die an der Konsole angezeigt werden. Fehlercodes werden in einer Fehlernachricht angezeigt, in einem Fehlerprotokolleintrag aufgezeichnet oder in der Systemsteuerkonsole angezeigt.

Fehlercodes geben an, dass eine Hardware- oder Softwarefehlerbedingung im System aufgetreten ist.

Die Systemkontrollanzeige leuchtet, wenn das System einen Hardwarefehler ermittelt, den es nicht korrigieren kann. Der Fehler kann zu Datenverlust oder Beschädigung führen.

Der im Fehlerprotokoll aufgezeichnete Fehlercode wird zum Dokumentieren von Fehlern sowie zur Durchführung der Fehleranalyse und zur Beseitigung des Fehlers verwendet. Manche Fehlercodes veranlassen das System, automatisch Daten zu erfassen, die zur Diagnose des Problems verwendet werden.

Bei manchen Fehlercodes müssen Sie zur Fehlerbehebung das System erneut starten, während bei anderen die Fehler vom System gehandhabt und automatisch behoben werden.

### **Zugehörige Tasks**

"Liste der [Systemreferenzcodes](#page-30-0) (SRCs)" auf Seite 25

Suchen Sie in diesen Tabellen nach dem angezeigten Systemreferenzcode (SRC). In der Tabelle steht *xxxx* für beliebigen Ziffern von 0 bis 9 oder Buchstaben von A bis F.

# **Nachrichten**

*Nachrichten* sind Mitteilungen, die von einer Person oder einem Programm an eine andere Person oder ein anderes Programm gesendet werden. Als Systembediener oder Benutzer können Sie auf Ihrem System durch Senden und Empfangen von Nachrichten kommunizieren. Systemprogramme verwenden Nachrichten zum Übermitteln von Systembedingungen.

Ihr System sendet Informations- und Anfragenachrichten, die Ihnen wichtige Systeminformationen zur Verfügung stellen. Anfragenachrichten fordern Sie dazu auf, die Nachricht zu beantworten. Informationsnachrichten ermöglichen Ihnen das Protokollieren der Systemaktivitäten, der Jobs, der Benutzer und der Fehler. Da Nachrichten Informationen über Ihr System zur Verfügung stellen, sollten Sie wissen, wie Sie mit Nachrichten umgehen, wenn Probleme identifiziert und korrigiert werden.

Sie können Nachrichten anzeigen, senden, beantworten, löschen und drucken.

### **Zugehörige Konzepte**

"Details: [Nachrichten"](#page-54-0) auf Seite 49

Die Details von Nachrichten, wie etwa Nachrichtentypen und die Art und Weise der Verwaltung von Nachrichten, tragen zum besseren Verständnis und zur Behebung der auf Ihrem System auftretenden Probleme bei.

# **Nachrichtenwarteschlangen**

Eine Nachrichtenwarteschlange ist wie ein kleines Kästchen für Nachrichten.

Auf Ihrem System gibt es mehrere Nachrichtenwarteschlangen, in denen sich Nachrichten befinden, die hilfreiche Informationen enthalten, wenn Probleme identifiziert und gemeldet werden. Wenn Sie die Positionen der Protokolldateien, Fehlernachrichten und Systemnachrichten kennen, können Sie Probleme leichter lösen, weil Sie über die wichtigen Systeminformationen verfügen, die in ihnen enthalten sind.

Sie können Nachrichtenwarteschlangen erstellen, ändern und drucken.

### <span id="page-10-0"></span>**Zugehörige Konzepte**

"Details: [Nachrichtenwarteschlangen"](#page-61-0) auf Seite 56

Sie haben verschiedene Arten von Nachrichtenwarteschlangen zum Empfangen von Nachrichten. Sie können die Nachrichtenwarteschlangen auf verschiedene Arten verwalten.

# **Protokolle**

Das Lizenzprogramm i5/OS zeichnet bestimmte Arten von Ereignissen und Nachrichten zur Diagnose von Problemen auf. Ein Protokoll ist eine spezielle Art einer Datenbankdatei, die vom System zur Aufzeichnung dieser Informationen verwendet wird.

Folgende Protokolltypen können vorliegen:

### **Jobprotokolle**

Jeder Job, der auf Ihrem System ausgeführt wird, verfügt über ein entsprechendes Jobprotokoll, in dem der Status und die Aktivitäten des Jobs aufgezeichnet werden.

### **Systemprotokolle**

Systemprotokolle enthalten Informationen über den Betrieb des Systems und über den Systemstatus.

### **Fehlerprotokolle**

Fehlerprotokolle sind ein hilfreiches Tool zur Koordinierung und Verfolgung aller Fehlermanagementoperationen.

### **Zugehörige Konzepte**

"Details: [Protokolle"](#page-66-0) auf Seite 61

Zu den Protokollen gehören Jobprotokolle, Systemprotokolle und Systemprotokolle.

Jobprotokolle und Übertragungsfehler

# **Funktion zur Überwachung von Ereignissen**

Die Funktion zur Überwachung von Ereignissen verbessert Ihre Möglichkeiten zum Ermitteln und Behan-|

deln von Problemen. Wenn bestimmte Nachrichten, Protokolleinträge im lizenzierten internen Code (LIC) |

oder im Aktivitätenprotokoll (Product Activity Log - PAL) auftreten, werden Sie benachrichtigt. Es wird |

dann ein angegebenes Programm aufgerufen, das die gewünschte Aktion ausführt. |

# **Befehle und APIs für die Funktion zur Überwachung von Ereignissen**

Sie können CL-Befehle und APIs zum Arbeiten mit Überwachungen verwenden.

Die folgenden Befehle dienen zum Arbeiten mit der Funktion zur Ereignisüberwachung.

# **Befehl Überwachung starten**

Der Befehl STRWCH (Überwachung starten) startet eine Überwachungssitzung und benachrichtigt Sie, |

wenn eine angegebene Nachricht, ein LIC-Protokolleintrag (Lizenzierter Interner Code) oder ein Eintrag |

im Produktaktivitätenprotokoll (PAL) eintritt. Wenn die überwachte Nachricht zur angegebenen Nach-|

richtenwarteschlange oder zum Protokoll hinzugefügt wird, oder wenn der überwachte Protokolleintrag | hinzugefügt wird, wird das im Parameter des Überwachungsprogramms (WCHPGM) angegebene Exit-|

programm aufgerufen. Eine Überwachungssitzung kann mit dem Befehl ENDWCH (Überwachung been-|

den) oder der entsprechenden API (QSCEWCH) beendet werden. |

Bei der Überwachung auf Nachrichten geben Sie die Nachrichtenwarteschlange oder das Jobprotokoll an, | an die bzw. das die Nachricht voraussichtlich gesendet wird. Sie können die Suche eingrenzen, indem Sie | eine Textzeichenfolge angeben, die mit den Nachrichtendaten, dem sendenden Programm (From) oder |

dem empfangenden Programm (To) der zu überwachenden Nachricht abgeglichen werden soll. |

Bei der Überwachung auf Protokolleinträge im lizenzierten internen Code müssen Sie die Protokollhaupt-| und -nebencodes im lizenzierten internen Code angeben. Sie können die Suche eingrenzen, indem Sie | eine Textzeichenfolge angeben, die mit folgenden Werten bzw. Angaben abgeglichen werden soll: |

- | Nummer des TDE (Task Dispatching Element)
- | Name der Task
- | Servertyp
- | Name des Jobs
- | Benutzername des Jobs
- | Jobnummer zur weiteren Eingrenzung von Jobname und Benutzername des Jobs
- | Thread-Kennung
- | Ausnahme-ID
- | LIC-Modulname
- | Name der LIC-Modulersetzungseinheit
- | Name des Eingangspunkts
- | Relative Byteadresse im LIC-Modultext
- | Zeitmarke der Kompilierung des LIC-Moduls

Wenn Sie auf PAL-Einträge überwachen, geben Sie den jeweiligen Systemreferenzcode an, auf den sich | die Überwachung beziehen soll. Sie können die Suche eingrenzen, indem Sie eine Textzeichenfolge ange-| ben, die mit folgenden Werten bzw. Angaben abgeglichen werden soll: |

- | Nach der physischen Einheit, die den Eintrag im Protokoll enthält
- | Die Zahl oder das Wort, durch die/das ein Produkt identifiziert wird
- v Die Zahlen oder Buchstaben, die zum Identifizieren der Produktstufe eines Produkts eines bestimmten Typs verwendet werden | |

Sie können die Priorität des Jobs angeben, in dem die Überwachungssitzung ausgeführt wird. Standard-| mäßig wird die Jobpriorität 25 verwendet. |

# **Mit Überwachungen arbeiten (Befehl WRKWCH)**

Sie können mit dem Befehl WRKWCH (Mit Überwachungen arbeiten) eine neue Überwachung starten oder eine aktive Überwachung beenden. Mit diesem Befehl können Sie auch eine Liste der auf dem System aktiven Überwachungen anzeigen.

# **Überwachung beenden (Befehl ENDWCH)**

Der Befehl ENDWCH (Überwachung beenden) beendet eine Überwachungssitzung, die mit dem Befehl |

STRWCH (Überwachung starten) oder durch die entsprechende API (QSCSWCH) gestartet wurde. |

Überwachungssitzungen, die durch Trace-Befehle gestartet wurden (z. B. STRTRC, TRCINT, TRCCNN, |

STRCMNTRC, TRCTCPAPP), werden zwar beendet, die dazugehörigen Traces bleiben aber aktiv. |

# **APIs zum Starten und Beenden von Überwachungen**

Die APIs QSCSWCH (Überwachung starten) und QSCEWCH (Überwachung beenden) werden ganz ähn-| lich verwendet wie die Befehle STRWCH und ENDWCH. Die API QSCEWCH (Überwachung beenden) | beendet eine Überwachungssitzung, die mit dem Befehl STRWCH (Überwachung starten) oder durch die |

entsprechende API (QSCSWCH) gestartet wurde. |

**Anmerkung:** Überwachungssitzungen, die durch Trace-Befehle gestartet wurden (z. B. STRTRC, TRCINT, TRCCNN, STRCMNTRC, TRCTCPAPP), werden zwar beendet, die dazugehörigen Traces bleiben aber aktiv. Eine Überwachungssitzung kann vom gleichen Job beendet werden, der die Startfunktion aufgerufen hat, oder auch von einem anderen Job.

# <span id="page-12-0"></span>**Funktion zur Überwachung von Ereignissen mit Trace-Befehlen verwenden**

Die Überwachungsunterstützung verbessern die Tracefunktionen durch das automatische Überwachen und Beenden von Traces bei Eintritt bestimmter vordefinierter Bedingungen. Das verhindert den Verlust wertvoller Tracedaten und verringert auch Ihren Zeitaufwand für die Überwachung von Traces.

### **Zugehörige Informationen**

Exit Program for Watch for Event Start Watch (STRWCH) command Advanced trace function: Watch support Work with Watches (WRKWCH) command End Watch (ENDWCH) command Start Watch (QSCSWCH) API End Watch (QSCEWCH) API

# **Szenario: Verwenden der Funktion zur Überwachung von Ereignissen mit einem Exitprogramm**

Das folgende Szenario beschreibt, wie Sie die Funktion zur Überwachung von Ereignissen mit einem Exitprogramm verwenden können.

- Angenommen, Sie haben das Programm MYCLNUP zur Verfügung, mit dem Sie bei Bedarf jederzeit |
- freien Speicherplatz auf Ihrem System schaffen können. Normalerweise führen Sie dieses Programm aus, |
- wenn die Nachricht CPF0907 (Serious storage condition might exist) an das Systemprotokoll (QHST-|
- Nachrichtenwarteschlange in der QSYS-Bibliothek) gesendet wird. |

Verwenden Sie die Funktion zur Überwachung von Ereignissen zum automatischen Ausführen Ihres Bereinigungsprogramms, wenn der verfügbare Speicherplatz im Zusatzspeicherpool den definierten Grenzwert erreicht hat. Das Benutzerexitprogramm führt auch einige spezielle Aktionen aus, sobald der verfügbare Speicher weniger als 5% des gesamten Speichers beträgt.

Wenn die Nachricht CPF0907 in der angegebenen Nachrichtenwarteschlange erscheint, gehen Sie wie folgt vor, damit MYCLNUP ausgeführt wird:

### **Überwachungssitzung starten:**

Eine Überwachungssitzung kann mit dem Befehl STRWCH (Start Watch) oder der entsprechenden API (QSCSWCH) gestartet werden.

Gehen Sie wie folgt vor, um eine Überwachungssitzung zu starten:

- 1. Geben Sie in die Befehlszeile STRWCH ein und drücken Sie F4 (Systemanfrage). |
- 2. Geben Sie eine aussagekräftige Sitzungskennung, z. B. mycleanup, in das Feld the **Sitzungs-ID** ein. |
- 3. Geben Sie im Feld **Programmparameter** für die Überwachung MYWCHPGM und anschließend MYLIB im Feld **Programmbibliothek** ein. MYWCHPGM ist das Exitprogramm, das bei Eintritt des überwachten Ereignisses aufgerufen wird. | | |
- 4. Geben Sie in das Feld **Zu überwachende Nachricht**, **Nachrichten-ID** den Wert CPF0907 ein. |
- 5. Geben Sie in das Feld **Überwachte Nachrichtenwarteschlange**, **Nachrichtenwarteschlange** den Wert \*SYSOPR ein. Damit wird sichergestellt, dass das Exitprogramm der Ereignisüberwachung aufgerufen wird, wenn die Nachricht CPF0907 an das Systemprotokoll (QHST-Nachrichtenwarteschlange in der Bibliothek QSYS) gesendet wird. | | | |

Gehen Sie wie folgt vor um zu überprüfen, ob die Überwachungssitzung gestartet wurde: |

- 1. Geben Sie in die Befehlszeile WRKWCH ein und drücken Sie F4. |
- 2. Geben Sie in das Feld **Überwachung** den Wert \*STRWCH ein. |

3. Stellen Sie fest, ob die Sitzung MYCLEANUP unter dem Sitzungstyp STRWCH aufgelistet ist. |

Nach erfolgtem Senden der Nachricht CPF0907 an die Nachrichtenwarteschlange QHST wird das Pro-| gramm MYWCHPGM in der Bibliothek MYLIB aufgerufen. Dieses Programm kann durch entsprechende Anpassung des Exitprogramms Ihr Programm MYCLNUP aufrufen und jede andere benötigte Funktion ausführen.  $\blacksquare$ | |

#### **Beispiele zum Starten von Überwachungssitzungen**  $\blacksquare$

#### v **Starten einer Überwachung Ihres Jobs** |

- STRWCH SSNID(OWN\_JOB) WCHPGM(MYLIB/MYPGM)
- WCHMSG((CPF0001)) WCHMSGQ((\*JOBLOG)) |

Dieser Befehl startet die Überwachungssitzung OWN\_JOB. Diese die das Auftreten der Nachricht CPF0001 bei dem Job überwacht, der den Befehl STRWCH aufgerufen hat. Wenn die Nachricht CPF0001 an das aktuelle Jobprotokoll gesendet wird, wird das Programm MYPGM in der Bibliothek MYLIB aufgerufen und über das Ereignis benachrichtigt. | | | |

#### v **Starten einer Überwachung auf eine Nachricht, die eine Ausführungspriorität angibt** |

STRWCH SSNID(\*GEN) WCHPGM(MYLIB/EXTPGM) |

WCHMSG((CPF1804)) |

WCHMSGQ((\*SYSOPR) (\*JOBLOG))  $\perp$ 

WCHJOB((\*ALL/MYUSER/MYJOBNAME))  $\perp$ 

RUNPTY(10) |

|

Dieser Befehl startet eine Überwachungssitzung zum Aufrufen des Exitprogramms MYLIB/EXTPGM, wenn die Nachricht CPF1804 in der Nachrichtenwarteschlange für Systembediener oder im Jobprotokoll \*ALL/MYUSER/MYJOBNAME gefunden wird. Es wird eine eindeutige Kennung (ID) für die Überwachungssitzungs-ID generiert. Die Sitzungs-ID wird an die Nachrichtendaten der Beendigungsnachricht CPC3901 zurückgemeldet, die nach dem erfolgreichen Start der Überwachungssitzung gesendet wird. Der Job, von dem das Exitprogramm aufgerufen wird, wird mit der Ausführungspriorität 10 | | | | | |

ausgeführt. |

v **Starten einer Überwachung auf eine Nachricht, die Vergleichsdaten angibt** |

- STRWCH SSNID(FRMPGM) WCHPGM(MYLIB/EXTPGM) WCHMSG((CPC3922 QSCSWCH \*FROMPGM)) WCHMSGQ((\*HSTLOG)) | | |
- Diese Befehl startet eine Überwachungssitzung zum Aufrufen des Exitprogramms MYLIB/EXTPGM, wenn das Programm QSCSWCH die Nachricht CPC3922 an die Nachrichtenwarteschlange QHST in der Bibliothek QSYS sendet. | | |

#### v **Starten einer Überwachung auf einen LIC-Protokolleintrag (Licensed Internal Code)** |

STRWCH SSNID(LICLOGSSN) WCHPGM(\*LIBL/EXTPGM) WCHLICLOG(('99??' 9932 MYJOBNAME)) | |

Dieser Befehl startet LICLOGSSN zur Überwachung auf einen LIC-Protokolleintrag mit einem mit 99 beginnenden Hauptcode und einem Nebencode von 9932, der auf dem System generiert wird. Außerdem müssen die Protokollinformationen im Licensed Internal Code den nächsten MYJOBNAME enthalten. Die erste in der Bibliotheksliste gefundene Übereinstimmung zum Programm EXTPGM wird aufgerufen. Damit werden Sie über das Eintreten des betreffenden Ereignisses informiert. | | | | |

#### v **Starten einer Überwachung auf einen PAL-Eintrag und Aufrufen des Exitprogramm zu den Startund Endzeiten** | |

STRWCH SSNID(PALSSN) WCHPGM(USRLIB/USRPGM) CALLWCHPGM(\*STRWCH \*ENDWCH) WCHPAL((B600512? MYRSC \*RSCNAME)) | | | |

Dieser Befehl startet PALSSN zur Überwachung auf einen PAL-Eintrag (Product Activity Log) mit |

einem auf dem System generierten Systemreferenzcode von B600512. Außerdem enthält der PAL-|

Ressourcenname die Textzeichenfolge MYRSC. Das Programm USRLIB/USRPGM wird aufgerufen. Damit werden Sie über das Eintreten des Ereignisses benachrichtigt. Es wird auch aufgerufen, bevor | |

Sie die Überwachung auf ein beliebiges Ereignis starten und wenn die Überwachungssitzung endet. |

### <span id="page-14-0"></span>**Überwachungssitzung beenden:** |

Sie können Ihre Überwachungssitzung mit dem Befehl ENDWCH (Überwachung beenden) oder der API | zum Beenden der Überwachung (QSCEWCH) beenden. |

Gehen Sie wie folgt vor, um eine Überwachungssitzung zu beenden: |

- 1. Geben Sie in die Befehlszeile ENDWCH ein und drücken Sie F4. |
- 2. Geben Sie in das Feld für **Sitzungs-ID** den Wert mycleanup an. |

Gehen Sie wie folgt vor um zu überprüfen, ob die Überwachungssitzung beendet wurde: |

- 1. Geben Sie WRKWCH in die Befehlszeile ein und drücken Sie F4 (Bedienerführung). |
- 2. Geben Sie in das Feld **Überwachung** den Wert \*STRWCH ein. |
- 3. Stellen Sie sicher, dass die Sitzung MYCLEANUP nicht mehr aufgelistet wird. |

#### **Hinweise:** |

| | | | | | | | | | | | | |

| | | | | | | |

- v Sie können auch DSPMSG MSGQ(\*SYSOPR) eingeben, um zu überprüfen, ob die Überwachungssitzung beendet wurde. Die Nachricht CPI3999 gibt an, dass die Überwachungssitzung MYCLEANUP wegen des Ursachencodes 08 beendet wurde. Ursachencode 08 bedeutet, dass zum Beenden der Überwachung entweder der Befehl ENDWCH oder die API QSCEWCH aufgerufen wurde.
- v Eine Überwachungssitzung kann enden, weil beim Exitprogramm der Überwachung ein Fehler festgestellt wurde. In diesem Fall wird zum Zeitpunkt von \*ENDWCH das Überwachungsprogramm nicht aufgerufen.
- v Wenn in der zu beendenden Überwachungssitzung ursprünglich mehrere Nachrichten-IDs, LIC-Protokolleinträge oder PAL-Einträge angegeben waren, werden keine dieser Einträge bzw. Kennungen mehr überwacht. Die Nachricht CPI3999 wird an das aufrufende Programm des Befehls STRWCH (Überwachung starten) bzw. an die API QSCSWCH gesendet, sowie an die Nachrichtenwarteschlange QHST, um damit anzugeben, dass das Exitprogramm die Beendigung der Überwachungssitzung herbeigeführt hat.

#### **Details von Überwachungssitzungen anzeigen:** |

Mit der Anzeige für Überwachungen (Display Watch) können Sie die Details der aktiven Überwachungssitzungen auflisten. Die angezeigten Informationen enthalten die Nachrichten, die Protokolleintrag im lizenzierten internen Code (LIC) sowie die PAL-Einträge Produktaktivitätenprotokoll), die überwacht werden. | | | |

Gehen Sie wie folgt vor, um die Details der Überwachungssitzungen anzuzeigen:  $\mathbf{L}$ |

- 1. Geben Sie WRKWCH in die Befehlszeile ein und drücken Sie F4 (Bedienerführung). Die Anzeige Mit Überwachungen arbeiten wird angezeigt. | |
- 2. Geben Sie Option 5 (Anzeigen) ein und drücken Sie die Eingabetaste. Die Details der Überwachungssitzung werden angezeigt. | |
	- **Anmerkung:** Standardmäßig enthält die erste Anzeige die Nachrichtendetails. Wenn keine Nachrichten überwacht werden, zeigt die erste Anzeige die Protokolldetail des lizenzierten internen Codes. Wenn weder Nachrichten noch LIC-Protokolle überwacht werden, enthält die erste Anzeige die PAL-Details.
	- v **Sitzungs-ID:** Zeigt die Sitzungskennung der Überwachung an. Diese Kennung ist innerhalb aller aktiven Überwachungen im System eindeutig.
- v **Gestartet von:** Zeigt den Namen, den Benutzernamen und die Jobnummer des Jobs an, der die Überwachungssitzung gestartet hat.

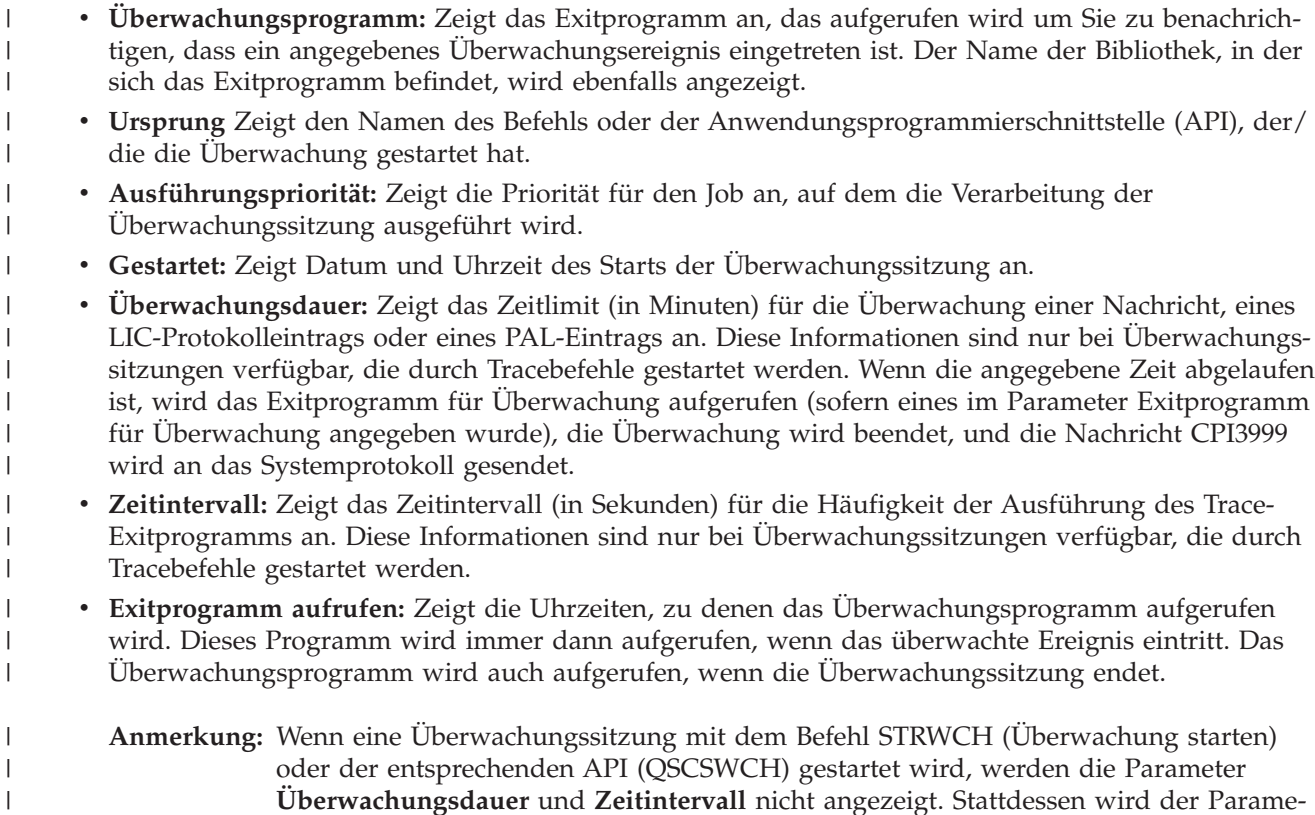

Die folgende Tabelle zeigt einige weitere Informationen, die im Verlauf von Überwachungssitzungen angezeigt werden können: | |

| Parameter                           | Beschreibung                                                                                                    |
|-------------------------------------|----------------------------------------------------------------------------------------------------|
| Nachrichten-ID                      | Die Nachrichten-ID, auf die sich die Überwachung bezieht.                                                                                                    |
| Überwachte Nachrichtenwarteschlange | Gibt an, wo die Überwachung auf die Nachrichten-IDs erfolgen soll, die<br>im Parameter für 'Auf Nachrichten überwachen' angegeben sind.                                                                                     |
| <b>Bibliothek</b>                   | Der Name der Bibliothek, in der sich die Nachrichtenwarteschlange<br>befindet.                                                                                                    |
| Jobname                             | Der Name des überwachten Jobs.                                                                                                    |
| Benutzer                            | Der Benutzername des überwachten Jobs.                                                                                                    |
| <b>Jobnummer</b>                    | Die Jobnummer zur weiteren Eingrenzung von Jobname und Benutzer-<br>name.                                                                                                    |
| Vergleich mit                       | Gibt an, auf welchen Teil der Nachricht sich der Vergleich mit den<br>Vergleichsdaten beziehen soll.                                                                                                    |
| Vergleichsdaten                     | Gibt die Vergleichsdaten an, die verwendet werden, wenn eine Nach-<br>richt, die der angegebenen Nachrichten-ID entspricht, zur angegebenen<br>Nachrichtenwarteschlange oder zum angegebenen Protokoll hinzugefügt<br>wird. |

*Tabelle 1. Sonstige Informationen bei der Überwachung auf Nachrichten*

ter **Exitprogramm aufrufen** angezeigt.

*Tabelle 2. Sonstige Informationen bei der Überwachung auf LIC-Protokolleintrag (Lizenzierter interner Code)*  $\mathbf{I}$ ||

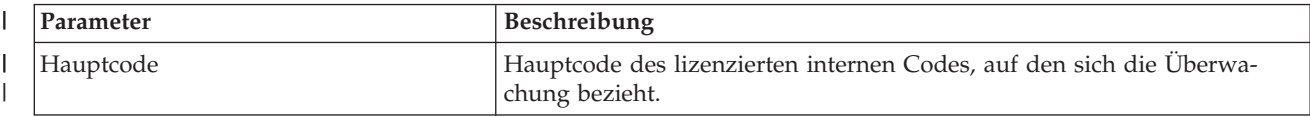

|

|

<span id="page-16-0"></span>*Tabelle 2. Sonstige Informationen bei der Überwachung auf LIC-Protokolleintrag (Lizenzierter interner Code) (Forts.)* |

| Parameter       | Beschreibung                                                                                                    |
|-----------------|----------------------------------------------------------------------------------------------------|
| Nebencode       | Nebencode des lizenzierten internen Codes, auf den sich die Überwa-<br>chung bezieht.                                                                                                    |
| Vergleich mit   | Der Teil des LIC-Protokolls, mit dem die im Feld für die Vergleichsdaten<br>des LIC-Protokolls angegebenen Daten verglichen werden sollen.                                                                                                    |
| Vergleichsdaten | Gibt die Vergleichsdaten an, die verwendet werden, wenn ein Protokoll-<br>eintrag, der mit dem angegebenen Haupt- und Nebencode überein-<br>stimmt, zum LIC-Protokoll hinzugefügt wird. Wenn dieser Text im Feld<br>mit den Daten des Protokolleintrags des lizenzierten internen Codes<br>gefunden werden, die als Vergleichsbasis angegeben werden, gilt die<br>Überwachungsbedingung als erfüllt (wahr). Beim Text mit Groß-/<br>Kleinschreibung beachtet werden. |

*Tabelle 3. Sonstige Informationen bei der Überwachung auf PAL-Einträge (Product Activity Log)*

| Parameter                | Beschreibung                                                                                                    |
|--------------------------|----------------------------------------------------------------------------------------------------|
| SRC (Systemreferenzcode) | Der Systemreferenzcode, der den PAL-Eintrag identifiziert, auf den sich<br>die Überwachung bezieht.                           |
| Vergleich mit            | Der Teil des PAL, mit dem die als Vergleichsdaten angegebenen Daten<br>abgeglichen werden.                                    |
| Vergleichsdaten          | Die zu verwendenden Vergleichsdaten, wenn ein PAL-Eintrag hinzugefügt<br>wurde, der mit dem Systemreferenzcode übereinstimmt. |

*Tabelle 4. In der Anzeige Überwachung anzeigen zu verwendende Funktionstasten*

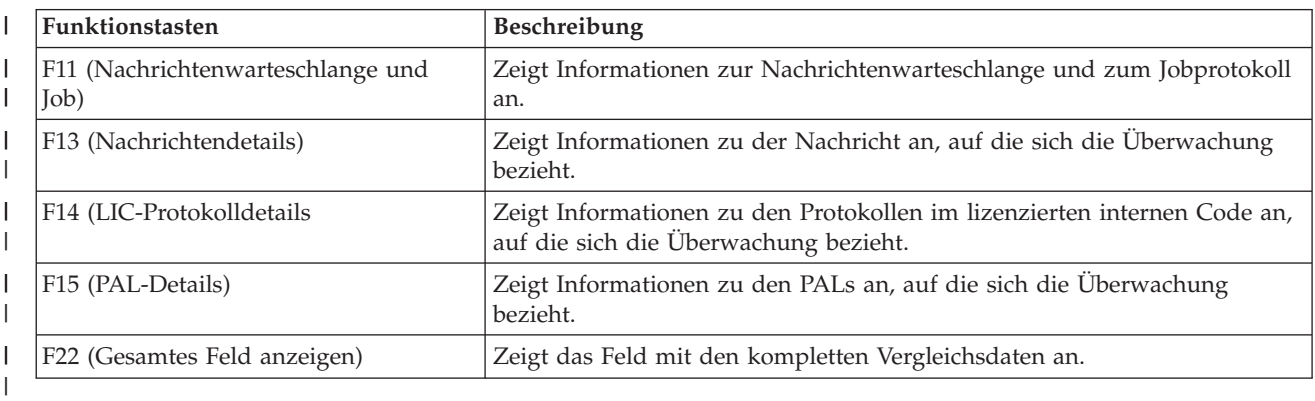

#### **Szenario: Exitprogramm für die Funktion zur Überwachung von Ereignissen** |

Die Funktion zur Überwachung von Ereignissen wird mit dem Befehl STRWCH oder der API QSCSWCH gestartet. Damit wird der Benutzer benachrichtigt, indem ein Exitprogramm bei Auftreten des abgegebenen Ereignisses aufgerufen wird. Bei einem Ereignis kann es sich um eine Nachricht handeln, die an eine Nachrichtenwarteschlange, ein Jobprotokoll, einen Protokolleintrag im lizenzierten internen Code oder einen Eintrag im Aktivitätenprotokoll (Product Activity Log - PAL) gesendet wird. Diese Nachricht zeigt | Fehler an, die bei Datenträger- und Bandeinheiten, im Verlauf einer Übertragung oder an Workstations | | | | |

aufgetreten sind. |

||

l

||

I

Das benutzerdefinierte Exitprogramm wird unter den Voraussetzungen aufgerufen, die in der Einstellung des Überwachungsparameters angegeben sind. Hier sehen Sie ein Beispiel für ein in C geschriebenes Exitprogramm zur Überwachung von Ereignissen.

Nutzen Sie dieses Exitprogramm als Basis zur besseren Orientierung beim Erstellen eines eigenen Exitprogramms für die Funktion zur Überwachung von Ereignissen. Sie können den Code ändern, damit das Programm noch weitere Funktionen ausführen kann.

**Anmerkung:** Durch die Nutzung der Codebeispiele erklären Sie Ihre Zustimmung zu den Bedingungen von ["Haftungsausschluss](#page-85-0) für Programmcode" auf Seite 80.

```
/*************************************************************************
|
|
  ** file = mywchpgm.c
  **
|
\blacksquare** Example of an Exit Program for Watch for Event.
\blacksquare**
  ** This program will be called by the watch for event support when CPF0907
\blacksquare\blacksquare** message is sent to the history log (QHST message queue in library QSYS).
\blacksquare**
|
  ** The program will call a cleanup program to free system storage and,
  ** if the available storage is less than 5%, the program will perform some
|
|
  ** more actions (not defined).
\perp**
\blacksquare**************************************************************************/
\blacksquare#include <decimal.h>
#include <stdio.h>
|
#include <string.h>
|
#include <stdlib.h>
|
| #include <except.h>
                        /* INTRPT Hndlr Parms T is typedefed
#include <escwcht.h> /* Include for Watch Exit Program packaged in */
|
                         /* QSYSINC/H Source Physical File */
|
|
  /****************** Prototypes *******************************************/
|
 void UNEXPECTED_HDLER (_INTRPT_Hndlr_Parms_T *errmsg);
|
\blacksquare/* Declare variables to receive parameters * /|
|
  char watch option setting[10],
         session_ID[10],
|
        * error detected ptr;
|
|
  typedef struct {
|
                      Qsc Watch For Msg t msg data;
|
                      char VarData\overline{[8776]}; \overline{\phantom{2}} /* variable length data */
 } MsgFullData_t;
|
|
 MsgFullData_t * MsgFullData;
\perp|
int main (int argc, char *argv[])
|
|
  {
|
|
     char * cAvailStorage[4];
     decimal(7,4) dAvailStorage;
\perp|
|
     /* Variables to call a command */|
     int rc;
|
\mathbf{I}char cmdtorun[128];
     #define CALL_MYCLNUP "CALL PGM(MYLIB/MYCLNUP)"
|
|
|
     /*********************************************************************/
|
      /* Turn exception monitor on. */|
     /*********************************************************************/
     #pragma exception handler (UNEXPECTED HDLER, 0, 0, C2 MH ESCAPE)
|
|
|
     memcpy(watch_option_setting,argv[1],10);
     memcpy(session ID,argv[2],10);
|
|
     error detected ptr = argv[3];|
     MsgFullData = (MsgFullData t * ) argv[4];
|
|
     /* Verify if the exit program was called because a watched message */|
     /* occurred. This verification is useful if you have a watch */
     /* session waiting for a message event and for a Licensed Internal Code log event */
\perpif (memcmp(watch option setting,"*MSGID ",10)==0) {
|
|
        /* Verify if the message ID that occurred is CPF0907 */
|
        /* This verification is useful if you are watching for more than */|
```
|

```
/* one message in the same watch session */if (memcmp(MsgFullData->msg_data.Message_ID,"CPF0907",7)==0) {
        /* Call cleanup program to free space */strcpy(cmdtorun,CALL MYCLNUP);
        rc = system(cmdtorun);
  if (rc == 0) {
         /* Determine if the available storage space is less than 5% */
          /* to do some extra processing */if (MsgFullData->msg data.Length Of Replacement Data > 0) {
           /* The remaining storage comes in the 4th field data in the *//* message replacement variable. See CPF0907 message */
           /* description for a better understanding */
           memcpy(cAvailStorage,
                 (char *) (argv[4] +MsgFullData->msg_data.Offset_Replacement_Data + 66),
                 4);
           dAvailStorage = *(\text{decimal}(7, 4) * ) cAvailStorage;
           if (dAvailStorage \le 5.00) {
             /* Do some extra processing */}
          }
  }
  else { /* Error on clean-up program */
         UNEXPECTED_HDLER(NULL); /* Return error and exit */
  }
     }
     else {
       /* Add code in case you are expecting any other message ID \star/
      }
    }
    /* Verify if the exit program was called because a Licensed Internal Code log occurred */
    else if (memcmp(watch option setting, "*LICLOG ",10)==0) {
      /* Not needed for this watch session */}
    memcpy(error_detected_ptr,",10); /* No error detected by
                        watch exit program, return blanks and
                        continue watching \star/#pragma disable_handler
    return (0);
 }
 /********************************************************************/
 /* FUNCTION NAME: UNEXPECTED_HDLER */
  /\star */
 /* FUNCTION : Handle unexpected exceptions that may occur */
 /* during the invocation of this pgm. *//\star */
 /********************************************************************/
 void UNEXPECTED HDLER ( INTRPT Hndlr Parms T *errmsg)
 {
    memcpy(error detected ptr, "*ERROR ",10); /* An error occurred
                       on the watch exit program. Return *ERROR
                       and End the watch session */exit(EXIT_FAILURE);
}
|
```
| | | | | | | | | | | | | | | | | | | | | | | | | | | | | | | | | | | | | | | | | | | | | | | | | | | | |  $\blacksquare$ | | |  $\blacksquare$ | | | |

 $\mathbf{I}$ 

# <span id="page-19-0"></span>**Probleme analysieren und bearbeiten**

Wenn auf Ihrem System Probleme auftreten, müssen Sie zunächst weitere Informationen zusammenstellen, um die Probleme analysieren und bearbeiten zu können. Eine Prozedur zum Starten der Fehleranalyse führt Sie ggf. schrittweise durch die Behebung des Fehlers.

Sie können verschiedene Option verwenden, um den Fehler zu beheben.

- v Die Fehleranalyseprozeduren bestehen aus einer Liste mit Fragen, auf die Sie mit Ja oder Nein antworten können. Diese Fragen helfen Ihnen, das Problem zu lokalisieren. Als erste Maßnahme bietet sich diese Möglichkeit an, wenn Sie nicht sicher sind, worum es sich bei dem Problem handelt oder wenn Sie noch keine Erfahrungen mit der Fehlerbehebung bei einem System haben.
- v Die Liste der Systemreferenzcodes (SRCs) enthält über 140 SRC-Gruppierungen. Sie erhalten entweder eine allgemeine Beschreibung der SRCs oder Verweise auf andere Quellen mit detaillierten Informationen.
- v Ein Hauptspeicherauszug (MSD) ist ein Prozess, der Daten aus dem Hauptspeicher des Systems erfasst, die für die weitere Analyse des Problems durch die Mitarbeiter der technischen Unterstützung hilfreich sein können.
- v Steuersprachenbefehle (CL-Befehle) sind eine Befehlsgruppe, mit der Benutzer Systemfunktionen anfordern können.
- v In den Fehlerbehebungsmenüs erhalten Benutzer mit unterschiedlichen Qualifikationen Informationen zur Lösung von Systemfehlern. Im Menü USERHELP stehen Ihnen zum Beispiel grundlegende Fehlerbehebungsfunktionen zur Verfügung. Anhand dieser Funktionen können Sie den Umgang mit der Hilfe erlernen. Alternativ bietet das Menü NETWORK Zugriff auf Informationen, die ein Operator zur Behebung von Problemen in einem Netzwerk benötigt.
- v Ein APAR (Authorized Program Analysis Report) ist die Anforderung zum Korrigieren eines Fehlers in einer aktuellen Release eines von IBM gelieferten Programms.

### **Zugehörige Konzepte**

["Problembehandlung](#page-7-0) durch das System" auf Seite 2

Die Funktionen zur Fehleranalyse, die von Ihrem System zur Verfügung gestellt werden, ermöglichen Ihnen sowohl die Handhabung vom System ermittelter Fehler als auch die Handhabung benutzerdefinierter Fehler. Das System für strukturierte Fehlerverwaltung unterstützt Sie und Ihren Serviceprovider schnell und präzise bei der Behandlung von Problemen, sobald diese auf dem System auftreten.

# **Fehleranalyseprozeduren**

Sie können auf Ihrem System auftretende Probleme oft mit einer methodischen Analyse lösen.

Wenn Sie die Hilfe des Kundendiensts benötigen, müssen Sie dem zuständigen Kundendienstmitarbeiter ausreichende Informationenen zur Verfügung stellen.

# **Wichtige Punkte bei der Behebung von Problemen**

- v Ist ein Ausfall der externen Stromversorgung oder ein kurzzeitiger Spannungsverlust aufgetreten?
- Wurde die Hardwarekonfiguration verändert?
- Wurde Systemsoftware hinzugefügt?
- Wurden vor kurzem neue Programme oder Programmänderungen installiert?

Stellen Sie mit dem Befehl CHKPRDOPT zum Überprüfen der Produktoption sicher, dass Ihre lizenzierten Programme und Produkte ordnungsgemäß installiert sind.

- Wurden Systemwerte verändert?
- v Wurde eine Systemoptimierung durchgeführt?

Nach Berücksichtigung dieser Informationen sind Sie bereit für den Start der Fehleranalyse.

# <span id="page-20-0"></span>**Fehleranalyse starten**

Wenn auf Ihrem System ein Problem vorliegt, können Sie anhand der folgenden Prozedur das Problem eingrenzen und die erforderlichen Informationen zum Melden des Problems an die für Sie zuständige Unterstützungsfunktion zusammenzustellen.

- 1. Können Sie Ihr System einschalten?
	- v **Ja**: Fahren Sie mit dem nächsten Schritt fort.
	- Nein: Wechseln Sie zu "Probleme mit der [Systemstromversorgung](#page-25-0) beheben" auf Seite 20.
- 2. Startet die Funktions-/Datenanzeige in der Systemsteuerkonsole mit Funktion 11-3 oder leuchtet die Systemkontrollanzeige? Stellen Sie mithilfe des Aufwärts- und Abwärtspfeils fest, ob die Funktion 11-3 vorhanden ist. Drücken Sie die Eingabetaste, um zwischen den Funktionen und den Daten hin und her zu wechseln.
	- v **Ja**: Wechseln Sie zu Schritt 19 auf [Seite](#page-22-0) 17 um festzustellen, ob die Funktion 11-3 vorhanden ist.
	- v **Nein**: Fahren Sie mit dem nächsten Schritt fort.
- 3. Ist das System logisch partitioniert?
	- v **Ja**: Fahren Sie mit dem nächsten Schritt fort.
	- v **Nein**: Wechseln Sie zu Schritt 5.
- 4. Wählen Sie mithilfe von SST (System Service Tool) oder DST (Dedicated Service Tool) an der Konsole der primären Partition **Work with system partitions** und anschließend **Work with partition status** aus. Befindet sich eine Partition im Status Failed oder Unit Attn?
	- v **Ja**: Wechseln Sie zu Schritt 19 auf [Seite](#page-22-0) 17.
	- v **Nein**: Fahren Sie mit dem nächsten Schritt fort.
- 5. Wird an der Konsole die Anzeige Main Storage Dump Manager angezeigt?
	- **Ja**: Wechseln Sie zu ["Hauptspeicherauszug](#page-38-0) erstellen" auf Seite 33.
	- v **Nein**: Fahren Sie mit dem nächsten Schritt fort.
- 6. Scheint das Datensichtgerät, das beim Auftreten des Problems in Gebrauch war (oder ein anderes Datensichtgerät), betriebsbereit zu sein?
	- **Anmerkung:** Das Datensichtgerät ist betriebsbereit, wenn eine Anmeldeanzeige oder ein Menü mit einer Befehlszeile angezeigt wird. Wenn ein anderes Datensichtgerät betriebsbereit ist, verwenden Sie dieses Datensichtgerät zur Lösung des Problems.
	- v **Ja**: Fahren Sie mit dem nächsten Schritt fort.
	- v **Nein**: Wählen Sie eine der folgenden Optionen aus:
		- Wenn Ihre Konsole nicht angehängt werden kann, wechseln Sie zu ["Probleme](#page-29-0) beim Anhängen der Konsole [beheben"](#page-29-0) auf Seite 24.
		- Wechseln Sie für alle anderen Workstations zu ["Workstationfehler](#page-27-0) beheben" auf Seite 22.
- 7. Wird eine Nachricht zu diesem Problem auf dem Datensichtgerät angezeigt?
	- v **Ja**: Fahren Sie mit dem nächsten Schritt fort.
	- v **Nein**: Wechseln Sie zu Schritt 12 auf [Seite](#page-21-0) 16.
- 8. Ist diese Nachricht eine Systembedienernachricht?

**Anmerkung:** Es handelt sich um eine Systembedienernachricht, wenn in der Anzeige angegeben wird, dass sich die Nachricht in der Nachrichtenwarteschlange QSYSOPR befindet. Kritische Nachrichten befinden sich in der Warteschlange QSYSMSG.

- v **Ja**: Fahren Sie mit dem nächsten Schritt fort.
- v **Nein**: Wechseln Sie zu Schritt 10 auf [Seite](#page-21-0) 16.
- 9. Ist die Systembedienernachricht hervorgehoben oder befindet sich ein Stern (\*) neben ihr?
	- v **Ja**: Wechseln Sie zu Schritt 18 auf [Seite](#page-22-0) 17.
	- v **Nein**: Wechseln Sie zu Schritt 14 auf [Seite](#page-21-0) 16.
- <span id="page-21-0"></span>10. Versetzen Sie den Cursor in die Nachrichtenzeile, und drücken Sie die Taste F1 (Hilfe), oder verwenden Sie Option 5 (Details anzeigen und antworten). Wird die Anzeige Weitere Nachrichteninformationen angezeigt?
	- v **Ja**: Fahren Sie mit dem nächsten Schritt fort.
	- v **Nein**: Wechseln Sie zu Schritt 12.
- 11. Notieren Sie die Nachrichteninformationen, die im Fehlerbeschreibungsformular angezeigt werden. Wenn möglich, gehen Sie gemäß der Wiederherstellungsanweisungen in der Anzeige Weitere Nachrichteninformationen vor. Können Sie das Problem dadurch lösen?
	- v **Ja**: **Die Prozedur ist damit beendet.**
	- v **Nein**: Fahren Sie mit dem nächsten Schritt fort.
- 12. Geben Sie dspmsg qsysopr in einer beliebigen Befehlszeile ein und drücken Sie die Eingabetaste, um die Systembedienernachrichten anzuzeigen. Ist eine Nachricht hervorgehoben oder mit einem Stern (\*) versehen?
	- v **Ja**: Wechseln Sie zu Schritt 18 auf [Seite](#page-22-0) 17.
	- v **Nein**: Fahren Sie mit dem nächsten Schritt fort.

**Anmerkung:** Auch die Nachrichtenüberwachung in Management Central verfügt über Informationen, die Ihnen beim Auftreten eines Problems weiterhelfen können.

13. Wurde kurz vor oder nach dem Auftreten des Problems oder direkt beim Auftreten des Problems eine Nachricht angezeigt?

Ermitteln Sie mithilfe von Option 5 (Details anzeigen und antworten) bei der Anzeige Mit Nachrichten arbeiten den Zeitpunkt, zu dem die Nachricht auftrat.

Wenn das Problem nur ein Datensichtgerät zu betreffen scheint, können Sie ggf. die Informationen im Menü JOB zur Diagnose und Lösung des Problems verwenden. Geben Sie GO JOB in einer Befehlszeile ein und drücken Sie die Eingabetaste, um zu diesem Menü zu gelangen.

- v **Ja**: Fahren Sie mit dem nächsten Schritt fort.
- v **Nein**: Wechseln Sie zu Schritt 16.
- 14. Führen Sie folgende Schritte aus:
	- a. Zeigen Sie mithilfe von Option 5 (Details anzeigen und antworten) die zusätzlichen Informationen zur Nachricht an.
	- b. Notieren Sie die Nachrichteninformationen, die im Fehlerbeschreibungsformular angezeigt werden. Wenn angegeben ist, dass Sie eine Fehleranalyse starten müssen, wechseln Sie zu Schritt [18](#page-22-0) auf [Seite](#page-22-0) 17.
	- c. Gehen Sie gemäß der angezeigten Wiederherstellungsanweisungen vor, sofern dies möglich ist.

Können Sie das Problem dadurch lösen?

- v **Ja**: **Die Prozedur ist damit beendet.**
- v **Nein**: Fahren Sie mit dem nächsten Schritt fort.
- 15. Wurden Sie in der Nachrichteninformation angewiesen, in der Nachrichtenwarteschlange QSYSOPR des Systembedieners nach zusätzlichen Nachrichten zu suchen?
	- v **Ja**: Drücken Sie die Taste F12 (Abbrechen), um zur Nachrichtenliste zurückzukehren und nach anderen Nachrichten zu diesem Thema zu suchen. Kehren Sie anschließend zu Schritt 12 zurück.
	- v **Nein**: Fahren Sie mit dem nächsten Schritt fort.
- 16. Wissen Sie, welche E/A-Einheit das Problem verursacht hat?
	- v **Nein**: Fahren Sie mit dem nächsten Schritt fort.
	- v **Ja**: Führen Sie die folgenden Schritte aus:
		- a. Geben Sie ANZPRB in der Befehlszeile ein, und drücken Sie die Eingabetaste.
		- b. Melden Sie das Problem. **Die Prozedur ist damit beendet.**
- 17. Wenn Sie nicht wissen, welche E/A-Einheit das Problem verursacht, beschreiben Sie die aufgetretenen Probleme durch Ausführen folgender Schritte:
- <span id="page-22-0"></span>a. Geben Sie go userhelp in einer Befehlszeile ein, und drücken Sie die Eingabetaste.
- b. Wählen Sie Option 10 (Informationen zur Unterstützung beim Lösen eines Problems sichern) im Menü Informationen und Problembehandlung (USERHELP) aus. Geben Sie eine kurze Beschreibung des Problems ein, und drücken Sie die Eingabetaste in der Anzeige Informationen zur Problemlösung sichern. Wenn Sie die Standardeinstellung **J** im Feld Hinweise zum Problem eingeben angeben und die Eingabetaste drücken, wird die Anzeige Textart auswählen angezeigt, in der Sie mehr Text zur Beschreibung des Problems eingeben können.

**Anmerkung:** Möglichkeiten zu einer noch ausführlicheren Beschreibung des Problems finden Sie im Abschnitt zur Verwendung des Befehls ″Problem analysieren″. Mit diesem Befehl können Sie auch einen Test ausführen, um das Problem weiter einzugrenzen.

- 18. Führen Sie folgende Schritte aus:
	- a. Zeigen Sie mithilfe von Option 5 (Details anzeigen und antworten) die zusätzlichen Informationen zur Nachricht an.
	- b. Drücken Sie die Taste F14, oder verwenden Sie den Befehl WRKPRB (Probleme bearbeiten).
	- c. Wenn das Problem dadurch nicht gelöst wird, finden Sie im Abschnitt zu Symptomen Wiederherstellungsaktionen weiterführende Informationen.
- 19. Führen Sie folgende Schritte aus:
	- a. Stellen Sie sicher, dass Sie alle Systemreferenzcodes erfasst haben.
	- b. In der Liste der Systemreferenzcodes finden Sie eine Auflistung der erfassten Systemreferenzcodes und der jeweils ausgeführten Maßnahmen.

### **Zugehörige Konzepte**

"Informationen mit dem [Fehlerbeschreibungsformular](#page-45-0) zusammenstellen" auf Seite 40 Im Fehlerbeschreibungsformular können Sie Informationen aufzeichnen, die an der Steuerkonsole der Systemeinheit angezeigt werden.

"Vom System erkannte [Probleme](#page-51-0) melden" auf Seite 46

Das Systemfehlerprotokoll enthält eine Liste aller auf dem System aufgezeichneten Probleme.

### **Zugehörige Tasks**

Scenario: Message monitor

["Systemreferenzcodes](#page-23-0) erfassen" auf Seite 18

Sie müssen die Systemreferenzcodes auf dem Formular für die Fehlerzusammenfassung eintragen.

"Liste der [Systemreferenzcodes](#page-30-0) (SRCs)" auf Seite 25

Suchen Sie in diesen Tabellen nach dem angezeigten Systemreferenzcode (SRC). In der Tabelle steht *xxxx* für beliebigen Ziffern von 0 bis 9 oder Buchstaben von A bis F.

"Befehl ANZPRB (Problem analysieren) [verwenden"](#page-71-0) auf Seite 66

Zum Starten der Fehleranalyse bei vom Benutzer festgestellten Problemen verwenden Sie den Befehl ANZPRB (Problem analysieren).

"Befehl WRKPRB (Probleme bearbeiten) [verwenden"](#page-75-0) auf Seite 70

Anhand der Fehleranalyse können Sie weitere Informationen zu dem Problem zusammenstellen und zu bestimmen, ob Sie es beheben können oder ohne die Unterstützung eines Hardware-Serviceproviders zu melden.

"Symptome und [Fehlerbehebungsaktionen"](#page-23-0) auf Seite 18

Suchen Sie in der Liste der Symptome und Fehlerbehebungsaktionen die Informationen zum jeweils vorliegenden Fehlersymptom, und führen Sie danach die entsprechende Wiederherstellungsprozedur aus.

### **Zugehörige Verweise**

["Nachrichtenwarteschlange](#page-64-0) QSYSMSG für Nachrichten über schwerwiegende Fehler erstellen" auf [Seite](#page-64-0) 59

Sie können die optionale Nachrichtenwarteschlange QSYSMSG erstellen, um in ihr Nachrichten über schwerwiegende Fehler zu speichern, die sofortige Maßnahmen erfordern.

# <span id="page-23-0"></span>**Systemreferenzcodes erfassen**

Sie müssen die Systemreferenzcodes auf dem Formular für die Fehlerzusammenfassung eintragen.

Wenn Sie über ein Modell 270 oder 8*xx* verfügen:

- 1. Drücken Sie den Knopf zum Erhöhen von Werten, bis 05 in der Funktions-/Datenanzeige angezeigt wird, und drücken Sie anschließend die Eingabetaste. Notieren Sie die angezeigten Informationen.
- 2. Drücken Sie erneut den Knopf zum Erhöhen von Werten, bis 11 in der Funktions-/Datenanzeige angezeigt wird, und drücken Sie anschließend die Eingabetaste. Notieren Sie die angezeigten Informationen.
- 3. Drücken Sie nochmals den Knopf zum Erhöhen von Werten. Der Wert 12 wird angezeigt. Drücken Sie die Eingabetaste, und notieren Sie den 32-stelligen Code: 16 Zeichen in Zeile 1 und 16 Zeichen in Zeile 2 der Funktions-/Datenanzeige.
- 4. Drücken Sie nochmals den Knopf zum Erhöhen von Werten. Der Wert 13 wird in der ersten Zeile der Funktions-/Datenanzeige angezeigt. Drücken Sie die Eingabetaste, und notieren Sie den 32-stelligen Code: 16 Zeichen in Zeile 1 und 16 Zeichen in Zeile 2 der Funktions-/Datenanzeige.
- 5. Drücken Sie nochmals den Knopf zum Erhöhen von Werten, bis der Wert 20 in der ersten Zeile der Funktions-/Datenanzeige angezeigt wird. Drücken Sie die Eingabetaste, und notieren Sie den 32-stelligen Code: 16 Zeichen in Zeile 1 und 16 Zeichen in Zeile 2 der Funktions-/Datenanzeige.

### **Hinweise:**

- 1. Wenn Sie bei älteren Modellen eine Erweiterungseinheit an Ihr System angeschlossen haben, wählen Sie Funktion 05 aus und zeichnen die Systemreferenzcodes auf.
- 2. Wenn an der Steuerkonsole der Funktions-/Datenanzeige 11-3 angezeigt wird, sind die danach folgenden Nummern die Systemreferenzcodes.
- 3. Wenn eine andere Nummer als 11-3 in der Funktions-/Datenanzeige angezeigt wird, sagt die Nummer nichts über ein Problem mit dem System aus. Diese Codes können Aufschluss über Funktionen geben, die Sie in der Anzeige der Systemsteuerung ausgewählt haben.
- 4. Wenn Sie über ein Datensichtgerät mit den Spalten für Typ und Referenzcode verfügen, notieren Sie die Daten in der Spalte für den Typ als die ersten vier Zeichen der Funktion 11 auf dem Fehlerbeschreibungsformular. Wenn in der Spalte für den Typ ein A, B, C oder D als erste Stelle angezeigt wird, verwenden Sie die Daten in der Spalte für den Referenzcode als die letzten vier Zeichen der Funktion 11.

### **Zugehörige Konzepte**

"Informationen mit dem [Fehlerbeschreibungsformular](#page-45-0) zusammenstellen" auf Seite 40 Im Fehlerbeschreibungsformular können Sie Informationen aufzeichnen, die an der Steuerkonsole der Systemeinheit angezeigt werden.

"Probleme melden - [Übersicht"](#page-44-0) auf Seite 39

Sie sollten darüber Bescheid wissen, welche Informationen Sie zu einem Problem erfassen müssen, wie Sie Probleme melden und protokollieren und wie Sie eine Serviceanforderung an IBM senden.

### **Zugehörige Tasks**

["Fehleranalyse](#page-20-0) starten" auf Seite 15

Wenn auf Ihrem System ein Problem vorliegt, können Sie anhand der folgenden Prozedur das Problem eingrenzen und die erforderlichen Informationen zum Melden des Problems an die für Sie zuständige Unterstützungsfunktion zusammenzustellen.

### **Symptome und Fehlerbehebungsaktionen**

Suchen Sie in der Liste der Symptome und Fehlerbehebungsaktionen die Informationen zum jeweils vorliegenden Fehlersymptom, und führen Sie danach die entsprechende Wiederherstellungsprozedur aus.

1. Wurden Sie von der Fehleranalyseprozedur hierher verwiesen?

- v **Ja**: Fahren Sie mit dem nächsten Schritt fort.
- v **Nein**: Wechseln Sie zu [Fehleranalyse](#page-20-0) starten.

2. Suchen Sie in der folgenden Tabelle das auftretende Symptom in der Spalte Symptome. Beginnen Sie ganz oben in der Liste und gehen Sie dann nach unten. Führen Sie anschließend die Prozedur aus, die in der Spalte der Fehlerbehebungsprozeduren zu dem jeweiligen Symptom aufgelistet ist.

| Symptom                                                                                                    | Fehlerbehebungsprozedur                                                                                                    |
|----------------------------------------------------------------------------------------------------|----------------------------------------------------------------------------------------------------|
| Sie können das System nicht einschalten.                                                                                                    | Siehe "Probleme mit der Systemstromversorgung<br>beheben" auf Seite 20.                                                                                                    |
| Die Systemkontrollanzeige leuchtet, oder ein System-<br>referenzcode wird an der Steuerkonsole angezeigt.                                                                                                    | Siehe "Liste der Systemreferenzcodes (SRCs)" auf Seite<br>25.                                                                                                    |
| Das Feature Ferne Steuerkonsole von Operations Console<br>arbeitet nicht ordnungsgemäß.                                                                                                    | Siehe "Fehler beheben, wenn das Feature Ferne Steuer-<br>konsole von Operations Console nicht ordnungsgemäß<br>funktioniert" auf Seite 20.                                                                              |
| Ein Druckknopf oder eine Anzeige an der Steuerkonsole<br>arbeitet nicht ordnungsgemäß.                                                                                                    | Siehe "Fehler beheben, wenn Druckknöpfe oder Anzei-<br>gen an der Steuerkonsole nicht ordnungsgemäß<br>funktionieren" auf Seite 21.                                                                                     |
| Sie können kein einleitendes Programmladen (IPL)<br>durchführen oder Sie vermuten, dass im Betriebssystem<br>ein Fehler auftritt.                                                                                                    | Siehe "IPL-Fehler oder Systemfehler beheben" auf Seite<br>21.                                                                                                    |
| Ihre Workstation oder Einheit (zum Beispiel eine Anzeige<br>oder ein Drucker) funktioniert nicht.                                                                                                    | Siehe "Workstationfehler beheben" auf Seite 22.                                                                                                    |
| Sie haben ein Problem mit einer Bandeinheit oder einer<br>optischen Einheit.                                                                                                    | Siehe "Probleme mit einer Bandeinheit oder einer opti-<br>schen Einheit beheben" auf Seite 22.                                                                                                    |
| Sie haben ein Problem mit einer Festplatte oder einer<br>Disketteneinheit.                                                                                                    | Siehe "Probleme mit Platten- oder Disketteneinheiten<br>beheben" auf Seite 23.                                                                                                    |
| Sie können nicht mit einer anderen Einheit oder einem<br>anderen Computer kommunizieren.                                                                                                    | Siehe "Probleme mit der Kommunikation beheben" auf<br>Seite 23.                                                                                                    |
| Ihr System scheint sich in einem Schleifen- oder<br>Blockierungszustand zu befinden.                                                                                                    | Siehe "Systemblockierung oder Schleifenzustand<br>beheben" auf Seite 23.                                                                                                    |
| Ein Fehler tritt nur sporadisch auf.                                                                                                    | Siehe "Sporadisch auftretende Probleme beheben" auf<br>Seite 23.                                                                                                    |
| Sie haben Probleme mit der Datenverdichtung und emp-<br>fangen eine Nachricht mit der Nachrichten-ID CPPEA02<br>und dem Systemreferenzcode (SRC) 6xxx 7051 -<br>Compressed device and compression input/ouput<br>adapter (IOA) are not compatible. | Wechseln Sie zu dem Abschnitt über die Fehlerbehebung<br>bei SRC 6xxx 7051 im Kapitel über das Arbeiten mit der<br>Komprimierung des Plattenspeichers im Handbuch<br>Wiederherstellung des Systems<br>(ca. 570 Seiten). |
| Sie haben Probleme mit der Datenverdichtung und erhal-<br>ten eine Nachricht mit der Nachrichten-ID CPPEA03 und<br>dem SRC 6xxx 7052 - Data compression warning.                                                                                   | Wechseln Sie zu dem Abschnitt über die Fehlerbehebung<br>bei SRC 6xxx 7052 im Kapitel über das Arbeiten mit der<br>Komprimierung des Plattenspeichers im Handbuch<br>Wiederherstellung des Systems<br>(ca. 570 Seiten). |
| Das System verfügt über logische Partitionen, und in der<br>Anzeige für den Partitionsstatus einer sekundären Parti-<br>tion wird der Status Failed oder Unit Attn angezeigt. Es<br>gibt einen Referenzcode.                                       | Siehe "Liste der Systemreferenzcodes (SRCs)" auf Seite<br>25.                                                                                                    |
| Ihr System verfügt über logische Partitionen und Ihre<br>Partition scheint sich in einem Schleifen- oder<br>Blockierungszustand zu befinden.                                                                                                    | Siehe "Systemblockierung oder Schleifenzustand<br>beheben" auf Seite 23.                                                                                                    |

*Tabelle 5. Liste der Fehleranalysesymptome und Fehlerbehebungsprozeduren*

<span id="page-25-0"></span>*Tabelle 5. Liste der Fehleranalysesymptome und Fehlerbehebungsprozeduren (Forts.)*

| Symptom                                                                                                    | Fehlerbehebungsprozedur                                                 |
|----------------------------------------------------------------------------------------------------|-------------------------------------------------------------------------|
| Das System verfügt über logische Partitionen, und Sie<br>können kein einleitendes Programmladen (IPL) durch-<br>führen oder Sie vermuten, dass im Betriebssystem ein<br>Fehler auftritt. | Siehe "IPL-Fehler oder Systemfehler beheben" auf Seite<br>$^{\circ}21.$ |
| Keines der Symptome in der Tabelle beschreibt Ihr Pro-<br>blem.                                                                                                    | Wechseln Sie zu "Probleme melden - Übersicht" auf Seite<br>39.          |

## **Zugehörige Tasks**

["Fehleranalyse](#page-20-0) starten" auf Seite 15

Wenn auf Ihrem System ein Problem vorliegt, können Sie anhand der folgenden Prozedur das Problem eingrenzen und die erforderlichen Informationen zum Melden des Problems an die für Sie zuständige Unterstützungsfunktion zusammenzustellen.

# **Probleme mit der Systemstromversorgung beheben**

Gehen Sie wie folgt vor, um Stromversorgungsprobleme zu beheben.

- 1. Stellen Sie sicher, dass das System mit ausreichend Strom versorgt wird. Wenn Ihre Systemeinheiten durch einen Schaltkreis zur Abschaltung der Stromversorgung bei einem Notfall geschützt sind, stellen Sie sicher, dass der Notschalter nicht aktiviert ist.
- 2. Überprüfen Sie, ob die Stromkabel Ihres Systems ordnungsgemäß mit der Netzsteckdose verbunden sind. Wenn Strom verfügbar ist, wird die Funktions-/Datenanzeige an der Steuerkonsole angezeigt.
- 3. Wenn Sie über eine unterbrechungsfreie Stromversorgung verfügen, stellen Sie sicher, dass die Kabel ordnungsgemäß am System angeschlossen sind und dass diese Stromversorgung funktioniert.
- 4. Stellen Sie sicher, dass alle Systemeinheiten eingeschaltet sind.
- 5. Wird ein Systemreferenzcode an der Steuerkonsole angezeigt?
	- **Ja**: Wechseln Sie zu "Liste der [Systemreferenzcodes](#page-30-0) (SRCs)" auf Seite 25.
	- v **Nein**: Setzen Sie sich mit Ihrem Hardware-Serviceprovider in Verbindung.

## **Fehler beheben, wenn das Feature Ferne Steuerkonsole von Operations Console nicht ordnungsgemäß funktioniert**

Gehen Sie zur Fehlerbehebung wie folgt vor, wenn das Feature Ferne Steuerkonsole von Operations Console nicht ordnungsgemäß funktioniert.

- 1. Können Sie mit dem Feature Ferne Steuerkonsole den Modus ändern oder Systemfunktionen auswählen?
	- v **Ja**: Fahren Sie mit dem nächsten Schritt fort.
	- v **Nein**: Stellen Sie sicher, dass das Kabel der Operations Console ordnungsgemäß angeschlossen ist. Trennen Sie mithilfe der Operations Console-Anzeige die Systemverbindung, und stellen Sie die Verbindung erneut her. Wenn derselbe Fehler wieder auftritt, setzen Sie sich mit Ihrem Hardware-Serviceprovider in Verbindung.
- 2. Werden die Funktionen der fernen Steuerkonsole (Funktion/Daten, Modus und Netz) ordnungsgemäß angezeigt?
	- v **Ja**: Starten Sie mithilfe der fernen Steuerkonsole ein einleitendes Programmladen (IPL), und fahren Sie mit dem nächsten Schritt fort.
	- v **Nein**: Setzen Sie sich mit Ihrem Hardware-Serviceprovider in Verbindung.
- 3. Wurde das IPL erfolgreich gestartet?
	- v **Ja**: Fahren Sie mit dem IPL-Vorgang fort.
	- v **Nein**: Setzen Sie sich mit Ihrem Hardware-Serviceprovider in Verbindung.

# <span id="page-26-0"></span>**Fehler beheben, wenn Druckknöpfe oder Anzeigen an der Steuerkonsole nicht ordnungsgemäß funktionieren**

Wenn Druckknöpfe oder Anzeigen an der Steuerkonsole nicht ordnungsgemäß funktionieren, versuchen Sie das Problem durch erneutes Starten des Systems zu beheben. Wenn die Druckknöpfe oder Anzeigen an der Steuerkonsole auch danach noch nicht ordnungsgemäß funktionieren, setzen Sie sich mit Ihrem Hardware-Serviceprovider in Verbindung.

# **IPL-Fehler oder Systemfehler beheben**

Folgen Sie diesen Anweisungen, um Probleme beim einleitenden Programmladen (IPL) oder durch Systemausfälle bedingte Probleme zu beheben.

Wenn das System über logische Partitionen verfügt, beziehen sich Verweise auf das System, die Konsole, Anzeigen, Systembefehle und Systemwerte auf die Partition, auf der das Problem auftritt.

Liegt das Problem in einer sekundären Partition vor, beziehen sich Verweise auf die Steuerkonsole auf die Funktionen der Anzeige Work with Partition Status. Liegt das Problem in der primären Partition vor, geht es um die eigentliche Steuerkonsole.

Überprüfen Sie die folgenden Bedingungen:

- v Die Einheit, von der das einleitende Programmladen (IPL) ausgeführt wurde, ist eingeschaltet.
- v Das Band und die CD sind ordnungsgemäß geladen.
- v Benutzer-ID und Kennwort für die Anmeldung sind korrekt.
- v Das System befindet sich im korrekten Modus (Manuell, Normal, Auto oder Gesichert).
- v Bei einem zeitverzögerten einleitenden Programmladen (IPL): Der Systemwert für Datum/Uhrzeit und den Modus der Steuerkonsole ist ordnungsgemäß eingestellt.
- v Bei einem fernen einleitenden Programmladen (IPL): Der Modus für Telefon, Modem und Steuerkonsole sowie der Wert QRMTIPL sind ordnungsgemäß eingestellt.

Nach Überprüfung der aufgelisteten Bedingungen gehen Sie wie folgt vor:

- 1. Führen Sie über die Steuerkonsole oder über Ferne Steuerkonsole von Operations Console wie folgt ein einleitendes Programmladen (IPL) durch:
	- a. Stellen Sie für das System den Modus **Manuell** ein.
	- b. Wählen Sie eine der folgenden Bedingungen aus:
		- v Wenn das System eingeschaltet ist, wählen Sie Funktion 03 aus und drücken die Eingabetaste, um das IPL zu starten.
		- v Wenn das System ausgeschaltet ist, vergewissern Sie sich, dass sich die Steuerkonsole entweder im Modus Normal oder im Modus Manuell befindet und schalten Sie das System ein.
- 2. Melden Sie sich am System an, wenn die Anmeldeanzeige angezeigt wird, und fahren Sie anschließend mit Schritt 3 fort. Wird keine Anmeldeanzeige angezeigt, überprüfen Sie, ob ein neuer Systemreferenzcode (SRC) vorliegt:
	- Ja: Wechseln Sie zu "Liste der [Systemreferenzcodes](#page-30-0) (SRCs)" auf Seite 25.
	- v **Nein**: Setzen Sie sich mit der für Sie zuständigen Unterstützungsfunktion in Verbindung. Einzelhei-ten hierzu finden Sie unter "Probleme melden - [Übersicht"](#page-44-0) auf Seite 39.
- 3. Geben Sie in der Anzeige IPL-Auswahlmöglichkeiten für die folgenden Parameter Ja an:
	- v System beim IPL definieren oder ändern
	- v Ausgabewarteschlangeninhalt löschen
	- v Jobwarteschlangeninhalt löschen
	- v Unvollständige Jobprotokolle löschen
- 4. Legen Sie für den Systemwert QMCHPOOL einen kleineren Wert fest.
- 5. Stellen Sie sicher, dass die Schreibweise des Systemwerts für QCTLSBSD korrekt ist, oder ordnen Sie ein anderes Steuerungssubsystem zu.
- <span id="page-27-0"></span>6. Legen Sie für den Systemwert QPWRDWNLMT einen höheren Wert fest.
- 7. Fahren Sie mit dem IPL-Vorgang fort. Wenn derselbe Fehler wieder auftritt, stellen Sie für das System den Modus Normal ein und setzen sich anschließend mit Ihrem Hardware-Serviceprovider in Verbindung.

## **Zugehörige Konzepte**

Troubleshooting logical partitions

# **Workstationfehler beheben**

Gehen Sie wie folgt vor, um einen Workstationfehler zu beheben.

- 1. Stellen Sie sicher, dass alle Workstations und Einheiten (wie zum Beispiel Bildschirme oder Drucker) eingeschaltet sind.
- 2. Wenn die Operations Console als Konsole verwendet wird, vergewissern Sie sich, dass das Kabel vom PC zum System ordnungsgemäß angeschlossen ist. Stellen Sie sicher, dass der PC ordnungsgemäß konfiguriert ist.
- 3. Stellen Sie sicher, dass alle Workstationkabel ordnungsgemäß angeschlossen sind und dass auf allen Workstations die korrekte Adresse eingestellt ist. Informationen zur Workstationadresse finden Sie an folgenden Stellen:
	- Wenn Sie die Operations Console verwenden, finden Sie Informationen unter ["Primäre](#page-81-0) oder alternative Konsolen [ermitteln"](#page-81-0) auf Seite 76.
	- v Wenn Sie andere Workstations verwenden, finden Sie Informationen im Buch Einheiten-

konfiguration (ca. 760 KB).

- 4. Vergewissern Sie sich, dass folgende Bedingungen erfüllt werden:
	- v Vor kurzem angeschlossene Workstations wurden ordnungsgemäß am System konfiguriert.
	- Die Workstationadressen sind eindeutig (falls anwendbar).
	- v Die Workstations sind ausgeschaltet (falls anwendbar).
- 5. Überprüfen Sie alle Workstationdrucker auf mechanische Probleme wie zum Beispiel Papierstaus, Farbbandfehler, etc.
- 6. Führen Sie folgende Schritte aus:
	- a. Hängen Sie den fehlerhaften Workstation-Controller ab, wenn eine andere Workstation betriebsbereit ist, und hängen Sie ihn anschließend wieder an. Führen Sie folgende Schritte aus, um den Workstation-Controller ab- oder anzuhängen:
		- 1) Geben Sie WRKCFGSTS \*CTL in eine Befehlszeile ein. Die Anzeige Mit Konfigurationsstatus arbeiten wird angezeigt.
		- 2) Geben Sie 1 (Anhängen) oder 2 (Abhängen) in der Optionsspalte neben dem Workstation-Controller an, und drücken Sie die Eingabetaste.
	- b. Beenden Sie vor dem Abhängen des Workstation-Controllers alle aktiven Jobs mit dem Befehl WRKACTJOB (Mit aktiven Jobs arbeiten).
- 7. Wiederholen Sie die Operation wieder. Wenn wieder dasselbe Problem auftritt, setzen Sie sich mit Ihrem Hardware-Serviceprovider in Verbindung.

# **Probleme mit einer Bandeinheit oder einer optischen Einheit beheben**

Anhand der folgenden Prozedur können Sie Probleme mit Bandeinheiten oder optischen Einheiten beheben.

Überprüfen Sie die folgenden Bedingungen:

- v Alle Bandeinheiten oder optischen Einheiten sind eingeschaltet und befinden sich im Status Bereit (aktiviert).
- v Die Kabel zwischen dem System und der Bandeinheit bzw. optischen Einheit sind ordnungsgemäß angeschlossen (sofern anwendbar).
- v Die Speicherdichte und die Bit per Inch (BPI) des Bands stimmen überein.
- <span id="page-28-0"></span>• Der Bandkanal ist sauber.
- v Die CD ist sauber, das Format wird unterstützt und die CD ist ordnungsgemäß mit dem Etikett nach oben eingelegt.

Schlägt das Lesen oder Schreiben bei der Band- oder CD-Einheit fehl?

- v **Ja**: Setzen Sie sich mit Ihrem Hardware-Serviceprovider in Verbindung.
- v **Nein**: Ersetzen Sie das Band oder die CD, und versuchen Sie die Operation erneut. Wenn derselbe Fehler wieder auftritt, setzen Sie sich mit Ihrem Hardware-Serviceprovider in Verbindung.

# **Probleme mit Platten- oder Disketteneinheiten beheben**

Anhand der folgenden Prozedur können Sie Probleme mit Platten- oder Disketteneinheiten beheben.

- 1. Stellen Sie sicher, dass alle Platten- und Disketteneinheiten eingeschaltet und aktiviert sind. Manche Platteneinheiten verfügen ggf. über Aktivierungsschalter.
- 2. Stellen Sie sicher, dass die Kabel zwischen dem System und der Platten- oder Disketteneinheit ordnungsgemäß angeschlossen sind (sofern anwendbar).
- 3. Schlägt das Lesen oder Schreiben aller Disketten fehl?
	- v **Ja**: Setzen Sie sich mit Ihrem Hardware-Serviceprovider in Verbindung.
	- v **Nein**: Ersetzen Sie die Diskette, und versuchen Sie die Operation erneut. Wenn derselbe Fehler wieder auftritt, setzen Sie sich mit Ihrem Hardware-Serviceprovider in Verbindung.

# **Probleme mit der Kommunikation beheben**

Zum Beheben von Problemen mit der Kommunikation führen Sie die folgende Prozedur durch.

- 1. Stellen Sie sicher, dass alle Kommunikationseinrichtungen wie zum Beispiel Modems oder Transceiver eingeschaltet sind.
- 2. Stellen Sie sicher, dass alle Übertragungskabel ordnungsgemäß angeschlossen sind.
- 3. Stellen Sie sicher, dass das ferne System für die Kommunikation empfangsbereit ist.
- 4. Überprüfen Sie, ob die Netzwerkanbindung (bzw. der Provider) funktionsbereit ist. Dies schließt die Telefondienstleistungen ein (zum Beispiel die Überprüfung des Status der Übertragungsleitungen).
- 5. Überprüfen Sie, ob die Konfiguration für die fehlschlagende Kommunikations- oder LAN-Einrichtung ordnungsgemäß angegeben ist.
- 6. Wenn wieder dasselbe Problem auftritt, setzen Sie sich mit Ihrem Hardware-Serviceprovider in Verbindung.

# **Systemblockierung oder Schleifenzustand beheben**

Führen Sie die folgende Prozedur durch, um eine Blockierung des Systems oder einen Schleifenzustand zu beheben.

- 1. In den Informationen zur Durchführung eines Hauptspeicherauszugs finden Sie Angaben zum Zusammenzustellen von Daten zum aktuellen Status des Systems während eines Schleifen- oder Blockierungszustands. Hierbei handelt es sich um kritische Informationen für die Lösung des Problems. Wertvolle Diagnoseinformationen gehen verloren, wenn Sie die Daten des Speicherauszugs nicht erfassen, bevor Sie versuchen, ein einleitendes Programmladen (IPL) durchführen.
- 2. Setzen Sie sich nach dem Erstellen des Hauptspeicherauszugs mit Ihrem Hardware-Serviceprovider in Verbindung.

### **Zugehörige Tasks**

["Hauptspeicherauszug](#page-38-0) erstellen" auf Seite 33 Ein Hauptspeicherauszug (Main Storage Dump, MSD) ist ein Prozess, der Daten aus dem Hauptspeicher des Systems erfasst. Er kann auf folgende Arten erstellt werden.

# **Sporadisch auftretende Probleme beheben**

Zum Beheben sporadisch auftretender Fehler verwenden Sie die folgende Prozedur.

1. Geben Sie den Befehl ANZPRB (Problem analysieren) in eine Befehlszeile ein. Die Anzeige Art des Systems auswählen wird angezeigt.

- <span id="page-29-0"></span>2. Wählen Sie Option 1 (Dieser Server oder angeschlossene Einheiten) aus. Die Anzeige Problem analysieren wird angezeigt.
- 3. Wählen Sie Option 3 (Hardwareproblem) aus. Die Anzeige Häufigkeit des Problems wird angezeigt.
- 4. Wählen Sie Option 1 (Ja) aus, damit die Prüfliste für sporadisch auftretende Probleme angezeigt wird, und gehen Sie gemäß den Anweisungen vor.
- 5. Wenn wieder dasselbe Problem auftritt, setzen Sie sich mit Ihrem Hardware-Serviceprovider in Verbindung.

# **Probleme beim Anhängen der Konsole beheben**

Zum Beheben von Fehlern beim Anhänge der Konsole verwenden Sie die folgende Prozedur.

Wenn das System über logische Partitionen verfügt, beziehen sich Verweise auf das System, die Konsole, Anzeigen, Systembefehle und Systemwerte auf die Partition, auf der das Problem auftritt. Verweise auf die Steuerkonsole beziehen sich auf die Statusanzeigefunktionen ″Work with partition″, wenn das Problem in einer sekundären Partition auftritt oder tatsächlich auf die Steuerkonsole, wenn das Problem in der primären Partition auftritt.

- 1. Lokalisieren Sie die Workstation, die als primäre Konsole verwendet wird. Siehe ["Primäre](#page-81-0) oder alternative Konsolen [ermitteln"](#page-81-0) auf Seite 76.
- 2. Stellen Sie sicher, dass die Workstationkabel ordnungsgemäß angeschlossen sind und dass die korrekte Adresse eingestellt ist.
- 3. Können Sie sich an einer anderen Konsole anmelden?
	- v **Ja**: Fahren Sie mit dem nächsten Schritt fort.
	- v **Nein**: Wechseln Sie zu Schritt 5.
- 4. Wenn Sie sich nicht an einer anderen Konsole anmelden können, führen Sie folgende Schritte aus:
	- a. Stellen Sie sicher, dass der primäre Konsolencontroller (zum Beispiel CTL01) und die Einheitenbeschreibung (zum Beispiel DSP01) erstellt oder wiederhergestellt wurden. Überprüfen Sie die Einheitenbeschreibung mit dem Befehl WRKCFGSTS \*CTL.
	- b. Wenn die Beschreibungen vorhanden sind, überprüfen Sie die Systembedienernachricht, um festzustellen, warum die primäre Konsole ausgefallen ist.
	- c. Ergreifen Sie die in der Nachricht angegebenen Maßnahmen zur Fehlerbehebung.
	- d. Wenn Sie das Problem auf diese Art nicht lösen können, stellen Sie für das System den Modus Normal ein und setzen sich mit Ihrem Ansprechpartner des Softwareservice in Verbindung.
- 5. Wenn Sie sich nicht an einer anderen Konsole anmelden können, führen Sie folgende Schritte aus:
	- a. Stellen Sie für das System den Modus **Manuell** ein, wählen Sie Funktion 3 aus, und drücken Sie die Eingabetaste, um ein einleitendes Programmladen (IPL) zu starten. Die Anzeige IPL-Auswahlmöglichkeiten wird angezeigt.
	- b. Wurde die Anzeige IPL-Auswahlmöglichkeiten angezeigt?
		- v **Nein**: Setzen Sie sich mit Ihrem Hardware-Serviceprovider in Verbindung.
		- v **Ja**: Geben Sie in der Anzeige IPL-Auswahlmöglichkeiten **J** (Ja) im Feld ″System bei IPL definieren oder ändern″ ein, **N** (Nein) im Feld ″Hauptangaben für System festlegen″, und drücken Sie die Eingabetaste. Das Menü Konfigurationsbefehle wird angezeigt.
	- c. Wählen Sie Option 2 (Befehle für Steuereinheitenbeschreibung) aus, um die Controllerbeschreibung für die Konsole anzuzeigen. Überprüfen Sie, ob der Controller (zum Beispiel CTL01) ordnungsgemäß erstellt wurde. Wenn der Name verändert wurde, finden Sie hierzu Informationen im Abschnitt Primäre Konsole ermitteln, wenn das System [betriebsbereit](#page-82-0) ist.
	- d. Wählen Sie Option 3 (Befehle für Einheitenbeschreibung) aus, um die Einheitenbeschreibung für die Konsole anzuzeigen. Überprüfen Sie, ob die Einheit (zum Beispiel DSP01) ordnungsgemäß erstellt wurde.

# <span id="page-30-0"></span>**Liste der Systemreferenzcodes (SRCs)**

Suchen Sie in diesen Tabellen nach dem angezeigten Systemreferenzcode (SRC). In der Tabelle steht *xxxx* für beliebigen Ziffern von 0 bis 9 oder Buchstaben von A bis F.

Die Systemreferenzcodes sind zwar in Bereiche zusammengefasst, die Fehlerbehebung für jeden einzelnen Bereich kann jedoch ggf. nicht auf alle Systemreferenzcodes in diesem Bereich angewendet werden. Wenn Sie den Bereich Ihres Systemreferenzcodes (SRC-Bereich) nicht in dieser Tabelle finden, setzen Sie sich mit der für Sie zuständigen Unterstützungsfunktion in Verbindung.

Die Codes in dieser Liste sind nach ihrem ersten Zeichen sortiert, die Ziffern werden vor den Buchstaben eingeordnet. Klicken bzw. blättern Sie zum Navigieren in den Listen auf die folgende Ziffer oder den Buchstaben in der folgenden Zeile, die bzw. der mit dem ersten Zeichen Ihres Systemreferenzcodes identisch ist. Wählen Sie anschließend Ihren Systemreferenzcode (SRC) aus der angezeigten Liste aus.

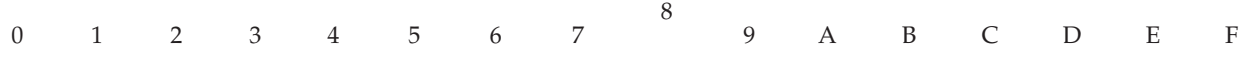

In der Kurzbeschreibung zu jedem SRC-Bereich erfahren Sie, welche Bedeutung der Systemreferenzcode hat und wie vorzugehen ist. Wenn Sie das Problem nicht mithilfe der empfohlenen Vorgehensweise beheben können oder wenn keine Vorgehensweise zur Lösung des Problems vorgeschlagen wird, setzen Sie sich mit Ihrem Hardware-Serviceprovider in Verbindung.

**0**

Diese Systemreferenzcodes beginnen mit 0.

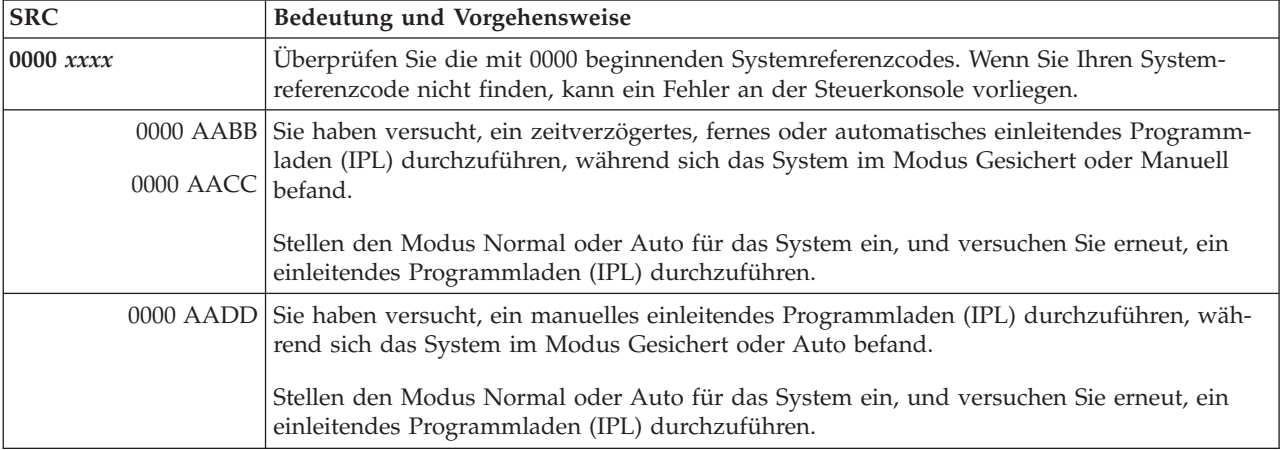

### **1**

Diese Systemreferenzcodes beginnen mit 1.

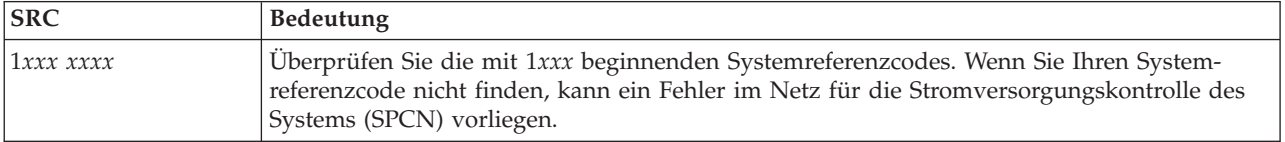

<span id="page-31-0"></span>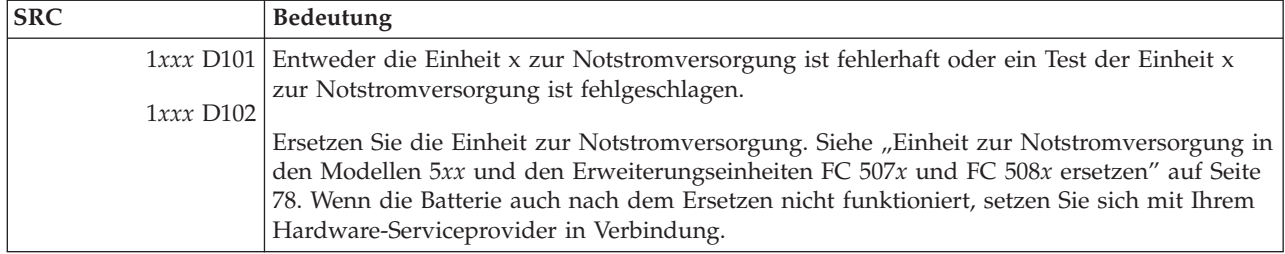

# 

Diese Systemreferenzcodes beginnen mit 2.

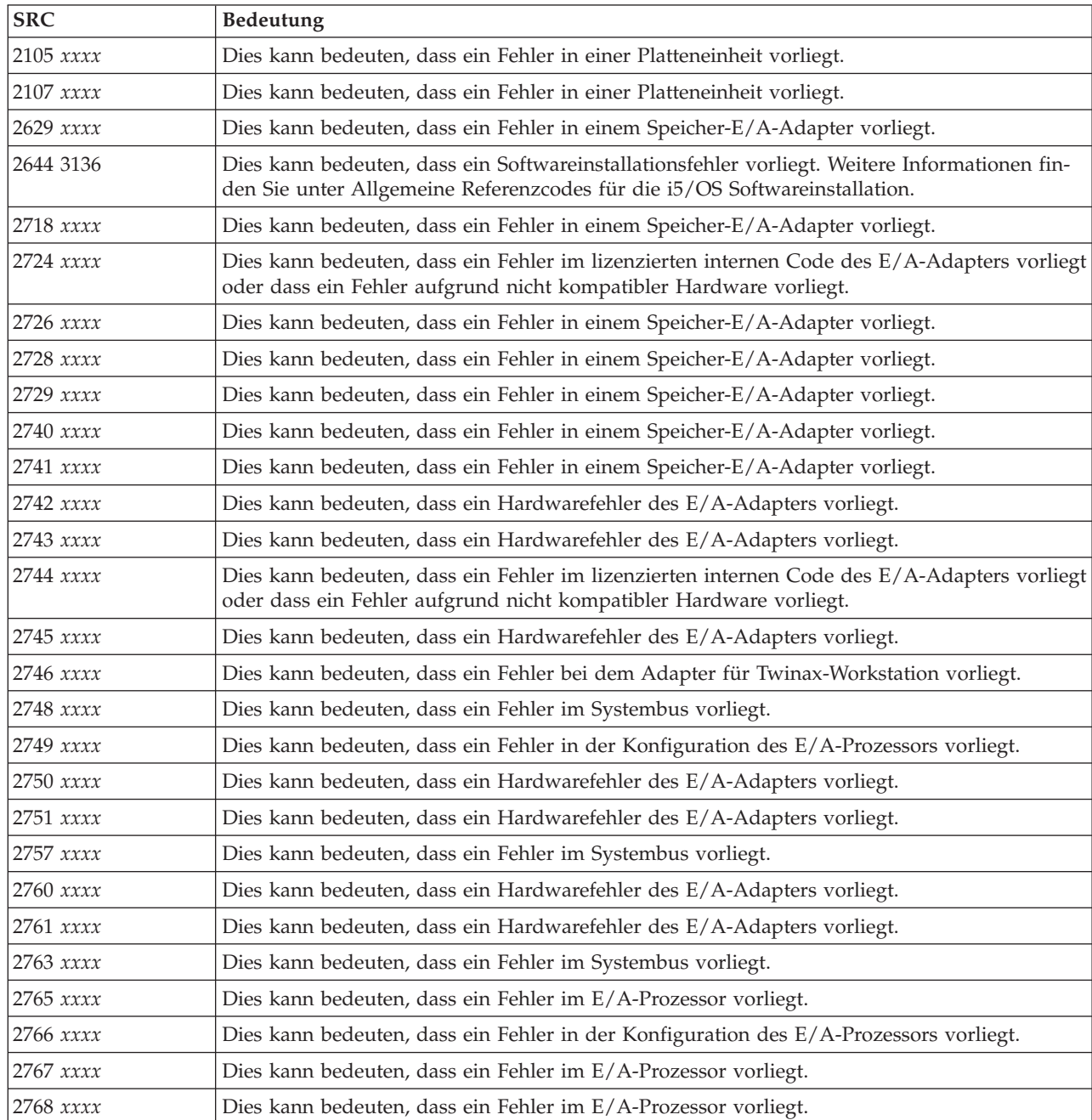

<span id="page-32-0"></span>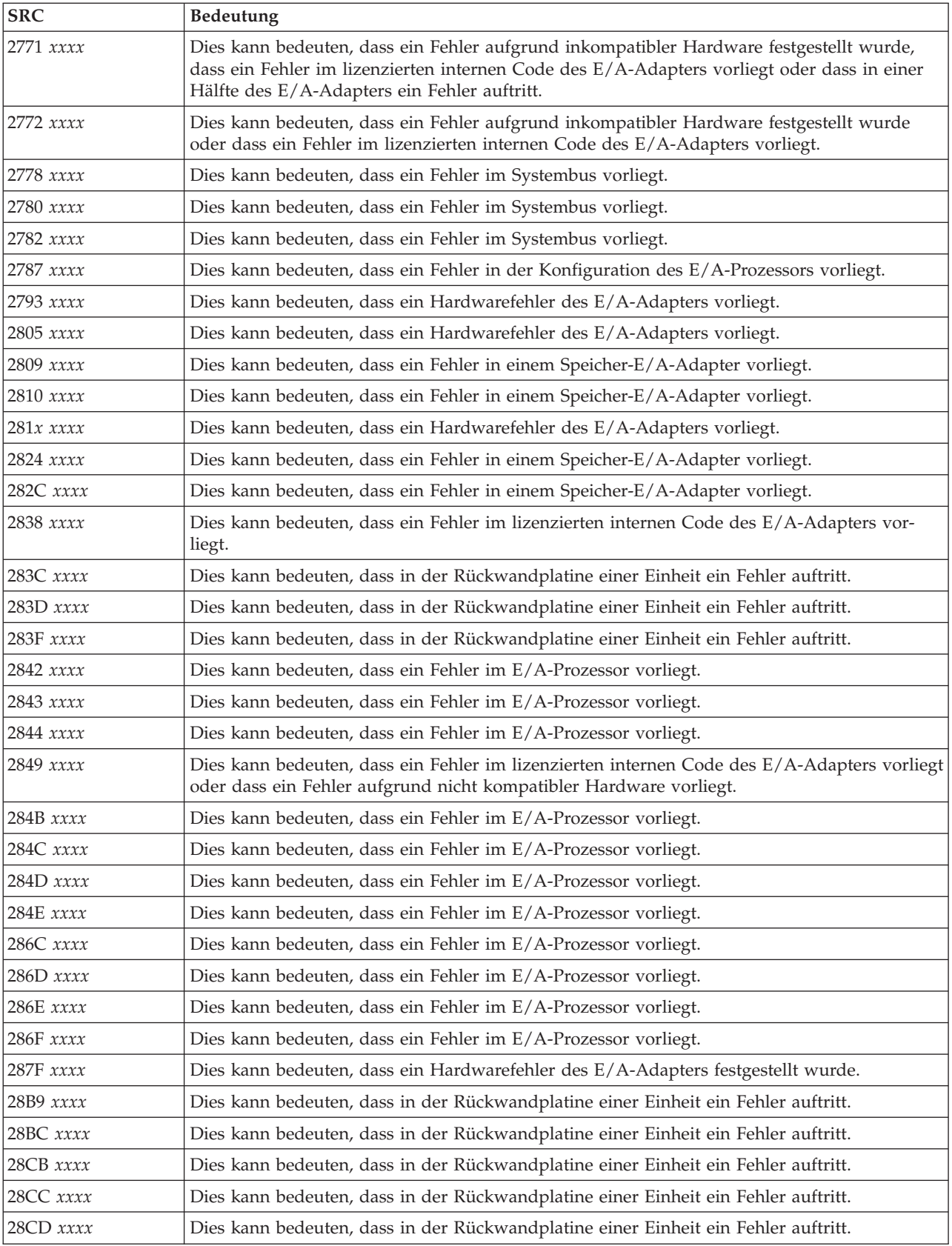

<span id="page-33-0"></span>Diese Systemreferenzcodes beginnen mit 3.

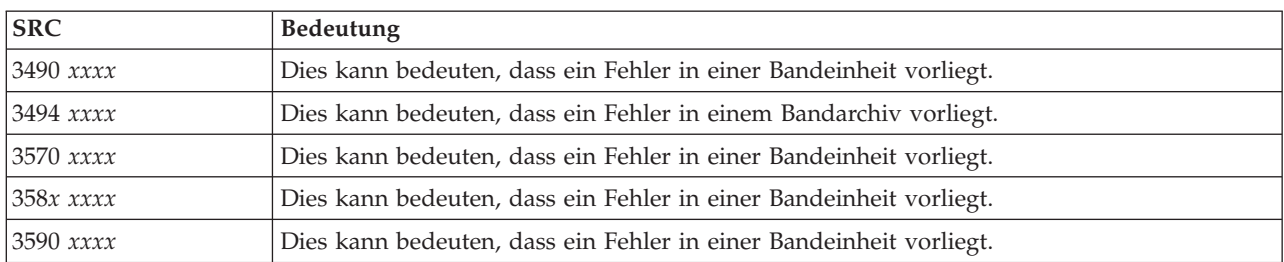

Diese Systemreferenzcodes beginnen mit 4.

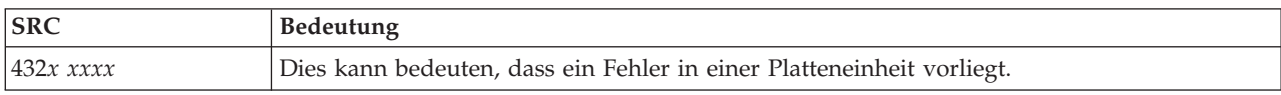

### 

Diese Systemreferenzcodes beginnen mit 5.

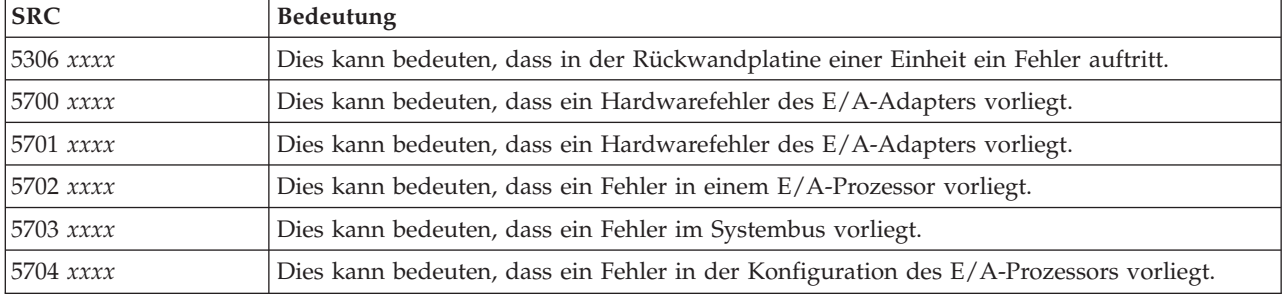

### 

Diese Systemreferenzcodes beginnen mit 6.

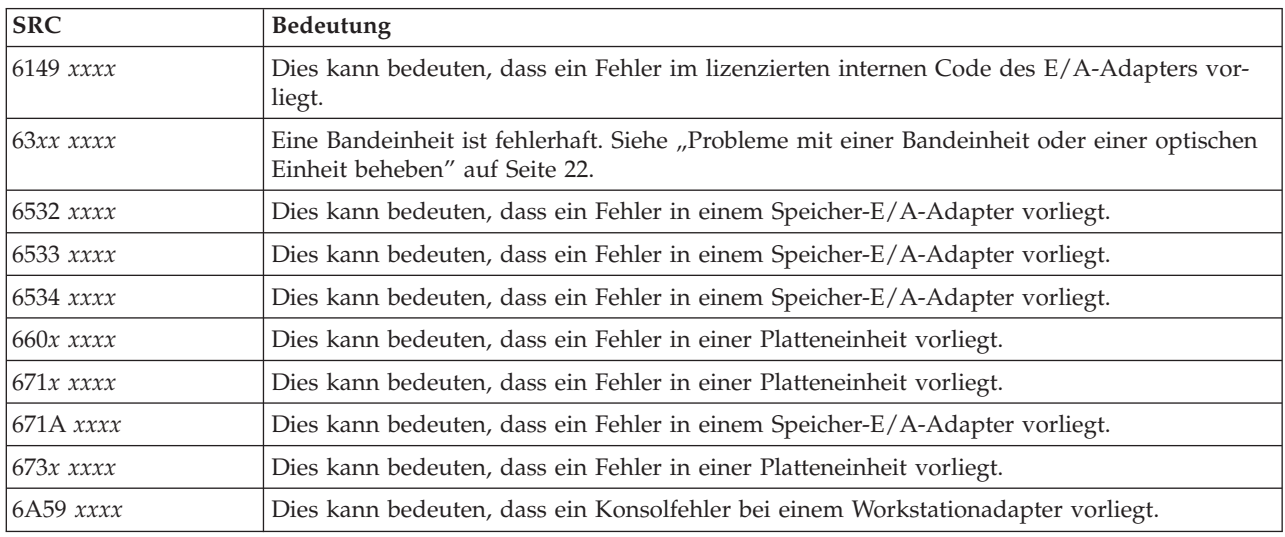

<span id="page-34-0"></span>Diese Systemreferenzcodes beginnen mit 7.

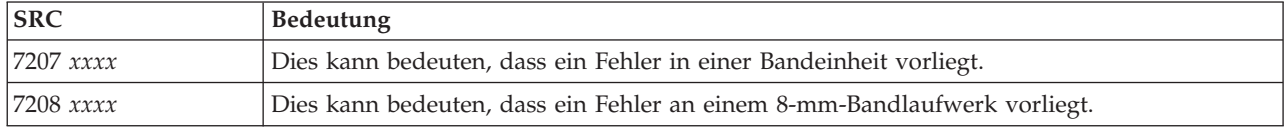

### **[8](#page-30-0)**

Diese Systemreferenzcodes beginnen mit 8.

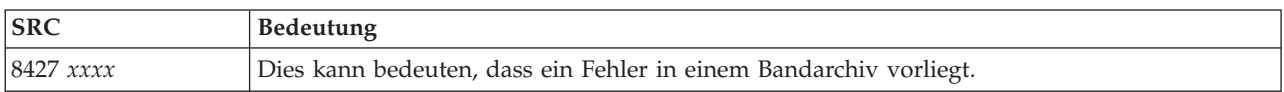

### **[9](#page-30-0)**

Diese Systemreferenzcodes beginnen mit 9.

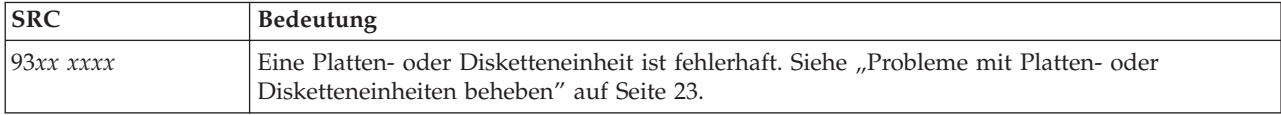

### **[A](#page-30-0)**

Diese Systemreferenzcodes beginnen mit A.

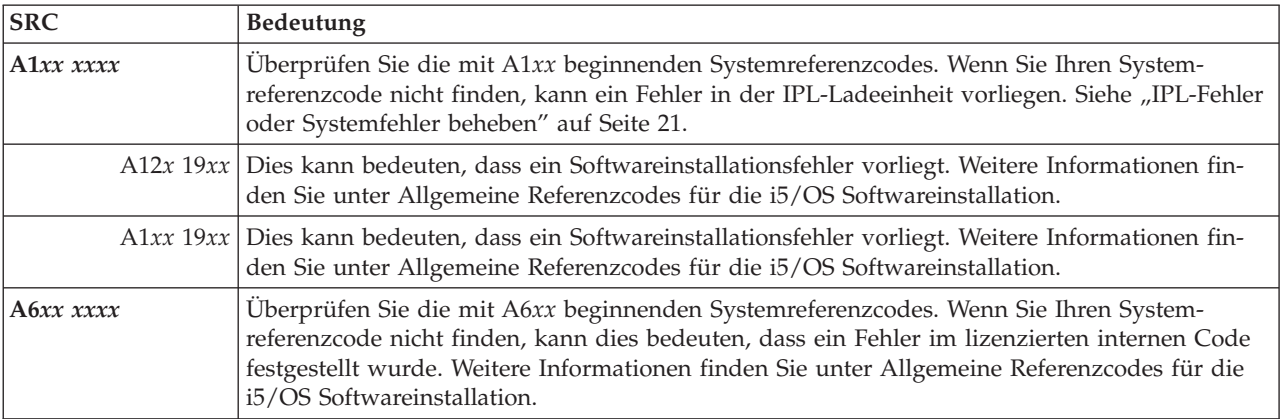

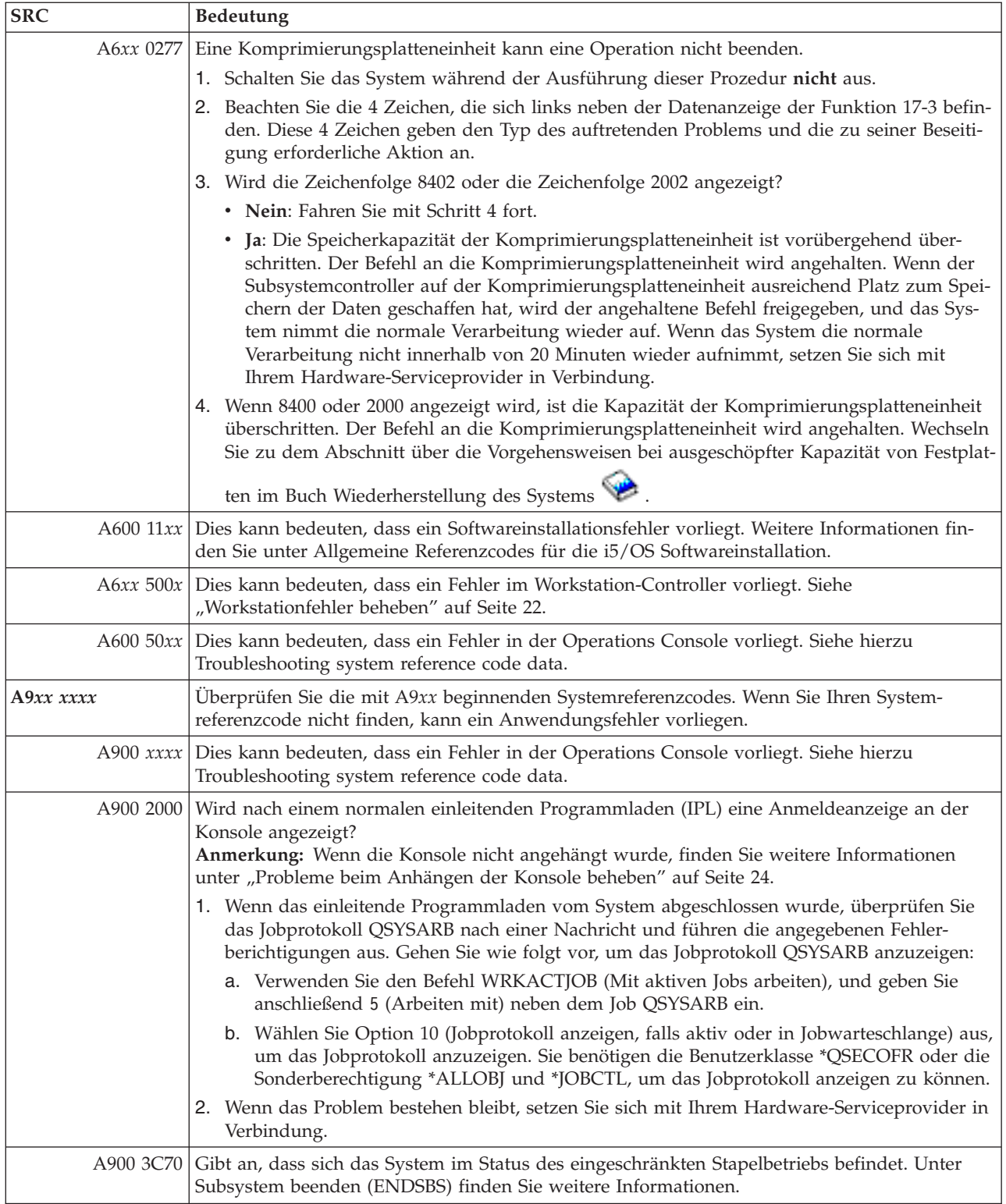

 $\ensuremath{\mathsf{I}}$
Diese Systemreferenzcodes beginnen mit B.

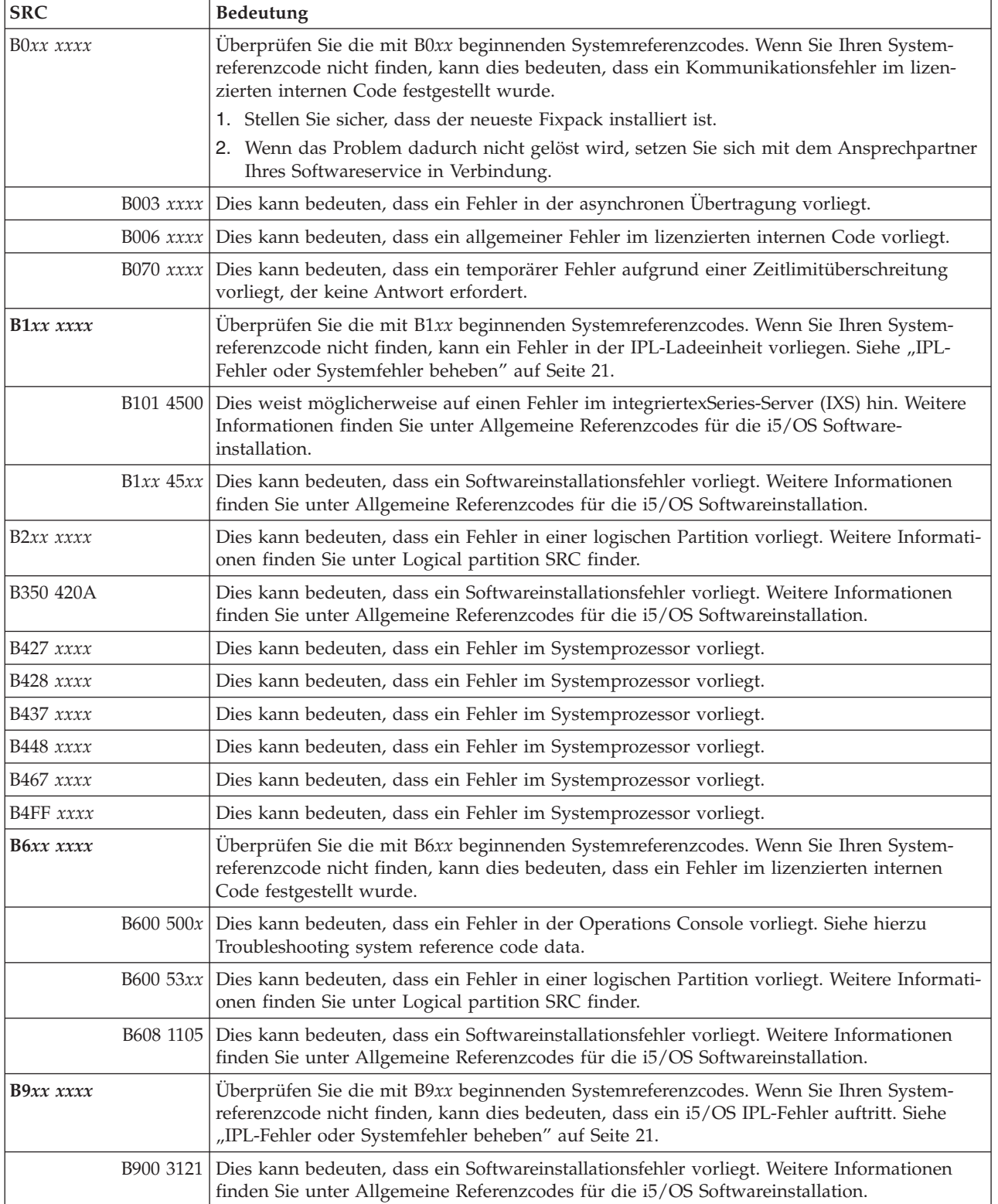

Diese Systemreferenzcodes beginnen mit C.

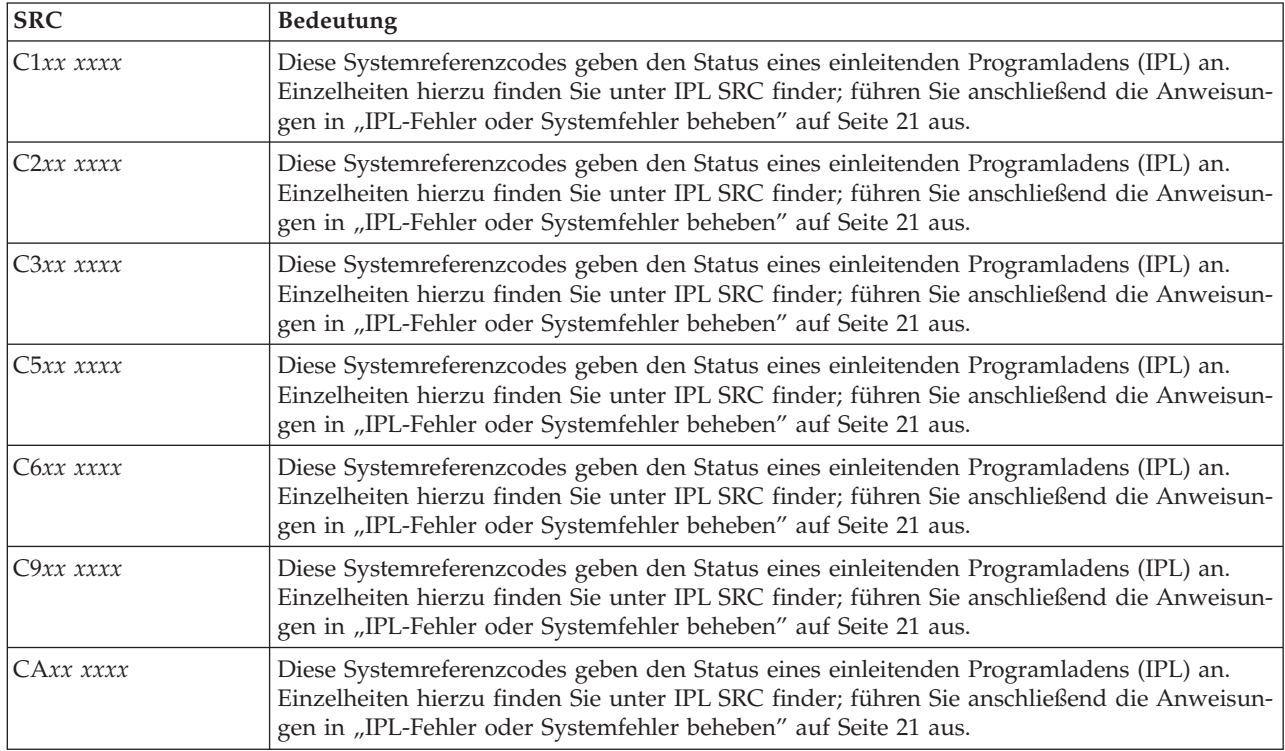

## **[D](#page-30-0)**

Diese Systemreferenzcodes beginnen mit D.

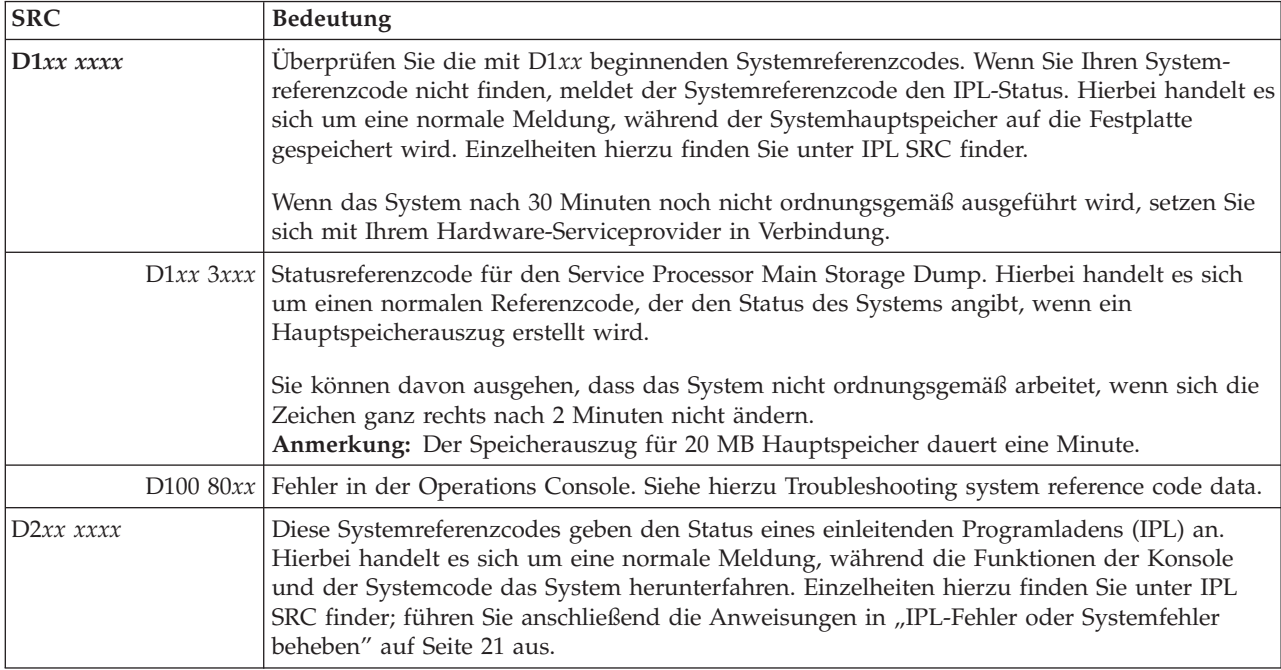

**[C](#page-30-0)**

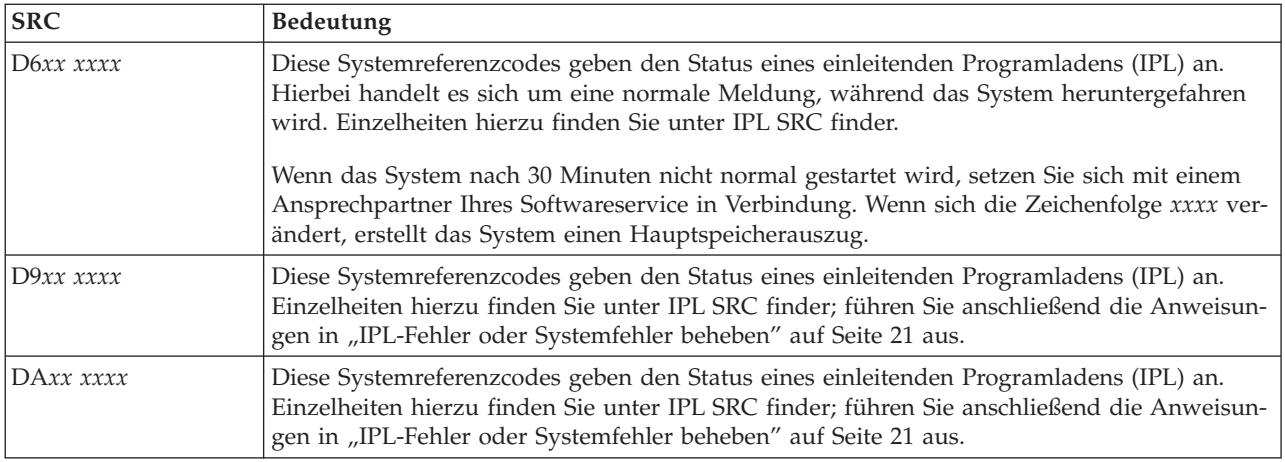

## **[E](#page-30-0)**

Diese Systemreferenzcodes beginnen mit E.

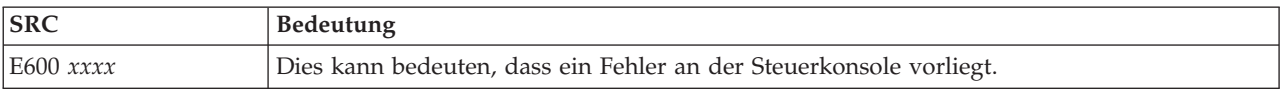

#### **[F](#page-30-0)**

Diese Systemreferenzcodes beginnen mit F.

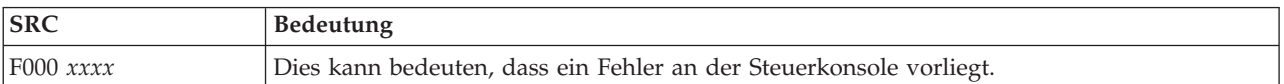

## **Zugehörige Konzepte**

["Systemreferenzcodes"](#page-8-0) auf Seite 3

Ein *Systemreferenzcode (SRC)* besteht aus acht Zeichen und bezeichnet den Namen der Systemkomponente, die die Fehlercodes findet, sowie den Referenzcode, der die Bedingung beschreibt.

#### **Zugehörige Tasks**

["Fehleranalyse](#page-20-0) starten" auf Seite 15

Wenn auf Ihrem System ein Problem vorliegt, können Sie anhand der folgenden Prozedur das Problem eingrenzen und die erforderlichen Informationen zum Melden des Problems an die für Sie zuständige Unterstützungsfunktion zusammenzustellen.

## **Hauptspeicherauszug erstellen**

Ein Hauptspeicherauszug (Main Storage Dump, MSD) ist ein Prozess, der Daten aus dem Hauptspeicher des Systems erfasst. Er kann auf folgende Arten erstellt werden.

- v **Automatisch**. Vom Serviceprozessor als Folge eines Systemfehlers.
- v **Manuell**. Durch Ausführen von Funktion 22 an der Steuerkonsole, wenn sich das System im Wartestatus oder in einer Schleife befindet oder wenn ein Fehler im Betriebssystem aufzutreten scheint. Sie können diese Task durch Auswählen von Option 22 in der Anzeige Work with Partition Status ausführen.

Wählen Sie die Task aus, die ausgeführt werden soll:

- Automatischen Hauptspeicherauszug erstellen
- v Manuellen Hauptspeicherauszug erstellen
- Manuellen Hauptspeicherauszug auf einer logischen Partition erstellen
- v Aktuellen Hauptspeicherauszug kopieren
- Hauptspeicherauszug melden
- Hauptspeicherauszug löschen

#### **Zugehörige Tasks**

["Systemblockierung](#page-28-0) oder Schleifenzustand beheben" auf Seite 23 Führen Sie die folgende Prozedur durch, um eine Blockierung des Systems oder einen Schleifenzustand zu beheben.

## **Automatischen Hauptspeicherauszug erstellen**

Nach einem Fehler, als dessen Folge das System einen Hauptspeicherauszug (MSD) erstellt, wird die Anzeige Main Storage Dump Occurred angezeigt.

Wenn dies der Fall ist, wechseln Sie zu "Aktuellen [Hauptspeicherauszug](#page-40-0) kopieren" auf Seite 35.

## **Manuellen Hauptspeicherauszug erstellen**

Sie können einen manuellen Hauptspeicherauszug auf einer primären Partition oder auf einem System ohne logische Partitionen ausführen.

Führen Sie die folgenden Schritte aus, um die Daten aus dem Hauptspeicher des Systems auf die IPL-Platteneinheit zu versetzen:

- 1. Wenn Ihr System über logische Partitionen verfügt, versuchen Sie, sie abzuschalten.
- 2. Stellen Sie sicher, dass keine interaktiven Jobs ausgeführt werden.
	- a. Wählen Sie den Modus **Manuell** aus.
	- b. Zeigen Sie mithilfe der Knöpfe zum Erhöhen oder Verringern von Werten Funktion 22 (Hauptspeicherauszug) an.
	- c. Drücken Sie die Eingabetaste an der Steuerkonsole.
- 3. Wird 0000 0000 über 30 Sekunden lang an der Steuerkonsole angezeigt?
	- v **Ja**: Der Mehrfunktions-EAP oder der Serviceprozessor antwortet nicht auf eine Anforderung von der Steuerkonsole. Wechseln Sie zu "Probleme melden - [Übersicht"](#page-44-0) auf Seite 39. **Die Prozedur ist damit beendet.**
	- v **Nein**: Der Systemreferenzcode A1*xx* 3022 wird angezeigt. Er gibt an, dass Funktion 22 ausgewählt wurde.
- 4. Wählen Sie Funktion 22 erneut aus, drücken Sie die Eingabetaste an der Steuerkonsole, und warten Sie, bis der Speicherauszug vollständig erstellt wurde. Wenn der Speicherauszug abgeschlossen ist, wird die Anzeige Main Storage Dump Occurred angezeigt. Wenn in der Anzeige Main Storage Dump Occurred der Systemreferenzcode A1D0 300*x* oder A6D*x* 3000 angezeigt wird, wurde der Hauptspeicherauszug erfolgreich ausgeführt.
- 5. Wechseln Sie zu ["Hauptspeicherauszug](#page-41-0) melden" auf Seite 36. **Die Prozedur ist damit beendet.**

## **Manuellen Hauptspeicherauszug auf einer logischen Partition erstellen**

Gehen Sie wie folgt vor, um einen manuellen Hauptspeicherauszug auf einer logischen Partition zu erstellen.

**Achtung:** Erstellen Sie einen Hauptspeicherauszug nur auf einer sekundären Partition, wenn Sie eine entsprechende Anweisung von der Softwareunterstützung erhalten.

Führen Sie die folgenden Schritte aus, um die Daten aus dem Hauptspeicher des Systems auf die IPL-Platteneinheit zu versetzen:

- 1. Starten Sie DST (Dedicated Service Tools) auf der logischen oder auf der primären Partition.
- 2. Wählen Sie Option 11 (Work with system partitions) aus.
- 3. Wählen Sie Option 2 (Work with partition status) aus.
- **34** System i: Fehlerbehebung
- <span id="page-40-0"></span>4. Wählen Sie die logische Partition aus, auf der Sie den Hauptspeicherauszug erstellen möchten. Das Einleiten eines Hauptspeicherauszugs für die primäre Partition entspricht dem Einleiten eines Hauptspeicherauszugs an der Steuerkonsole.
- 5. Befindet sich die Partition im Modus Manuell?
	- v **Ja**: Fahren Sie mit dem nächsten Schritt fort.
	- v **Nein**: Wählen Sie Option 10 (Mode manual) aus.
- 6. Wählen Sie Option 22 (Force Main Storage Dump) aus.
- 7. Wählen Sie Option 10 als Bestätigung aus. Warten Sie, bis der Speicherauszug abgeschlossen ist. Wenn der Speicherauszug abgeschlossen ist, wird die Anzeige Main Storage Dump Occurred auf den ausgewählten logischen Partitionen angezeigt.
- 8. Wenn in der Anzeige Main Storage Dump Occurred der Systemreferenzcode A1D0 300x oder der Systemreferenzcode A6Dx 3000 angezeigt wird, wurde der Hauptspeicherauszug erfolgreich ausgeführt.
- 9. Wechseln Sie zu ["Hauptspeicherauszug](#page-41-0) melden" auf Seite 36.

## **Aktuellen Hauptspeicherauszug kopieren**

Gehen Sie wie folgt vor, um einen Hauptspeicherauszug (Main Storage Dump - MSD) in einen vordefinierten Speicherbereich auf dem System zu kopieren und das Überschreiben eines Hauptspeicherauszugs im Falle eines weiteren Hauptspeicherauszugs zu vermeiden.

- 1. Drücken Sie in der Anzeige Main Storage Dump Occurred die Eingabetaste. Der Main Storage Dump Manager wird angezeigt.
- 2. Wählen Sie Option 1 (Work with current main storage dump) aus. Die Anzeige Work with Current Main Storage Dump wird angezeigt.
- 3. Wählen Sie Option 1 (Display/Print) aus. Die Anzeige Display Main Storage Dump wird angezeigt.
- 4. Wählen Sie Option 1 (MSD summary) aus. Die Anzeige Main Storage Dump Summary wird angezeigt. In dieser Anzeige werden der Systemreferenzcode, das Datum und die Uhrzeit des Hauptspeicherauszugs sowie die Stufe des lizenzierten internen Codes angezeigt.
- 5. Notieren Sie die Übersichtsdaten und melden Sie sie Ihrem Serviceprovider.
- 6. Drücken Sie zwei Mal F12 (Cancel), um zur Anzeige Main Storage Dump Manager zurückzukehren.
- 7. Wählen Sie Option 3 (Copy to ASP) aus. Die Anzeige Copy Main Storage Dump to ASP wird angezeigt.
- 8. Geben Sie eine Beschreibung des Speicherauszugs ein, und drücken Sie anschließend die Eingabetaste, um das Kopieren des Speicherauszugs zu starten. Wenn der Speicherauszug kopiert wurde, wird eine Nachricht angezeigt, in der angegeben wird, ob der Kopiervorgang abgeschlossen wurde.
- 9. Wurde die Nachricht Copy completed normally angezeigt?
	- v **Ja**: **Die Prozedur ist damit beendet.**.
	- v **Nein**: Fahren Sie mit dem nächsten Schritt fort.
- 10. Hat Ihr Serviceprovider eine Bandkopie des Hauptspeicherauszugs angefordert?
	- v **Ja**: Fahren Sie mit dem nächsten Schritt fort.
	- v **Nein**: Arbeiten Sie gemeinsam mit Ihrem Serviceprovider an der Lösung des Problems.
- 11. Gehen Sie wie folgt vor, um den Hauptspeicherauszug auf eine Bandeinheit zu kopieren:
	- a. Wählen Sie Option 2 (Copy to media) aus. Die Anzeige Copy Main Storage Dump to Media wird angezeigt.
	- b. Laden Sie die Medien, und gehen Sie gemäß der Anweisungen in der Anzeige vor.
	- c. Wenn der Kopiervorgang erfolgreich abgeschlossen wurde, verarbeiten Sie das Band gemäß den Anweisungen Ihres Serviceproviders. Falls ein Problem während des Kopiervorgangs auftreten sollte, setzen Sie sich mit Ihrem Serviceprovider in Verbindung. **Die Prozedur ist damit beendet**.

## <span id="page-41-0"></span>**Hauptspeicherauszug melden**

Wenn auf Ihrem System das automatische Kopieren des Hauptspeicherauszugs aktiviert ist, kann es vorkommen, dass das System den aktuellen Hauptspeicherauszug mit der Beschreibung Auto Copy automatisch in den Zusatzspeicherpool (ASP) kopiert hat. Ggf. wurde dann das einleitende Programmladen erneut auf dem System ausgeführt.

Gehen Sie wie folgt vor, um einen Hauptspeicherauszug zu melden:

- 1. Geben Sie in einer Zeile STRSST ein.
- 2. Wählen Sie Option 1 (Start a service tool) aus. Die Anzeige Start a Service Tool wird angezeigt.
- 3. Wählen Sie Option 6 (Main storage dump manager) aus. Die Anzeige Main Storage Dump Manager wird angezeigt.
- 4. Wählen Sie Option 2 (Work with copies of main storage dumps) aus. Die Anzeige Work with Copies of Main Storage Dumps wird angezeigt.
- 5. Suchen Sie den Speicherauszug mit der Beschreibung Auto Copy, und wählen Sie Option 5 (Display/Print) aus. Die Anzeige Display Main Storage Dump wird angezeigt.
- 6. Wählen Sie Option 1 (MSD Summary) aus. Die Anzeige Main Storage Dump Summary wird angezeigt. In dieser Anzeige werden der Systemreferenzcode, das Datum und die Uhrzeit des Hauptspeicherauszugs sowie die Stufe des lizenzierten internen Codes angezeigt. Melden Sie die Übersichtsdaten Ihrem Serviceprovider.
- 7. Drücken Sie F3 (Exit), um zur Anzeige Work with Copies of Main Storage Dumps zurückzukehren.
- 8. Wenn der Speicherauszug die Beschreibung Auto Copy besitzt, benennen Sie ihn um, damit bei Bedarf eine weitere automatische Kopie und ein Wiederanlauf durchgeführt werden können.
	- a. Wählen Sie Option 7 (Rename) aus. Die Anzeige Rename Main Storage Dump wird angezeigt.
	- b. Geben Sie die neue Beschreibung des Speicherauszugs ein, und drücken Sie die Eingabetaste.
- 9. Hat Ihr Serviceprovider eine Bandkopie des Hauptspeicherauszugs angefordert?
	- v **Ja**: Fahren Sie mit dem nächsten Schritt fort.
	- v **Nein**: Arbeiten Sie gemeinsam mit Ihrem Serviceprovider an der Lösung des Problems.
- 10. Gehen Sie wie folgt vor, um einen Hauptspeicherauszug auf eine Bandeinheit zu kopieren:
	- a. Wählen Sie Option 8 (Copy to media) aus. Die Anzeige Copy Main Storage Dump to Media wird angezeigt.
	- b. Laden Sie die Medien, und gehen Sie gemäß der Anweisungen in der Anzeige vor.
	- c. Wenn der Kopiervorgang erfolgreich abgeschlossen wurde, verarbeiten Sie das Band gemäß den Anweisungen Ihres Serviceproviders. Falls ein Problem während des Kopiervorgangs auftreten sollte, setzen Sie sich mit Ihrem Serviceprovider in Verbindung.
- 11. Fahren Sie mit "Hauptspeicherauszug löschen" fort.

## **Hauptspeicherauszug löschen**

Wenn der zuständige Kundendienst die Kopien von Hauptspeicherauszügen nicht mehr benötigt, können Sie sie mithilfe der im Folgenden beschriebenen Prozedur löschen.

- 1. Geben Sie in einer Befehlszeile STRSST ein.
- 2. Wählen Sie Option 1 (Start a service tool) aus. Die Anzeige Start Service Tool wird angezeigt.
- 3. Wählen Sie Option 6 (Main storage dump manager) aus. Die Anzeige Main Storage Dump Manager wird angezeigt.
- 4. Wählen Sie Option 2 (Work with copies of main storage dumps) aus. In der Anzeige Work with Copies of Main Storage Dumps wird die Liste der Speicherauszugkopien angezeigt.
- 5. Wenn Sie Speicherauszugkopien löschen möchten, geben Sie neben diesen Speicherauszugkopien 4 ein, und drücken zwei Mal die Eingabetaste.
- 6. Zum Verlassen von SST drücken Sie drei Mal F3 (Exit) und anschließend die Eingabetaste.

# <span id="page-42-0"></span>**CL-Befehle zur Fehleranalyse**

Mit Steuersprachenbefehlen (CL-Befehlen) zur Fehleranalyse können Sie Probleme bearbeiten, die in Ihrem System auftreten.

#### **Zugehörige Konzepte**

"Befehl VFYTAP (Band prüfen) [verwenden"](#page-74-0) auf Seite 69

Zum Überprüfen, ob die angegebene Bandeinheit in Betrieb ist, verwenden Sie den Befehl VFYTAP (Band prüfen).

"Fehlerbehebungsmenüs"

Fehlerbehebungsmenüs unterstützen Sie bei der Analyse von Problemen, die auf Ihrem System auftreten.

#### **Zugehörige Tasks**

"Befehl ANZPRB (Problem analysieren) [verwenden"](#page-71-0) auf Seite 66 Zum Starten der Fehleranalyse bei vom Benutzer festgestellten Problemen verwenden Sie den Befehl ANZPRB (Problem analysieren).

"Befehl VFYCMN (DFV prüfen) [verwenden"](#page-73-0) auf Seite 68

Mit dem Befehl VFYCMN (DFV prüfen) können Sie eine ferne oder lokale Kommunikationseinrichtung überprüfen.

"Befehl WRKALR (Mit Alerts arbeiten) [verwenden"](#page-74-0) auf Seite 69

Wenn das System einen Fehler feststellt, sendet der Serviceanforderer diesen an den Serviceanbieter. Zur Fernanalyse der vom System festgestellten Probleme verwenden Sie den Befehl WRKALR (Mit Alerts arbeiten).

"Befehl WRKPRB (Probleme bearbeiten) [verwenden"](#page-75-0) auf Seite 70

Anhand der Fehleranalyse können Sie weitere Informationen zu dem Problem zusammenstellen und zu bestimmen, ob Sie es beheben können oder ohne die Unterstützung eines Hardware-Serviceproviders zu melden.

## **Fehlerbehebungsmenüs**

Fehlerbehebungsmenüs unterstützen Sie bei der Analyse von Problemen, die auf Ihrem System auftreten.

Eventuell auftretende Systemfehler können in den folgenden Bereichen ihre Ursache haben:

- Jobs oder Programmierung
- Systemleistung
- Ausrüstung
- Datenübertragung

Wenn auf Ihrem System Probleme auftreten, verwenden Sie die folgenden Fehlerbehebungsmenüs zur Unterstützung bei der Analyse der Probleme. Ganz oben in der Liste befinden sich die Menüs für Benutzer mit Grundkenntnissen, ganz unten die Menüs für Benutzer mit fortgeschrittenen Kenntnissen.

- v Benutzerprobleme mit dem Menü GO USERHELP lösen. Dieses Menü ist für Anfänger vorgesehen, die den Umgang mit der Hilfe lernen möchten und die Hilfe zur Analyse von Probleme benötigen.
- v Probleme mit dem Menü GO PROBLEM lösen. Dieses Menü ist das Hauptmenü für die Bearbeitung von Problemen.
- v Systemprobleme mit dem Menü GO PROBLEM2 lösen. Dieses Menü ermöglicht Ihnen das Bearbeiten von Problemen in den Bereichen Programmierung und Systemleistung.
- v Systemprobleme mit dem Menü GO TECHHELP lösen. Verwenden Sie dieses Menü, wenn Probleme im Systembetrieb auftreten.
- v Netzprobleme mit dem Menü GO NETWORK lösen. Dieses Menü ermöglicht Ihnen die Verwaltung und Verwendung der Netzkommunikation.
- v Netzprobleme mit dem Menü GO NETPRB lösen. Dieses Menü ermöglicht Ihnen die Behandlung von Problemen im Bereich der Kommunikation.

## <span id="page-43-0"></span>**Zugehörige Konzepte**

"CL-Befehle zur [Fehleranalyse"](#page-42-0) auf Seite 37

Mit Steuersprachenbefehlen (CL-Befehlen) zur Fehleranalyse können Sie Probleme bearbeiten, die in Ihrem System auftreten.

"APARs (Authorized Program Analysis Reports) verwenden"

Ein *Authorized Program Analysis Report (APAR)* ist ein von IBM geliefertes Programm, das es Ihnen ermöglicht, eine Diskettendatei oder eine Banddatei zu erstellen. Die Datei enthält Informationen über Ihr System, die es den Mitarbeitern des Softwareservice erleichtern sollen, Programmierungsprobleme zu korrigieren.

#### **Zugehörige Tasks**

"Menü USERHELP [verwenden"](#page-80-0) auf Seite 75

Dieses Menü ist für Anfänger vorgesehen, die den Umgang mit der Hilfe lernen möchten und die Hilfe zur Analyse von Probleme benötigen.

"Menü PROBLEM [verwenden"](#page-79-0) auf Seite 74

Das Menü für die Fehlerbehebung ist das Hauptmenü für die Bearbeitung von Problemen.

"Menü PROBLEM2 [verwenden"](#page-79-0) auf Seite 74

Das zweite Fehlerbehebungsmenü (PROBLEM2) ist eine Erweiterung des Menüs PROBLEM.

"Menü TECHHELP [verwenden"](#page-80-0) auf Seite 75

Wenn ein Problem im Bereich des Systembetriebs auftritt, rufen Sie zunächst das Menü Technical Support Tasks (TECHHELP) auf.

"Menü NETWORK [verwenden"](#page-79-0) auf Seite 74

Vom Menü für die Netzverwaltung (NETWORK) aus können Sie die Netzwerkübertragung verwalten und verwenden.

"Menü NETPRB [verwenden"](#page-78-0) auf Seite 73

Vom Menü für die Behebung von Netzproblemen (NETPRB) aus können Sie Probleme im Bereich Kommunikation bearbeiten.

# **APARs (Authorized Program Analysis Reports) verwenden**

Ein *Authorized Program Analysis Report (APAR)* ist ein von IBM geliefertes Programm, das es Ihnen ermöglicht, eine Diskettendatei oder eine Banddatei zu erstellen. Die Datei enthält Informationen über Ihr System, die es den Mitarbeitern des Softwareservice erleichtern sollen, Programmierungsprobleme zu korrigieren.

Die APAR-Prozedur erstellt mindestens eine Disketten- oder Banddatei, auf der bzw. denen Informationen zu folgenden Bereichen gespeichert sind:

- v Bereich für den Steuerspeicherauszug. Dieser Bereich ist ein Steuerblockspeicher, der vom lizenzierten internen Code verwendet wird.
- v Speicherauszugsbereich des Ein-/Ausgabecontrollers.
- v Der Systemarbeitsbereich (wenn Sie die APAR-Prozedur nach einem Systemspeicherauszug nicht während des einleitenden Programmladens (IPL) ausführen), der folgende Informationen enthält:
	- Die Systemkonfiguration
	- Das Datenträgerinhaltsverzeichnis (VTOC) für Festplatten
	- Der Index #SYSWORK
	- Der Tracearbeitsbereich
	- Der Sicherheitsarbeitsbereich
	- Der Arbeitsbereich für die vorläufige Programmkorrektur (PTF)
	- Das Datenträgerinhaltsverzeichnis (VTOC) für Disketten
	- Der Datenträgerkennsatz
	- Das IPL-Bootprogramm
- v PTF-Protokolle für die IBM Lizenzprogrammbibliothek und die Systembibliothek.
- <span id="page-44-0"></span>• Das Systemserviceprotokoll.
- v Die Festplattentracedateien. Wenn Sie die APAR-Prozedur nicht während des Systemstarts ausführen und nicht einen Taskspeicherauszug kopieren, werden Sie vom System aufgefordert, bis zu 16 Tracedateien zum Kopieren auszuwählen.
- Mikrocode-Tabellen.
- v Taskspeicherauszugsdatei (optional).
- Die Protokolldatei.
- Die Spooldatei (optional).
- Die Jobwarteschlange (optional).
- Die Nachrichtendatei (optional).
- Die Datendatei zum Änderungsstand.

Die APAR-Prozedur kann eine bestimmte Ladedatei in eine Datei mit dem Namen APARLOAD, eine bestimmte Quellendatei in eine Datei mit dem Namen APARSRCE oder eine bestimmte Prozedurendatei in eine Datei mit dem Namen APARPROC kopieren, die auf Diskette oder Band gespeichert werden kann. Wenn die Ausführung der APAR-Prozedur beginnt, können Sie die Spooldatei, die Jobwarteschlange, die Nachrichtendatei und den Benutzerdateiindex für den Kopiervorgang durch das System auswählen. Die meisten Datenbereiche, die kopiert werden, können mit der Prozedur DUMP angezeigt werden.

## **APARs zur Erfassung von Diagnoseinformationen verwenden**

Führen Sie die Prozedur für den Analysebericht für ein berechtigtes Programm (APAR) während des einleitenden Programmladens (IPL) aus, nachdem Sie einen Systemspeicherauszug durchgeführt haben. Für die Prozedur ist ein überwachtes einleitendes Programmladen (IPL) erforderlich.

Geben Sie zum Ausführen der APAR-Prozedur folgenden Befehl ein:

APAR volid,[object],[source],[proc],[dumpfile],[S1],[AUTO/NOAUTO],[I1/TC/T1/T2]

#### **Zugehörige Konzepte**

["Fehlerbehebungsmenüs"](#page-42-0) auf Seite 37

Fehlerbehebungsmenüs unterstützen Sie bei der Analyse von Problemen, die auf Ihrem System auftreten.

"APARs (Authorized Program Analysis Reports) [verwenden"](#page-43-0) auf Seite 38

Ein *Authorized Program Analysis Report (APAR)* ist ein von IBM geliefertes Programm, das es Ihnen ermöglicht, eine Diskettendatei oder eine Banddatei zu erstellen. Die Datei enthält Informationen über Ihr System, die es den Mitarbeitern des Softwareservice erleichtern sollen, Programmierungsprobleme zu korrigieren.

#### **Zugehörige Verweise**

"Details: APAR [\(Authorized](#page-80-0) Program Analysis Report)" auf Seite 75 Sie können anhand dieser Parameter mehr zum Verständnis des Befehls APAR erfahren.

#### Save APAR Data (SAVADATA) command

Restore APAR Data (RSTAPARDTA) command

## **Probleme melden - Übersicht**

Sie sollten darüber Bescheid wissen, welche Informationen Sie zu einem Problem erfassen müssen, wie Sie Probleme melden und protokollieren und wie Sie eine Serviceanforderung an IBM senden.

Bei Problemen mit Software oder dem lizenzierten internen Code sollten Sie das den IBM Serviceunterstützungssystem über den Fehler und die dazugehörigen Symptome informieren. Die vom System identifizierten Probleme können entweder manuell oder automatisch gemeldet werden.

Wenn ein Problem neu ist, wird vom IBM Serviceunterstützungssystem ein Fehlerverwaltungssatz (PMR | = Problem Management Record) erstellt. Die PMR-Nummer wird an Ihr System zurückgegeben. Wenn | das Problem erneut auftritt, können Sie die bereits gemeldeten Probleme (mit Status Gesendet oder Beant-| wortet) erneut senden. Wenn ein Problem erneut gemeldet wird, wird ein aktualisierter PMR erstellt, dem | der ursprünglichen PMR zugeordnet ist. Ein Hinweis am Ende des PMR besagt, dass die Problem-| meldung doppelt vorhanden ist, und der Wortlaut des ursprünglichen PMR wird angegeben. |

Sie können Feedback zu einem gemeldeten Problem einreichen, indem Sie Anmerkungen zum Fehler-| protokoll hinzufügen, sodass das bereits gemeldete Problem mit neuen Daten erneut gesendet werden | kann. Sie können auch das Schließen des PMR anfordern und IBM eine andere Art Feedback bereitstellen. | Text wird zum PMR hinzugefügt, wenn Sie das Schließen des PMR anfordern. |

Wenn bei Ihrer Kontaktaufnahme mit IBM die Unterstützung per Telefon verfügbar ist, wird sich auf Wunsch ein IBM Servicemitarbeiter mit Ihnen in Verbindung setzen, um die Fehlerbehebung mit Ihnen gemeinsam zu besprechen. Wenn Sie keine Unterstützung per Telefon vereinbart haben, können Sie die Antwort des IBM Service mithilfe des Befehls QRYPRBSTS (Problemstatus abfragen) anzeigen.

Anhand der Optionen im zu erstellenden Fehlerprotokoll können Sie angeben, wer für die Meldung des | Problems verantwortlich ist - HMC, Servicepartition oder die aktuelle i5/OS Partition. |

## **Zugehörige Konzepte**

["Problembehandlung](#page-7-0) durch das System" auf Seite 2

Die Funktionen zur Fehleranalyse, die von Ihrem System zur Verfügung gestellt werden, ermöglichen Ihnen sowohl die Handhabung vom System ermittelter Fehler als auch die Handhabung benutzerdefinierter Fehler. Das System für strukturierte Fehlerverwaltung unterstützt Sie und Ihren Serviceprovider schnell und präzise bei der Behandlung von Problemen, sobald diese auf dem System auftreten.

["Fehlerstatus](#page-52-0) abfragen" auf Seite 47

Sie können den aktuellen Status eines zuvor gemeldeten Problems auf verschiedene Arten abrufen.

#### **Zugehörige Tasks**

|

["Systemreferenzcodes](#page-23-0) erfassen" auf Seite 18 Sie müssen die Systemreferenzcodes auf dem Formular für die Fehlerzusammenfassung eintragen.

## **Informationen mit dem Fehlerbeschreibungsformular zusammenstellen**

Im Fehlerbeschreibungsformular können Sie Informationen aufzeichnen, die an der Steuerkonsole der Systemeinheit angezeigt werden.

Wenn Sie eine Fehleranalyse durchführen, können Sie die Anweisung erhalten, dieses Formular auszufüllen, damit Ihr Hardware-Serviceprovider das Problem weiter analysieren kann. Zu jeder der folgenden Partitionen gibt es ein Formular:

- v Einzelne Partition (Modelle 270 und 8*xx*).
- v Einzelne Partition (außer den Modellen 270 und 8*xx*).
- v Mehrere Partitionen (Modell 8*xx*).
- v Mehrere Partitionen (außer Modell 8*xx*).

#### **Zugehörige Tasks**

["Fehleranalyse](#page-20-0) starten" auf Seite 15

Wenn auf Ihrem System ein Problem vorliegt, können Sie anhand der folgenden Prozedur das Problem eingrenzen und die erforderlichen Informationen zum Melden des Problems an die für Sie zuständige Unterstützungsfunktion zusammenzustellen.

["Systemreferenzcodes](#page-23-0) erfassen" auf Seite 18

Sie müssen die Systemreferenzcodes auf dem Formular für die Fehlerzusammenfassung eintragen.

## **Fehlerbeschreibungsformular für eine einzelne Partition (für die Modelle 270 und 8***xx***)**

Hier finden Sie das Fehlerbeschreibungsformular für eine einzelne Partition (Modelle 270 und 8*xx*).

<span id="page-46-0"></span>Datum und Uhrzeit des Auftretens des Problems: \_\_\_\_\_\_\_/\_\_\_\_/\_\_\_\_\_\_\_\_\_\_\_\_\_\_\_\_\_\_\_\_ Beschreibung des Problems:

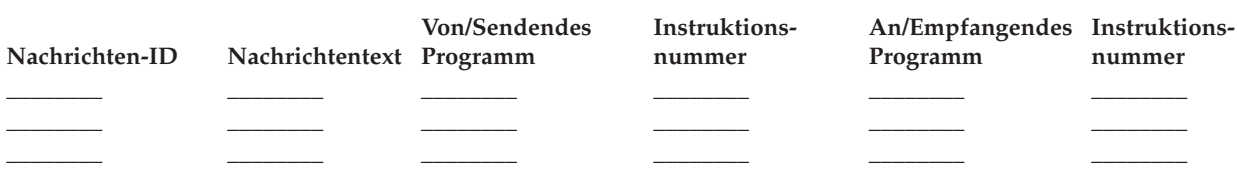

- 1. Notieren Sie den Modus.
- 2. Überprüfen Sie anhand der folgenden Zeilen, welche Kontrolllampen an der Konsole leuchten. Unter Mit der Steuerkonsole arbeiten für die Systemeinheiten kann ein Diagramm der Steuerkonsole angezeigt werden.

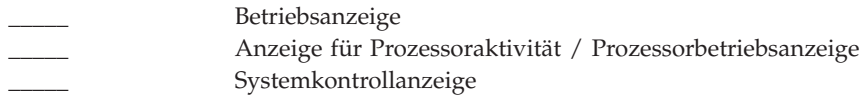

- 3. Wechseln Sie zur Systemsteuerkonsole, um die Werte für die Funktionen 05, 11, 12 und 13 zu suchen und zu notieren. Unter ["Systemreferenzcodes](#page-23-0) erfassen" auf Seite 18 finden Sie eine schrittweise aufgebaute Anleitung zum Suchen von Systemreferenzcodes. Notieren Sie im folgenden Raster die Funktionen, die in der Funktions-/Datenanzeige angezeigt werden.
- 4. Stellen Sie denselben Modus ein, den Sie in Schritt 1 dieses Formulars verwendet haben.

Kommentar: \_\_\_\_\_\_\_\_\_\_\_\_\_\_\_\_\_\_\_\_\_\_\_\_\_\_\_\_\_\_\_\_\_\_\_\_\_\_\_\_\_\_\_\_\_\_\_\_\_\_\_\_\_\_\_\_\_\_\_\_\_\_\_\_\_\_\_\_\_

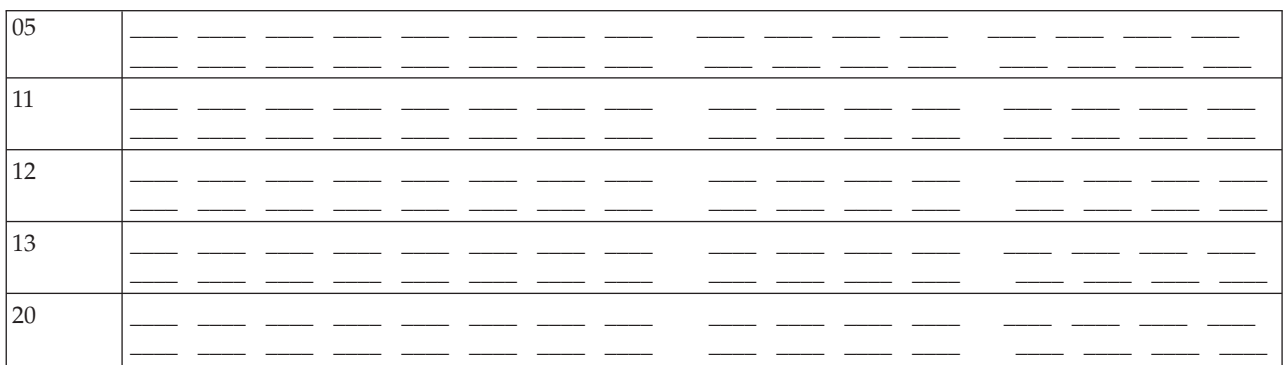

## **Fehlerbeschreibungsformular für eine einzelne Partition (für andere Modelle als 270 und 8***xx***)**

Hier finden Sie das Fehlerbeschreibungsformular für eine einzelne Partition (andere Modelle 270 als und 8*xx*).

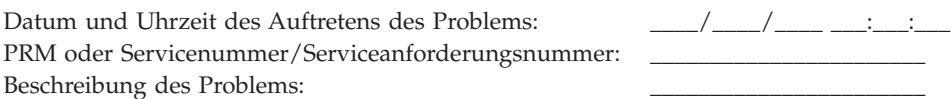

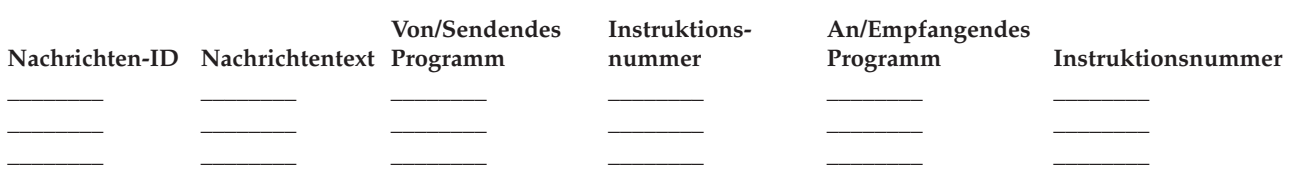

1. Notieren Sie den Modus.

- 2. Stellen Sie den Modus Manuell ein.
- 3. Überprüfen Sie anhand der folgenden Zeilen, welche Kontrolllampen an der Konsole leuchten. Unter Mit der Steuerkonsole arbeiten für die Systemeinheiten kann ein Diagramm der Steuerkonsole angezeigt werden.

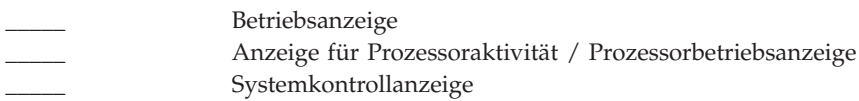

- 4. Drücken Sie die Knöpfe zum Erhöhen oder Verringern von Werten, bis in der Funktions-/ Datenanzeige 11-3 angezeigt wird. Drücken Sie die Eingabetaste.
- 5. Notieren Sie die acht Zeichen, die in der Datenanzeige für Funktion 11-3 angezeigt werden.

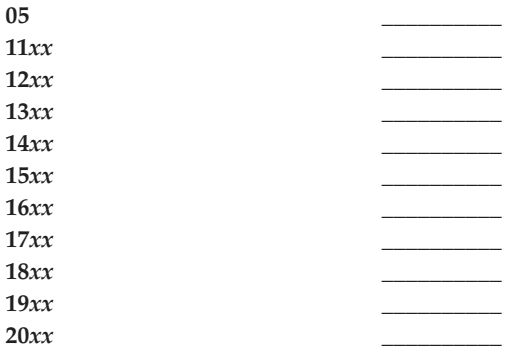

Auf manchen Systemen wird die 05 nicht in der Funktions-/Datenanzeige angezeigt.

- 6. Drücken Sie den Knopf zum Erhöhen von Werten. Dadurch gelangen Sie in der Funktions-/ Datenanzeige zur nächsthöheren Nummer (12, 13, etc), und in der Datenanzeige wird nichts angezeigt.
- 7. Drücken Sie die Eingabetaste. Nach dieser Aktion werden in der Datenanzeige wieder 8 neue Zeichen angezeigt. Notieren Sie diese Daten im Formular.
- 8. Wiederholen Sie die Schritte 6 und 7, bis Sie alle Daten bis Funktion 20 aufgezeichnet haben. Abhängig vom Fehler kann es vorkommen, dass nicht alle Funktionen angezeigt werden.
- 9. Stellen Sie denselben Modus ein, den Sie in Schritt 1 auf [Seite](#page-46-0) 41 dieses Formulars verwendet haben. Drücken Sie die Knöpfe zum Erhöhen oder Verringern von Werten, bis in der Funktions-/ Datenanzeige die Nummer 11-3 angezeigt wird. Drücken Sie die Eingabetaste. Der ursprüngliche Systemreferenzcode (SRC) wird angezeigt.
- 10. Kehren Sie zu dem Schritt zurück, von dem Sie hierher gelangt sind.

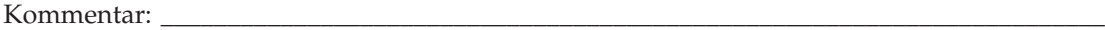

## **Fehlerbeschreibungsformular für mehrere Partitionen (Modell 8***xx***)**

Hier finden Sie das Fehlerbeschreibungsformular für mehrere Partitionen (Modell 8*xx*).

Datum und Uhrzeit des Auftretens des Problems: \_\_\_\_\_/\_\_\_\_\_/\_\_\_\_\_\_\_\_\_\_\_\_\_\_\_\_:\_\_\_\_\_

Partitionsstatus:

Partitions-ID:

Partitionsversion:

Partitionsrelease: \_\_\_\_\_\_\_\_\_\_\_\_\_\_\_\_\_\_\_\_\_\_\_\_\_\_\_\_\_\_\_\_\_\_\_\_\_\_\_\_\_\_\_\_\_\_\_\_\_\_\_

<span id="page-48-0"></span>Problembeschreibung:

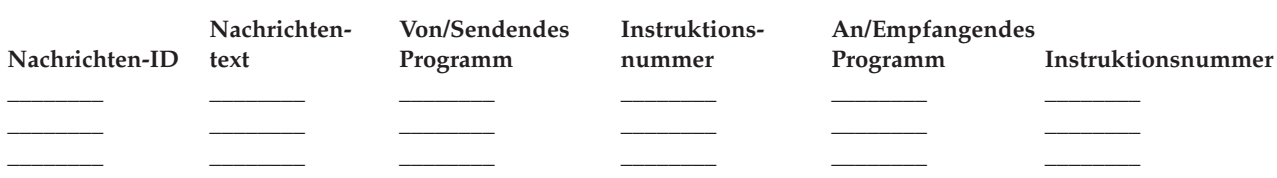

- 1. Notieren Sie den Modus.
- 2. Stellen Sie in der Anzeige Work with Partitions mithilfe der Option 10 den Modus Manuell ein. Hilfe zu dieser Anzeige finden Sie unter Accessing control panel functions on a secondary partition.
- 3. Überprüfen Sie anhand der folgenden Zeilen, welche Kontrolllampen an der Konsole leuchten. Unter Mit der Steuerkonsole arbeiten für die Systemeinheiten kann ein Diagramm der Steuerkonsole angezeigt werden.
	- v \_\_\_\_\_ Betriebsanzeige
	- v \_\_\_\_\_ Anzeige für Prozessoraktivität / Prozessorbetriebsanzeige
	- **v** \_\_\_\_\_\_ Systemkontrollanzeige
- 4. Notieren Sie im folgenden Raster die Zeichen, die in der Anzeige Display Partition Status für die Funktionen 05, 11, 12 und 13 angezeigt werden. Im Produktaktivitätsprotokoll und in anderen Softwareanzeigen wird der Systemreferenzcode (SRC) fast genau so angezeigt wie in früheren Releases. Ein Unterschied besteht darin, dass das erste Wort aus bis zu 32 Textzeichen bestehen kann. Als weiterer Unterschied kann das Wort jetzt eine Zahl aus den Ziffern 1 bis 9 anstatt 11 bis 19 sein. Dies soll vermeiden, dass die Wortnummer mit der Funktionsnummer für die Suche verwechselt wird.
- 5. Wechseln Sie zur Systemkonsole, um den Wert für die Funktion 20 zu suchen und zu notieren. Eine schrittweise Anleitung hierzu finden Sie unter ["Systemreferenzcodes](#page-23-0) erfassen" auf Seite 18.

## **Fehlerbeschreibungsformular für mehrere Partitionen (andere Modelle als 8***xx***)**

Hier finden Sie das Fehlerbeschreibungsformular für mehrere Partitionen (andere Modelle als 8*xx*).

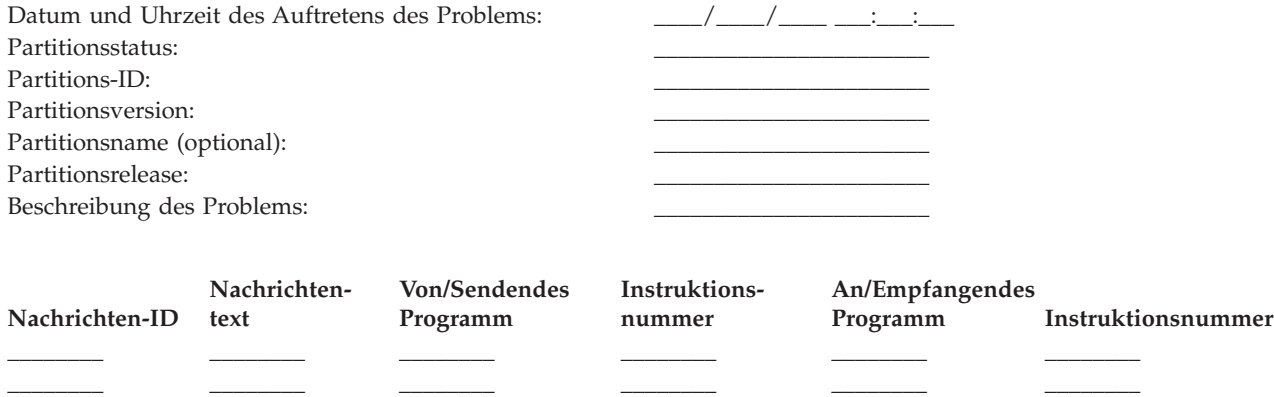

- 1. Notieren Sie den Modus.
- 2. Stellen Sie in der Anzeige Work with Partitions mithilfe der Option 10 den Modus Manuell ein. Hilfe zu dieser Anzeige finden Sie unter Accessing control panel functions on a secondary partition.

\_\_\_\_\_\_\_\_ \_\_\_\_\_\_\_\_ \_\_\_\_\_\_\_\_ \_\_\_\_\_\_\_\_ \_\_\_\_\_\_\_\_ \_\_\_\_\_\_\_\_

3. Überprüfen Sie anhand der folgenden Zeilen, welche Kontrolllampen an der Konsole leuchten. Unter Mit der Steuerkonsole arbeiten für die Systemeinheiten kann ein Diagramm der Steuerkonsole angezeigt werden.

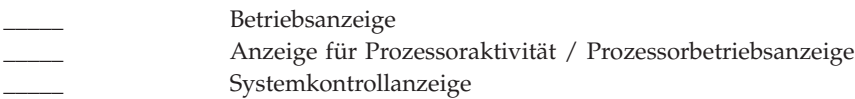

4. Notieren Sie die acht Zeichen, die in der Anzeige Display Partition Status für die Systemreferenzcodes 11*x* bis 19*xx* angezeigt werden.

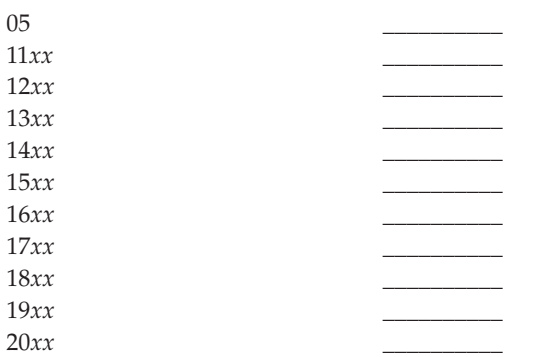

- 5. Wechseln Sie zur Systemsteuerkonsole, um den Wert für den Systemreferenzcode 20*xx* zu suchen und zu notieren.
- 6. Stellen Sie denselben Modus ein, den Sie in Schritt 1 auf [Seite](#page-48-0) 43 dieses Formulars verwendet haben.
- 7. Kehren Sie zu dem Schritt zurück, von dem Sie hierher gelangt sind.

Kommentar:

## **Kontakt zur IBM Unterstützungsfunktion**

Hier finden Sie die Kontaktadressen, bei denen Sie Services und Unterstützung für Ihre System i Plattform erhalten können.

Im Allgemeinen umfasst der Begriff *Service* die Reparatur der Hardware, die Beantwortung von Fragen zur Verwendung und Fehlerbehebung in Bezug auf die Software sowie Unterstützungsleistungen vor Ort und aus der Ferne zu allen Bereichen des Systems durch den IBM Kundendienst.

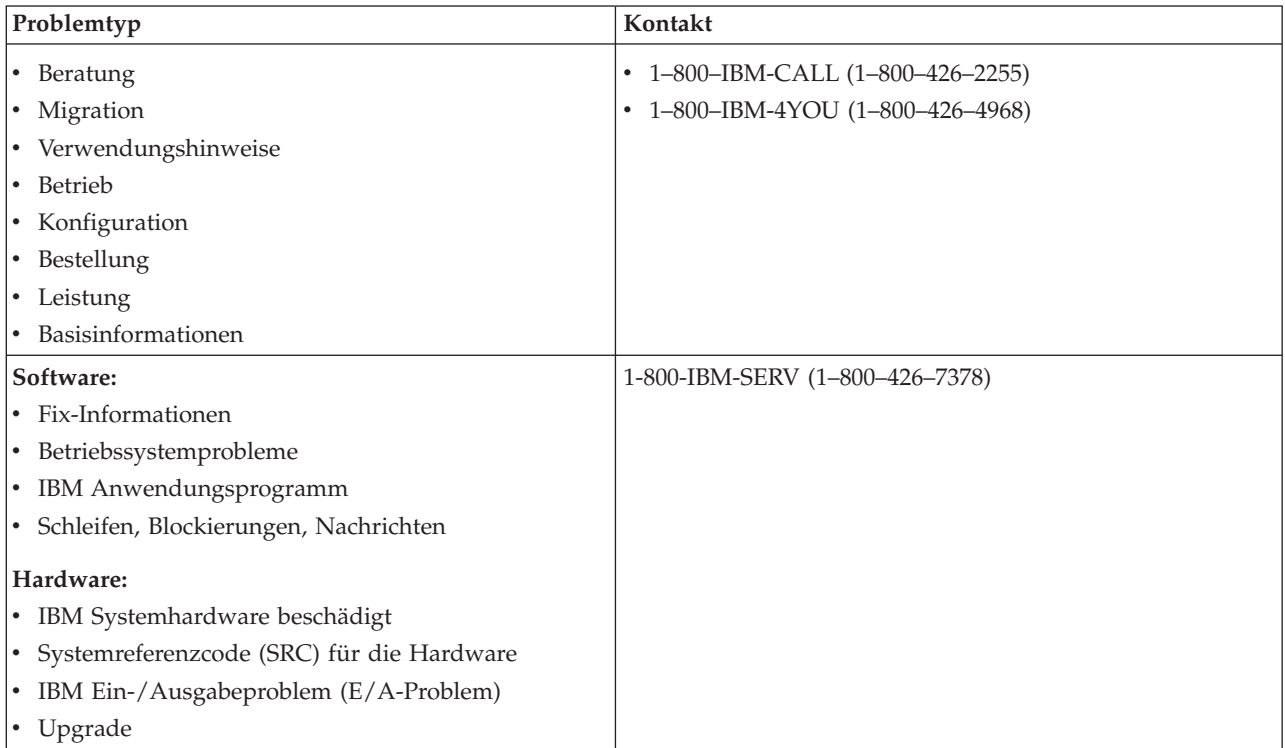

Bei der Meldung fehlerverdächtiger Softwareprobleme müssen Sie die folgenden Informationen zur Verfügung stellen.

## **Kontaktinformation**

Senden Sie die folgenden Kontaktinformationen. Diese müssen in jedem Fall mit einer Problemmeldung oder einer Anforderung einer vorläufigen Programmkorrektur (PTF - Program Temporary Fix) an das IBM Support Center übermittelt werden:

- v Name der für Reparatur und Wartung des Systems verantwortlichen Person
- v E.Mail-Adresse des Unternehmens
- | Sprachencode Ihrer bevorzugten Sprache, in der Sie PTF-Begleitschreiben wünschen
- **Von IBM zugeteilte Kundennummer zur eindeutigen Identifikation des Kunden**
- v Von IBM zugeteilte Vertragsnummer zur eindeutigen Identifikation des Servicevertrags
	- Telefonnummer
	- Faxnummer

|

- Medien zur Übermittlung von PTFs
- 1 Angabe, ob zentraler Support-Desk von einem IBM Ansprechpartner oder vom Produktunterstützungs-Center kontaktiert werden soll
	- Systemtyp und Seriennummer

## **Problembeschreibung**

Geben Sie die folgenden Informationen an, wenn Sie das Problem beschreiben, das auf Ihrem System auftritt:

- Name des verwendeten Softwareprodukts einschließlich Angabe der Version und Release
- Kumulative PTF-Stufe des Systems
- v Das Symptom des Problems
- v Nachrichtennummern, Nachrichten und Rückkehrcodes zu diesem Problem
- v Eine Liste der Schritte zum Reproduzieren des Problems
- Eine Liste aller bereits von Ihnen ausgeführten Aktionen
- Eine Kopie des Jobprotokolls

## **Zusätzliche Informationen zu Kommunikationsfehlern**

Wenn das auftretende Problem mit einem Übertragungsfehler verknüpft ist, geben Sie auch die folgenden Informationen an:

- v Angabe aller Systeme und Standorte, die das Problem betrifft.
- v Angabe der Kommunikationsverfahren und der Verbindung, die von den Systemen verwendet wurden.
- v erfassen von Nachrichten aller Systeme, die an der Entstehung des Problems beteiligt waren.
- v Angabe aller vor kurzem durchgeführten Änderungen und Upgrades, die an einem der beteiligten Systeme durchgeführt wurden.

## **Zusätzliche Informationen bei Problemen mit System i Access**

Wenn das auftretende Problem System i Access Produkte betrifft, geben Sie die folgenden zusätzlichen Informationen an:

- v All Alle Systeme und Standorte, die das Problem betrifft.
- v Die Topologie zwischen System i und dem Clientsystem.
- v Die Funktionen von System i Access, die Sie verwenden.
- Alle betroffenen Ressourcen.
- <span id="page-51-0"></span>v Das Betriebssystem des Clientsystems.
- Alle wichtigen Anwendungen, die von dem Problem betroffen sind.
- Die vom Problem betroffenen Hardwareeinrichtungen.
- Alle vor kurzem vorgenommenen Änderungen oder Upgrades auf allen betroffenen Systemen.
- v Alle Nachrichten, die in QSYSOPR oder auf dem Clientsystem protokolliert wurden.

## **Zugehörige Verweise**

[Verzeichnis](http://www.ibm.com/planetwide) der weltweiten Kontakte

## **Vom System erkannte Probleme melden**

Das Systemfehlerprotokoll enthält eine Liste aller auf dem System aufgezeichneten Probleme.

Gehen Sie wie folgt vor, um ein Problem zu melden, für das ein Eintrag im Fehlerprotokoll vorhanden ist:

- 1. Geben Sie WRKPRB in einer Befehlszeile ein, und drücken Sie die Eingabetaste.Die Anzeige Probleme bearbeiten (WRKPRB) wird angezeigt.
- 2. Wenn Sie über eine Fehler-ID verfügen, suchen Sie den Eintrag mit dieser ID in der Anzeige Probleme bearbeiten. Wählen Sie Option 8 (Probleme bearbeiten) für das Problem aus, das Sie bearbeiten möchten, und drücken Sie die Eingabetaste. Die Anzeige Probleme bearbeiten wird angezeigt.
- 3. Wählen Sie Option 2 (Problem melden) aus, und drücken Sie die Eingabetaste. Die Anzeige Kontaktinformationen prüfen wird angezeigt.
- 4. Wenn Sie angezeigte Felder ändern möchten, überschreiben Sie die aktuellen Angaben und drücken die Eingabetaste. Das System übernimmt die neuen Informationen in die Serviceanforderung.
- 5. Wählen Sie in der Anzeige Fehlerbewertung auswählen die Wertigkeitsstufe aus, die für die Wertigkeit Ihres Problems am ehesten zutrifft.
- 6. Wählen Sie in der Anzeige zur Auswahl des Serviceproviders aus, wer Ihre Anforderung erhalten und bearbeiten soll.
- 7. Wählen Sie in der Anzeige Berichtsauswahl aus, wann und wie die Serviceanforderung gesendet werden soll.
- 8. Wählen Sie eine der folgenden Möglichkeiten aus:
	- v Wenn Sie das Problem automatisch melden möchten, fahren Sie mit Probleme automatisch melden fort.
	- v Wenn Sie das Problem telefonisch melden möchten, führen Sie folgende Schritte aus:
		- a. Wählen Sie Option 3 (Telefonische Serviceanfrage) aus. Die Telefonnummer des Serviceproviders für Ihr konkretes Problem wird angezeigt. Wenn es sich bei dem Serviceprovider um IBM handelt, wird dem Problem eine Servicenummer zugeordnet.
		- b. Wenn Sie diese Nummer in das Fehlerprotokoll aufnehmen möchten, drücken Sie F14 (Servicenummer angeben).

#### **Zugehörige Tasks**

["Fehleranalyse](#page-20-0) starten" auf Seite 15

Wenn auf Ihrem System ein Problem vorliegt, können Sie anhand der folgenden Prozedur das Problem eingrenzen und die erforderlichen Informationen zum Melden des Problems an die für Sie zuständige Unterstützungsfunktion zusammenzustellen.

"Befehl ANZPRB (Problem analysieren) [verwenden"](#page-71-0) auf Seite 66

Zum Starten der Fehleranalyse bei vom Benutzer festgestellten Problemen verwenden Sie den Befehl ANZPRB (Problem analysieren).

# <span id="page-52-0"></span>**Verfolgen von Problemen**

Sie haben mehrere Möglichkeiten zum Überwachen/Verfolgen der Probleme, die auf Ihrem System auftreten, z. B. Abfragen des Fehlerstatus, Suchen eines zuvor gemeldeten Problems oder Hinzufügen von Anmerkungen zu einem Problemsatz.

## **Fehlerstatus abfragen**

Sie können den aktuellen Status eines zuvor gemeldeten Problems auf verschiedene Arten abrufen. |

#### **Zugehörige Konzepte**

| | | |

| |

"Probleme melden - [Übersicht"](#page-44-0) auf Seite 39 Sie sollten darüber Bescheid wissen, welche Informationen Sie zu einem Problem erfassen müssen, wie Sie Probleme melden und protokollieren und wie Sie eine Serviceanforderung an IBM senden.

#### **Fehlerstatus mit dem Befehl QRYPRBSTS abfragen:**

Mit dem Befehl QRYPRBSTS (Problemstatus abfragen) können Sie den aktuellen Status des gemeldeten Problems feststellen.

1. Geben Sie QRYPRBSTS in einer Befehlszeile ein, und drücken Sie die Taste F4. Die Anzeige QRYPRBSTS (Problemstatus abfragen) wird angezeigt.

**Anmerkung:** Der Befehl QRYPRBSTS ist derzeit nicht zum Abfragen von Hardwarefehlern aktiviert.

- 2. Wenn Sie über die Nummer des Fehlerverwaltungssatzes (PMR) verfügen, geben Sie \*PMR im Feld **Fehlerkennung** (ID) ein und drücken Sie die Eingabetaste. In der Anzeige werden weitere Felder angezeigt. Wenn die Nummer der Fehlerkennung für die Anzeige Probleme bearbeiten bekannt ist, geben Sie die 10-stellige Fehler-ID in das Feld **Fehlerkennung** ein und drücken die Eingabetaste. Wenn die Nummer der Fehler-ID nicht bekannt ist, finden Sie unter Ein zuvor [gemeldetes](#page-53-0) Problem [suchen](#page-53-0) Anweisungen zur Vorgehensweise für die Suche nach dieser 10-stelligen Nummer. | | | | | |
	- v Geben Sie die Servicenummer im Feld **Servicenummer** ein, und drücken Sie die Eingabetaste.
	- v Geben Sie die Filialennummer in das Feld **Filialennummer** ein und drücken Sie die Eingabetaste.
	- v Geben Sie die Landes- oder Regionsnummer in das Feld **Landes- oder Regionsnummer** ein, und drücken Sie die Eingabetaste.
- **Anmerkung:** Die Filialen- und die Landes- oder Regionsnummer sind jeweils dreistellig (nur Ziffern von 0 bis 9) und dürfen keine Leerzeichen enthalten.
- 3. Geben Sie nach dem Ende der Abfrage WRKPRB *xxxxxxxxxx* ein (dabei steht *xxxxxxxxxx* für die 10-stellige Fehler-ID). Die Anzeige Probleme bearbeiten (WRKPRB) wird angezeigt.
- 4. Geben Sie Option 12 (Text eingeben) neben dem Problemeintrag ein, und drücken Sie die Eingabetaste. Die Anzeige Textart auswählen wird angezeigt.
- 5. Wählen Sie Option 10 (Abfragestatustext) aus. Die Ergebnisse der Abfrage werden angezeigt.

#### **Fehlerstatus mit dem Befehl WRKPRB abfragen:**

Die andere Methode zur Ermittlung des aktuellsten Status eines gemeldeten Problems besteht in der Verwendung des Befehls WRKPRB (Problem bearbeiten).

- 1. Geben Sie WRKPRB in einer Befehlszeile ein, und drücken Sie die Eingabetaste. Die Anzeige Probleme bearbeiten wird angezeigt.
- 2. Suchen Sie den Problemeintrag, für den Sie den Status abfragen möchten. Sie können eine Anfrage nur starten, wenn der Status des Problemeintrags Beantwortet oder Gesendet lautet.
- 3. Geben Sie Option 8 (Probleme bearbeiten) neben dem Problemeintrag ein. Das Menü Probleme bearbeiten wird angezeigt.
- 4. Wählen Sie Option 41 (Problemstatustext abfragen) aus. Die Ergebnisse der Abfrage werden angezeigt.

<span id="page-53-0"></span>**Anmerkung:** Der Befehl QRYPRBSTS ist nicht für Problemeinträge gültig, für die eine Fixanforderung in der Problembeschreibungsspalte der Anzeige Probleme bearbeiten angegeben ist.

## **Ein zuvor gemeldetes Problem suchen**

Für die Suche nach einem zuvor gemeldeten Problem benötigen Sie die vom Kundendienst zugeordnete Nummer, die Nummer des Fehlerverwaltungssatzes oder PMR-Nummer.

Wenn Sie über diese Nummer verfügen, geben Sie den folgenden Befehl in eine Befehlszeile ein: WRKPRB SRVID(*xxxxx*)

dabei steht *xxxxx* für die PMR-Nummer. Drücken Sie anschließend die Eingabetaste.

Wenn Sie nicht über die PMR-Nummer (PMR = Fehlerverwaltungssatz) verfügen, gehen Sie gemäß den Anweisungen in "Befehl WRKPRB (Probleme bearbeiten) [verwenden"](#page-75-0) auf Seite 70 vor und durchsuchen die Liste nach Problemen mit dem Status GESENDET, GEPRÜFT, BEANTWORTET und GESCHLOSSEN.

Wenn Sie z. B. eine Liste der gemeldeten Probleme anzeigen möchten, geben Sie den folgenden Befehl | ein:  $\blacksquare$ 

WRKPRB SRVID(63348) BRANCH(694) COUNTRY(760) |

Dieser Befehl zeigt eine Liste der Probleme an, die an IBM gemeldet wurden, mit der Service-ID-Nummer | 63348, einer Filialennummer von 694, und einem Landes- oder Regionalcode von 760. |

## **Anmerkungen zu einem Problemsatz hinzufügen**

Mithilfe des Texts, den Sie zu einem Problemsatz hinzufügen, können Sie Feedback über ein Problem mit-| teilen, das Sie beim Herunterladen einer vorläufigen Programmkorrektur (PTF) feststellten. Bereits gemel-| dete Probleme können erneut gesendet werden, damit der Fehlerverwaltungssatz (PMR) mit neuen Daten | aktualisiert werden kann. Sie können auch das Schließen des PMR anfordern und IBM eine andere Art |

Feedback bereitstellen. |

Führen Sie die folgenden Schritte aus, um dem Problemeintrag eine Anmerkung zuzuordnen oder eine vorhandene Anmerkung im Problemeintrag um weitere Anmerkungen zu erweitern.

- 1. Verwenden Sie den Befehl WRKPRB (Probleme bearbeiten).
- 2. Wählen Sie Option 12 (Text eingeben) in der Anzeige Probleme bearbeiten aus. Die Anzeige Textart auswählen wird angezeigt.
- 3. Wählen Sie Option 1 (Problembeschreibungstext) aus, um die Problembeschreibung einzugeben. Nur der über diese Option eingegebene Text wird zusammen mit dem Problem an den Serviceprovider gesendet.

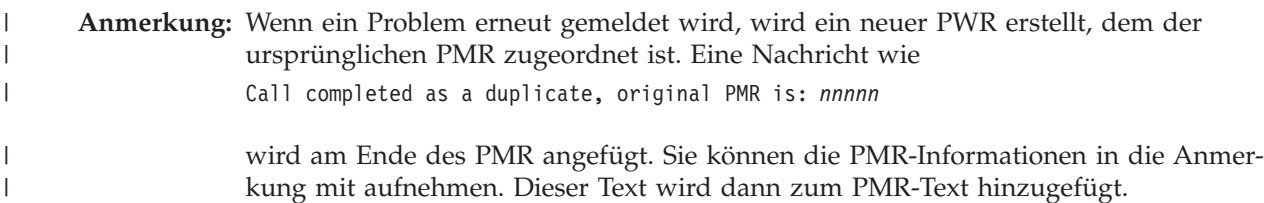

Anmerkungen (Notes) sollten im folgenden Format eingegeben werden, damit die Abfolge der Ereignisse ersichtlich bleibt:

- v Geben Sie in der ersten Zeile eine kurze Beschreibung des Problems ein.
- v Geben Sie in der zweiten Zeile das aktuelle Datum ein.
- v Geben Sie in der dritten Zeile die Anmerkung ein, die Sie senden möchten. Verwenden Sie dazu so viele Zeilen, wie Sie benötigen (maximal 20).

Geben Sie in Ihren Anmerkungen folgende Informationen an:

- v Die neusten Aktualisierungen dieser Release, die Sie auf dem System durchgeführt haben.
- v Alle Änderungen, die Sie an der Systemkonfiguration vorgenommen haben.
- v Alle neuen Programme oder Features, die Sie verwenden.
- v Alle Veränderungen seit dem letzten Zeitpunkt, zu dem das Programm, das Feature oder die Einheit ohne Probleme ausgeführt wurde.

## **Referenzinformationen**

Anhand der Referenzinformationen erfahren Sie noch mehr über Nachrichten, Nachrichtenwarteschlangen, Protokolle, CL-Befehle, Fehlerbehebungsmenüs, APARs (Authorized Program Analysis Reports) und die Ermittlung der primären oder alternativen Konsole.

## **Details: Nachrichten**

Die Details von Nachrichten, wie etwa Nachrichtentypen und die Art und Weise der Verwaltung von Nachrichten, tragen zum besseren Verständnis und zur Behebung der auf Ihrem System auftretenden Probleme bei.

#### **Zugehörige Konzepte**

["Nachrichten"](#page-9-0) auf Seite 4

*Nachrichten* sind Mitteilungen, die von einer Person oder einem Programm an eine andere Person oder ein anderes Programm gesendet werden. Als Systembediener oder Benutzer können Sie auf Ihrem System durch Senden und Empfangen von Nachrichten kommunizieren. Systemprogramme verwenden Nachrichten zum Übermitteln von Systembedingungen.

## **Nachrichtentypen**

Verschiedene Systemnachrichten stehen zu Ihrer Unterstützung bereit, z. B. Fehlernachrichten, Druckernachrichten und Alerts.

Das System enthält die von IBM gelieferten Nachrichtendateien, die in der Systembibliothek QSYS gespeichert sind; die Nachrichtendatei CPF, QCPFMSG (für System- und Maschinenschnittstellennachrichten); sowie die Nachrichtendateien des Lizenzprogramms wie zum Beispiel QRPGMSG (für RPG-Nachrichten). Vor dem Umgang mit Nachrichten sollten Sie sich unbedingt mit den Nachrichtentypen vertraut machen:

- v Fehlernachrichten können auf einfache und auf komplexe Fehler im Zusammenhang mit dem System, bestimmten Einheiten oder Programmen hinweisen.
- v In Alert-Meldungen wird die Analyse der Hardware- und Softwareressourcen erklärt. **Zugehörige Verweise**

CL programming

#### **Fehlernachrichten:**

Eine Vielzahl an Systemnachrichten kann Bedingungen angeben, die von einfachen Eingabefehlern bis zu Problemen mit Systemeinheiten oder Programmen reichen.

Fehlernachrichten können an eine Nachrichtenwarteschlange oder an ein Programm gesendet und auf einem Bildschirm angezeigt werden. Dabei kann es sich um folgende Nachrichten handeln:

- v Eine Fehlernachricht in Ihrer aktuellen Anzeige.
- v Eine Nachricht über einen Systemfehler, die an die Nachrichtenwarteschlange QSYSOPR des Systembedieners gesendet wird.
- v Eine Nachricht über einen Einheitenfehler, die an die Nachrichtenwarteschlange gesendet wird, die in der Einheitenbeschreibung angegeben ist.
- v Eine Nachricht über eine eventuell ernste Systembedingung, die an die Nachrichtenwarteschlange QSYSMSG, an die Nachrichtenwarteschlange des Systembedieners und an andere von den Benutzern angegebene Nachrichtenwarteschlangen gesendet wird.

<span id="page-55-0"></span>v Eine Nachricht über einen unerwarteten Fehler, die nicht von einem Programm verarbeitet wird (erscheint in der Anzeige zum Anzeigen von Programmnachrichten).

#### *Fehlernachrichten verwenden:*

Fehlernachrichten spielen eine wichtige Rolle als Hilfe bei der Fehlerkorrektur.

Wenn Sie eine Task anfordern, die das System aufgrund eines Fehlers nicht ausführen kann, wird am unteren Rand der Anzeige eine Fehlernachricht angezeigt. Abhängig von der Anzeige wird eventuell auch die Tastatur gesperrt. Drücken Sie zum Entsperren der Tastatur die Grundstellungstaste.

**Anmerkung:** In den Anzeigen mancher Anwendungsprogramme ist ggf. keine Nachrichtenzeile am unteren Rand der Anzeige vorhanden.

Führen Sie die folgenden Schritte aus, um zusätzliche Informationen zum Fehler zu erhalten:

- 1. Versetzen Sie den Cursor in die Zeile, in der die Nachricht angezeigt wird. Wenn Sie den Cursor nicht versetzen können, wechseln Sie zu Schritt 2.
- 2. Zeigen Sie mithilfe von Option 5 (Details anzeigen und antworten) die zusätzlichen Informationen zur Nachricht an. Drücken Sie F9, um Nachrichtendetails wie zum Beispiel das Programm und die Nummer der Anweisung anzuzeigen, die zu dem Fehler geführt hat. Es kann erforderlich sein, sich mit dem Eigner des Programms in Verbindung zu setzen, um das in der Fehlernachricht beschriebene Problem zu beseitigen.

#### **Zugehörige Tasks**

"Nachrichten in einer [Nachrichtenwarteschlange"](#page-56-0) auf Seite 51 Bestimmte Nachrichten in einer Nachrichtenwarteschlange dienen zum Ausführen der Problemanalyse verwenden. Auf diese Weise können Sie einen Fehler beheben, der sich nicht in der Nachrichtenanzeige oder in der Anzeige Weitere Nachrichteninformationen beheben lässt.

*Beispiele: Fehlernachrichten verwenden:*

Diese Beispiele zeige, wie, auf Fehlernachrichten unter verschiedenen Umständen zu reagieren ist.

## **Beispiel 1**

Manchmal werden vom System Fehlernachrichten gesendet, die eine Antwort oder eine Auswahl aus mehreren Optionen erforderlich machen. Hierbei handelt es sich in der Regel um eine aus einem Zeichen bestehende Antwort auf der Basis mehrerer angegebener Möglichkeiten (immer in Klammern).

Für diese Nachricht gibt es zum Beispiel fünf verschiedene Auswahlmöglichkeiten: Ausrichtung auf Einheit PRT01 prüfen. (I C G N R)

Solche Nachrichten mit einer Auswahl an verschiedenen Möglichkeiten werden in der Nachrichtenwarteschlange des Systembedieners am häufigsten angezeigt. Sie können jedoch unter bestimmten Umständen auch in Ihrer eigenen Nachrichtenwarteschlange angezeigt werden.

Es wird nicht erwartet, dass Sie die Bedeutung der Zahlen oder Buchstaben für die Antworten kennen oder im Gedächtnis behalten. In der Anzeige Weitere Nachrichteninformationen stehen Ihnen Informationen zu jeder Auswahl zur Verfügung. Außerdem befindet sich in dieser Anzeige auch eine Antwortzeile, in der Sie Ihre Antwort eingeben können (wenn eine Antwort erforderlich ist).

## **Beispiel 2**

Angenommen, Sie möchten einen fertiggestellten Bericht drucken. Sie senden ihn an den Drucker, aber er wird nicht gedruckt. Sie überprüfen Ihre Nachrichtenwarteschlange und finden folgende Nachricht: Formularende bei Drucker PRT01. (C H I PAGE 1-99999)

<span id="page-56-0"></span>Sie werden vom Computer aufgefordert, als Antwort eine der vier angezeigten Möglichkeiten (C H I PAGE 1-99999) anzugeben.

Gehen Sie wie folgt vor, um die Anzeige Weitere Nachrichteninformationen in der Anzeige Mit Nachrichten arbeiten (Basisunterstützungsstufe) aufzurufen:

- 1. Versetzen Sie den Cursor in die Auswahlzeile vor die Nachricht, auf die Sie antworten möchten.
- 2. Wählen Sie Option 5 (Details anzeigen und antworten) aus.
- 3. Wenn die Anzeige Weitere Nachrichteninformationen angezeigt wird, blättern Sie in den Informationen vor, bis Sie die Beschreibung zu jedem Antwortwert gefunden haben.

#### *Nachrichten in einer Nachrichtenwarteschlange:*

Bestimmte Nachrichten in einer Nachrichtenwarteschlange dienen zum Ausführen der Problemanalyse verwenden. Auf diese Weise können Sie einen Fehler beheben, der sich nicht in der Nachrichtenanzeige oder in der Anzeige Weitere Nachrichteninformationen beheben lässt.

Diese Nachrichten beginnen mit einem Stern (\*) (erweiterte Unterstützungsstufe) oder sind hervorgehoben (Basisunterstützungsstufe).

- v Basisunterstützungsstufe: Die Anzeige Mit Nachrichten arbeiten wird angezeigt. Drücken Sie **Option 5**, um die Anzeige Weitere Nachrichteninformationen anzuzeigen.
- v Erweiterte Unterstützungsstufe: Die Anzeige Nachrichten anzeigen wird angezeigt. Sie können den Cursor in die Nachricht versetzen und die Hilfetaste drücken, um die Anzeige Weitere Nachrichteninformationen aufzurufen.
- **Anmerkung:** Nachrichten über kritische Systemfehler oder -bedingungen werden invers (erweiterte Unterstützungsstufe) oder hervorgehoben (Basisunterstützungsstufe) dargestellt. Eine Fehleranalyse können Sie starten, wenn eine Nachricht mit einem Stern (\*) beginnt oder wenn F14 in der Anzeige Weitere Nachrichteninformationen angezeigt wird.

Gehen Sie wie folgt vor, um Probleme auf der erweiterten Unterstützungsstufe zu analysieren:

- 1. Versetzen Sie den Cursor in eine Nachricht mit einem Stern, und drücken Sie F14.
- 2. In der Anzeige Probleme bearbeiten (WRKPRB) können Sie die Einzelheiten zu dem Problem anzeigen und das Problem bearbeiten.

Wenn Sie eine Fehleranalyse auf der Basisunterstützungsstufe für hervorgehobene Nachrichten starten möchten, wählen Sie **Option 5** (Details anzeigen und antworten) für diese Nachricht aus und drücken F14 (Probleme bearbeiten).

#### **Zugehörige Tasks**

["Fehlernachrichten](#page-55-0) verwenden" auf Seite 50

Fehlernachrichten spielen eine wichtige Rolle als Hilfe bei der Fehlerkorrektur.

#### **Alerts:**

Ein *Alert* ist eine Nachricht mit einer schnellen ersten Beurteilung eines Problems sowie Anleitungen zu Fehlerberichtigungmaßnahmen, die der Netzbediener durchführen sollte.

Ein Alert wird automatisch von einem System im Netz an das System gesendet, das für die Verwaltung der Probleme vorgesehen ist. Für Nachrichten, die ein Netzbediener nicht korrigieren kann, stellt ein Alert Informationen bereit, die einem Spezialisten bei der Eingrenzung der Fehlerursache behilflich sein können.

Alerts informieren den Bediener über Probleme mit Hardwareressourcen wie zum Beispiel lokale Einheiten oder Controller, Übertragungsleitungen oder ferne Controller oder Einheiten. Alerts können den Bediener auch über Softwarefehler benachrichtigen, die vom System oder von Anwendungsprogrammen festgestellt wurden. Wenn das System Bestandteil eines DFV-Netzes ist, können Alerts erstellt und über das Netz an das System gesendet werden, das die Probleme verwaltet.

Sie können Alerts zur Durchführung folgender Verwaltungsaktivitäten verwenden:

- Systeme und Einheiten überwachen, die automatisch betrieben werden
- v Situationen steuern, in denen der lokale Bediener nicht weiß, wie er mit einem Problem umgehen soll
- Steuerung der Systemressourcen und Kosten verwalten

#### **Vorzüge von Alerts**

Mithilfe von Alerts können Sie Ihr Netz und die Systeme effizienter verwalten.

In den folgenden Beispielen werden Situationen beschrieben, in denen Sie Alerts verwenden können:

- v Zur Reduzierung Ihrer System- und Netzkosten. Da das System die Funktionalität der Alerts automatisch steuert, können Sie allgemeine Antworten auf Systemprobleme ohne Eingriff durch den Bediener automatisieren.
- v Zum Überwachen des Netzstatus. Alerts bieten Informationen über bestimmte Netzprobleme, die Ihnen beim Protokollieren und Überwachen des Systems helfen.
- v Zum Überwachen automatischer ferner Systeme. Alerts können eine Zentrale über ein Problem auf einem automatischen System benachrichtigen.
- v Zum Versammeln aller technischen Mitarbeiter an einem Standort. Mit Alerts können Sie der gesamten technischen Unterstützung mitteilen, zu einer Versammlung an einem zentralen Ort zusammenzukommen.
- Zur Vereinheitlichung der Fehlerprotokollierungsfunktionen Ihrer eigenen Anwendungen in Form von Systemfunktionen. Alerts ermöglichen Ihnen das Definieren eigener Alert-fähiger Nachrichten.
- v Zur Auswahl des Standorts der technischen Unterstützung. Wenn Sie Alerts verwenden, können Sie auswählen, welches Ihrer Systeme zentrale technische Unterstützung erhält.
- v Für die Verwaltung eines Netzes aus homogenen oder heterogenen Systemen. Da Alerts unabhängig von der Systemarchitektur konzipiert sind, können Alerts von einem System auch auf einem anderen System gelesen werden.

#### *Anzeigen von Alerts:*

Sie können sich anmelden und Alerts anzeigen, die entweder lokal auf Ihrem System erstellt wurden oder die von anderen Systemen im Netz stammen. Ihr System muss Alerts nicht aktiv verarbeiten, um mit Alerts arbeiten zu können. Sie können alle Alerts anzeigen, die in der Alertdatenbank protokolliert sind.

Gehen Sie wie folgt vor, um protokollierte Alerts anzuzeigen:

- 1. Verwenden Sie den Befehl WRKALR (Mit Alerts arbeiten). Geben Sie in einer beliebigen Befehlszeile WRKALR ein und drücken Sie die Eingabetaste. Der neueste Alert wird als erster angezeigt.
- 2. Geben Sie 5 ein, um die empfohlenen Maßnahmen anzuzeigen.
- 3. Geben Sie 8 ein, um die Einzelheiten zu jedem Alert anzuzeigen.

Wenn Sie die Liste der Alerts automatisch aktualisieren möchten, drücken Sie F21 (Automatisches Aktualisieren starten).

## **Nachrichten verwalten**

Sie können Nachrichten zu dem System i Produkt anzeigen, senden, beantworten, löschen und drucken.

#### **Nachrichten anzeigen:**

Im Fenster System i Navigator können Sie die Nachrichten in der Warteschlange QSYSOPR des Systembedieners oder in der Benutzerwarteschlange anzeigen.

Die Nachrichten in diesen Warteschlangen enthalten Informationen über das Betriebssystem und andere Benutzer.

Gehen Sie wie folgt vor, um eine Nachricht anzuzeigen:

- 1. Erweitern Sie im Fenster System i Navigator das System, in dem Sie arbeiten möchten.
- 2. Erweitern Sie **Basisoperationen**.
- 3. Klicken Sie zum Anzeigen der Nachrichten für das von Ihnen ausgewählte System auf **Nachrichten**. Daraufhin werden alle Nachrichten für Ihr Benutzerprofil angezeigt.
- 4. Wählen Sie in der Menüleiste **Datei** → **Löschen** aus.
- 5. Klicken Sie auf die Schaltfläche rechts neben dem Feld **Nachrichten für**, damit das Dialogfenster **Nachrichten für** angezeigt wird.
- 6. Wählen Sie die geeignete Option zum Anzeigen der Nachrichten für den aktuellen Benutzer, den Systembediener oder die Nachrichtenwarteschlange eines anderen Benutzers aus.
	- **Anmerkung:** Wenn Sie Nachrichten für die Warteschlange eines anderen Benutzers anzeigen möchten, müssen Sie den Benutzername angeben. Wenn Sie eine Liste aller Benutzer auf dem System anzeigen möchten, klicken Sie auf **Durchsuchen** und wählen den entsprechenden Benutzernamen aus der angezeigten Liste aus, damit die Nachrichtenwarteschlange angezeigt wird.
- 7. Klicken Sie auf **OK**, um zum Dialogfenster Anzeigeoptionen zurückzukehren.
- 8. Optional: Welche Nachrichten angezeigt werden, können Sie anhand der Wertigkeit der Nachrichten begrenzen. Durch das Zuordnen einer Wertigkeit mithilfe von Nummern wird die Bedeutung eines Problems angegeben. Wenn Sie Nachrichten mit einer Mindestwertigkeit (0 - 99) anzeigen möchten, geben Sie einen bestimmten numerischen Wert im Feld **Niedrigste anzuzeigende Wertigkeit** an.
- 9. Klicken Sie auf **OK**, um Ihre Änderungen zu speichern, und schließen Sie das Dialogfenster Anzeigeoptionen.

#### *Nachrichtendetails anzeigen:*

Im Fenster System i Navigator können Sie die Details oder Eigenschaften Ihrer Nachrichten anzeigen.

Dort werden Ihnen unter anderem folgende Nachrichteninformationen zur Verfügung gestellt:

#### **Folgende Details aus dem Menü Datei werden angezeigt:**

- Nachrichten-ID
- Sendedatum und -zeit
- Nachrichtentext
- v Hilfe für Nachricht (Ursache und Fehlerbehebung)

#### **Folgende Eigenschaften aus dem Menü Datei werden angezeigt:**

- Absender der Nachricht
- Nachrichtentext
- Sendedatum und -zeit
- Nachrichten-ID
- Wertigkeitsstufe
- Nachrichtentyp
- Name der Nachrichtenwarteschlange
- v Bibliothek der Nachrichtenwarteschlange
- v Name des Jobs, der die Nachricht gesendet hat
- Anzahl der Jobs, die die Nachricht gesendet haben

<span id="page-59-0"></span>• Name des Programms, das die Nachricht gesendet hat

Führen Sie die folgenden Schritte aus, um die Details zu Ihrer Nachricht anzuzeigen:

- 1. Erweitern Sie im Fenster System i Navigator die Option **Meine Verbindungen** → **Basisoperationen**.
- 2. Klicken Sie auf **Nachrichten**.
- 3. Klicken Sie mit der rechten Maustaste auf eine beliebige Nachricht in der Liste, zu der Sie zusätzliche Detailinformationen wünschen, und wählen Sie **Eigenschaften** aus.

#### *Nachrichten in der Nachrichtenwarteschlange QSYSMSG anzeigen:*

Die Nachrichtenwarteschlange QSYSMSG wird für potenziell ernste Systemnachrichten verwendet, für die eine sofortige Aktion erforderlich ist.

Führen Sie die folgenden Schritte aus, um die Nachrichten in QSYSMSG anzuzeigen:

- 1. Geben Sie in der Befehlszeile WRKMSG QSYSMSG ein, den Befehl Mit Nachrichten arbeiten für die Nachrichtenwarteschlange QSYSMSG. Dieser Befehl zeigt alle Nachrichten in der Nachrichtenwarteschlange QSYSMSG an.
- 2. Wenn Sie weitere Informationen zu einer Nachricht erhalten möchten, versetzen Sie den Cursor in die Zeile, in der die Nachricht angezeigt wird.
- 3. (Optional) Wenn für Unterstützungsstufe nicht Basis angegeben wurde, drücken Sie F21. Wählen Sie die Option 1 (Basis) aus. Wenn Sie für Ihr System nicht die Basisunterstützungsstufe eingestellt haben, können Sie die Nachrichtendetails nicht anzeigen.
- 4. Wählen Sie zum Aufrufen der Anzeige Weitere Nachrichteninformationen Option 5 aus.
- 5. Wählen Sie zum Anzeigen der Nachrichtendetails F9 aus. In dieser Anzeige wird die Uhrzeit angezeigt, zu der der Benutzer die Nachricht gesendet hat. Außerdem werden die Namen der Benutzer und Programme angezeigt, die die Nachricht gesendet und empfangen haben.

**Anmerkung:** Mit diesen Anweisungen können Sie auch Nachrichten in anderen Nachrichtenwarteschlangen anzeigen.

#### **Nachrichten senden:**

Als Systembediener oder Benutzer können Sie durch das Senden von Nachrichten zwischen Systemen kommunizieren.

Gehen Sie wie folgt vor, um eine Nachricht zu senden:

- 1. Wählen Sie in der Menüleiste System i Navigator **Datei** → **Nachricht senden** aus.
- 2. Geben Sie im Feld **Senden an** den Namen des Benutzers oder der Workstation ein, der bzw. die die Nachricht empfängt, oder wählen Sie den Namen in diesem Feld aus.
- 3. Wählen Sie **Antwort anfordern** aus, wenn Sie eine Antwort auf Ihre Nachricht wünschen.
- 4. Wählen Sie **Benutzer unterbrechen** aus, um einen Benutzer mit Ihrer Nachricht zu unterbrechen.
- 5. Geben Sie Ihre Nachricht im Feld **Nachrichtentext** ein.

#### **Nachrichten beantworten:**

Im Fenster System i Navigator können Sie Anfragenachrichten vom Systembediener oder von anderen Benutzern beantworten.

Führen Sie die folgenden Schritte aus, um Nachrichten zu beantworten:

- 1. Wählen Sie im Fenster System i Navigator die Anfragenachricht in der Nachrichtenliste aus, die Sie beantworten möchten.
- 2. Wählen Sie in der Menüleiste **Datei** → **Antwort** aus.
- 3. Geben Sie Ihre Antwort ein.
- **54** System i: Fehlerbehebung

#### <span id="page-60-0"></span>4. Klicken Sie auf **Antwort**.

#### **Druckernachrichten beantworten**

Der Systembediener und die Benutzer können Nachrichten von Systemprogrammen erhalten und anzeigen, die über die Systembedingungen informieren.

Im Rahmen dieser Funktion werden auch Druckernachrichten versendet. Jeder Drucker verfügt über eine Nachrichtenwarteschlange mit Detailinformationen zu Nachrichtenwarteschlangen (Details: Message queues). Der Drucker kann den Druckvorgang stoppen, um auf eine Antwort auf eine Nachricht zu warten. Auf diese Art kann der Systembediener Probleme mit den Druckeinheiten verwalten und melden.

Führen Sie die folgenden Schritte aus, um die Druckernachrichten anzuzeigen, für die eine Antwort erforderlich ist:

- 1. Geben Sie zum Aufrufen der Anzeige Mit Ausgabeprogrammen arbeiten WRKWTR ASTLVL (\*BASIC) in der Befehlszeile ein.
- 2. Wählen Sie zum Anzeigen der Druckernachrichten, für die eine Antwort erforderlich ist, Option 7 (Druckernachricht) aus.
- 3. Geben Sie im Feld Antwort Ihre Antwort auf die Druckernachricht ein.

#### **Zugehörige Konzepte**

"Details: [Nachrichtenwarteschlangen"](#page-61-0) auf Seite 56

Sie haben verschiedene Arten von Nachrichtenwarteschlangen zum Empfangen von Nachrichten. Sie können die Nachrichtenwarteschlangen auf verschiedene Arten verwalten.

#### **Nachrichten löschen:**

In der Nachrichtenwarteschlange werden Nachrichten vom Systembediener, von Systemprogrammen und von anderen Benutzern im System gespeichert. Im Fenster System i Navigator können Sie überflüssige Nachrichten entfernen.

Führen Sie die folgenden Schritte aus, um die entsprechenden Nachrichten zu entfernen:

- 1. Erweitern Sie im Fenster System i Navigator das System, auf dem Sie Nachrichten entfernen möchten.
- 2. Klicken Sie zum Anzeigen der Nachrichten für Ihr Benutzerprofil auf **Nachrichten**.
- 3. Wählen Sie die Nachricht aus, die Sie aus der Nachrichtenwarteschlange entfernen möchten.
- 4. Wählen Sie in der Menüleiste **Datei** → **Löschen** aus.
- 5. Klicken zum Abschluss des Löschvorgangs für Ihre Nachricht auf **Löschen** im Dialogfenster Bestätigung.

#### **Nachrichten drucken:**

Für die Organisation Ihrer Systemnachrichten kann es von Vorteil sein, bestimmte Nachrichten zu drucken, die sich auf ein aktuelles Problem beziehen, das Sie gerade bearbeiten.

Führen Sie die folgenden Schritte aus, um bestimmte Nachrichten in der Nachrichtenwarteschlange nacheinander zu drucken:

- 1. Geben Sie den Befehl WRKMSG (Mit Nachrichten arbeiten) in der Befehlszeile ein.
- 2. Drücken Sie F4, um die Bedienerführung aufzurufen.
- 3. Geben Sie im Feld für die Parameter der Nachrichtenwarteschlange den Namen der Nachrichtenwarteschlange ein, in der die Nachrichten enthalten sind, die Sie drucken möchten.
- 4. Drücken Sie die Eingabetaste, um fortzufahren.
- <span id="page-61-0"></span>5. (Optional) Wenn für Unterstützungsstufe nicht Basis angegeben wurde, drücken Sie F21. Wählen Sie die Option 1 (Basis) aus. Wenn Sie für Ihr System nicht die Basisunterstützungsstufe eingestellt haben, können Sie die Nachrichtendetails nicht anzeigen.
- 6. Geben Sie zum Anzeigen der Nachrichten, die Sie drucken möchten, 5 (Details anzeigen) ein, und machen Sie bei Bedarf in der Optionsspalte Ihre Angaben.
- 7. Drücken Sie zum Drucken der Nachricht F6.

Sie können die Systemprobleme auch verfolgen, indem Sie alle Nachrichten in der Nachrichtenwarteschlange drucken.

#### **Zugehörige Tasks**

"Alle Nachrichten in der [Nachrichtenwarteschlange](#page-65-0) drucken" auf Seite 60

Manchmal sind einem Problem viele Nachrichten zugeordnet. Für die Organisation dieser Nachrichten, die potenzielle Probleme melden, kann es von Vorteil sein, sie in einer Nachrichtenwarteschlange zu drucken.

## **Details: Nachrichtenwarteschlangen**

Sie haben verschiedene Arten von Nachrichtenwarteschlangen zum Empfangen von Nachrichten. Sie können die Nachrichtenwarteschlangen auf verschiedene Arten verwalten.

## **Zugehörige Konzepte**

["Nachrichtenwarteschlangen"](#page-9-0) auf Seite 4

Eine Nachrichtenwarteschlange ist wie ein kleines Kästchen für Nachrichten.

"Nachrichten [beantworten"](#page-59-0) auf Seite 54

Im Fenster System i Navigator können Sie Anfragenachrichten vom Systembediener oder von anderen Benutzern beantworten.

## **Nachrichtenwarteschlangentypen**

Das System stellt verschiedene Arten von Nachrichtenwarteschlangen zum Empfangen von Nachrichten bereit.

Im Einzelnen können Sie die folgenden Systemwarteschlangen verwenden:

- v Die Nachrichtenwarteschlange QSYSOPR des Systembedieners enthält Systemnachrichten, für die eine Antwort vom Systembediener erforderlich ist.
- v In der optionalen Nachrichtenwarteschlange QSYSMSG sind mehrere Fehlernachrichten enthalten.
- v Im Systemprotokoll QHST sind die Nachrichten enthalten, die die Aktivitäten des Systems verfolgen.
- v In der Druckwarteschlange werden Nachrichten mit einem Bezug zu jedem einzelnen Drucker gespeichert.
- | Die Nachrichtenwarteschlange, die von den Programmen der elektronischen Kundenunterstützung (ECS) zum Senden von Nachrichten bei der Aufnahme von PTF-Aufträgen verwendet werden, speichert alle von der ECS gesendeten Nachrichten sodass sich die Anzahl der an QSYSOPR gesendeten Nachrichten verringert. | |
	- v Auch jeder Benutzer und jede Workstation verfügen über eine Nachrichtenwarteschlange, in der Nachrichten vom Systembediener, von anderen Benutzern oder von einem anderen System enthalten sind.

## **Nachrichtenwarteschlange QSYSOPR**

Die Nachrichtenwarteschlange QSYSOPR des Systembedieners enthält Systemnachrichten, für die eine Antwort vom Systembediener erforderlich ist.

Für die Bearbeitung der großen Anzahl an Nachrichten, die an QSYSOPR oder an die konfigurierte Nachrichtenwarteschlange gesendet werden, gibt es einen Nachrichtenwarteschlangenparameter (MSGQ) für die folgenden Leitungs- und Controllerbeschreibungen:

v Leitungsbeschreibungen: Distributed data interface (DDI), Ethernet, frame-relay, Token-Ring, X.25.

|

v Controllerbeschreibungen: APPC, async, lokale Workstation, ferne Workstation, SNA-Host, virtuelle Workstation.

#### **Zugehörige Tasks**

"Inhalt des [Systemprotokolls](#page-69-0) QHST anzeigen" auf Seite 64 Das Systemprotokoll QHST enthält die letzten Systembedienernachrichten, den Einheitenstatus, die Jobstatusänderungen und die Aktivitäten für vorläufige Programmkorrekturen, die als Systemnachrichten gespeichert werden.

["Nachrichtenwarteschlange](#page-65-0) für einen Drucker ändern" auf Seite 60

Sie können die Position der Nachrichtenwarteschlange ändern, in der Nachrichten gespeichert werden, die den einzelnen Druckern zugeordnet sind. Durch das Ändern dieser Position können Sie Ihre Druckernachrichten von den System-, den Benutzer- und den Fehlernachrichten trennen.

#### **Zugehörige Verweise**

["Nachrichtenwarteschlange](#page-64-0) QSYSMSG für Nachrichten über schwerwiegende Fehler erstellen" auf [Seite](#page-64-0) 59

Sie können die optionale Nachrichtenwarteschlange QSYSMSG erstellen, um in ihr Nachrichten über schwerwiegende Fehler zu speichern, die sofortige Maßnahmen erfordern.

## **Nachrichtenwarteschlangen verwalten**

Sie können Ihre Nachrichtenwarteschlangen auf mehrere Arten verwalten.

Zum Verwalten Ihrer Nachrichtenwarteschlangen können Sie folgende Operationen verwenden:

- Nachrichtenwarteschlangen erstellen,
- Attribute von Nachrichtenwarteschlangen ändern.
- Nachrichtenwarteschlange für einen Drucker ändern.
- Alle Nachrichten in der Nachrichtenwarteschlange drucken.

In den folgenden Detailinformationen wird erläutert, wie diese Beispiele bei der Nutzung von Nachrichtenwarteschlangen implementiert werden können.

- v Ein kleineres Unternehmen nutzt eine LAN-Leitung für einige Benutzer: Es sind keine Änderungen erforderlich. Alle Nachrichten bleiben in der Nachrichtenwarteschlange QSYSOPR oder in der konfigurierten Nachrichtenwarteschlange.
- v Ein mittleres Unternehmen verfügt über mehrere LAN-Leitungen: In diesem Fall müssen Sie den Systemwert QCFGMSGQ (die Nachrichtenwarteschlange für Leitungen, Controller und Einheiten) auf die vom System bereitgestellte Nachrichtenwarteschlange QSYS/QCFGMSGQ ändern. Danach werden alle Kommunikationsnachrichten für die Objektarten, die den Konfigurationsparameter MSGQ unterstützen, an diese Warteschlange gesendet.
- v Ein großes Unternehmen verfügt über viele LAN-Leitungen und viele WAN-Leitungen, die jeweils von vielen Benutzern genutzt werden. Sie möchten die Nachrichtenwarteschlangen so konfigurieren, dass die Nachrichten auf folgende Arten getrennt werden:
	- Die Nachrichten für das Ethernet-LAN werden an die Nachrichtenwarteschlange ETHMSGQ gesendet: In dieser Verbindung konfiguriert das System alle Controller automatisch.
	- Die Nachrichten für das Token-Ring-LAN werden an die Nachrichtenwarteschlange TRNMSGQ gesendet: In dieser Verbindung konfiguriert das System die meisten Controller; manche Controller müssen jedoch manuell konfiguriert werden.
	- Alle Nachrichten für die Benutzer von Workstations werden an die Nachrichtenwarteschlange WSMSGQ gesendet: Dies betrifft lokale Workstations, ferne Workstations, Durchgriffsfunktionen und Telnet.
	- Alle anderen Kommunikationsnachrichten werden an die Nachrichtenwarteschlange QCFGMSGQ gesendet.
- v Sie sind ein erfahrener Operator, der ein Programm geschrieben hat, mit dessen Hilfe der Operator erkennt, welche Nachrichtenwarteschlangen von Bedeutung sind. In diesem Beispiel sieht die Konfiguration folgendermaßen aus:
- <span id="page-63-0"></span>– Ändern Sie den Systemwert QCFGMSGQ zu QSYS/QCFGMSGQ.
- Erstellen Sie die Ethernet-Leitungsbeschreibung mit dem Parameterwert MSGQ(ETHMSGQ): Das System erstellt alle Controller (und somit auch Einheiten) in dieser Leitung. Dies bedeutet, dass das System seine Nachrichten an die Nachrichtenwarteschlange sendet, die in der Leitung ETHMSGQ definiert ist.
- Erstellen Sie die Token-Ring-Leitungsbeschreibung mit dem Parameterwert MSGQ(TRNMSGQ): Nachricht für die erstellten Controller und Einheit an dieser Verbindung werden an die Nachrichtenwarteschlange TRNMSGQ gesendet. Controller, die in dieser Leitung manuell erstellt werden, werden mit dem Parameterwert MSGQ(TRNMSGQ) erstellt.
- Erstellen Sie die X.25-Leitungsbeschreibung mit dem Parameterwert MSGQ(V25MSGQ): Alle Controller, die für diese X.25-Leitungsbeschreibung erstellt werden, müssen mit dem Parameterwert MSGQ(X25MSGQ) im Befehl CRTCTL*xxx* erstellt werden.
- Sie können die Beschreibungen der Workstation-Controller auf folgende Weise konfigurieren:
	- Ändern Sie die Beschreibung des lokalen Workstation-Controllers, der vom System automatisch erstellt wurde, zum Parameterwert MSGQ(WSMSGQ).

#### **Hinweise:**

- 1. Erstellen Sie alle Druckereinheiten, die an den Workstation-Controller angeschlossen sind, mit dem Parameterwert MSGQ(\*CTLD). Nachrichten für Bildschirmeinheiten werden immer an die Nachrichtenwarteschlange gesendet, die im zugeordneten Controller definiert ist. Wenn Sie also die Nachrichtenwarteschlange des Controllers ändern, hat dies zur Folge, dass die Nachrichten für die Einheiten an die Nachrichtenwarteschlange gesendet werden, die in der Controllerbeschreibung definiert ist.
- 2. Der Benutzer kann den Befehl CHGCMDDF (Change Command Default) verwenden und den Standardwert der Nachrichtenwarteschlange ändern. Dies bedeutet, dass bei der automatischen Erstellung des lokalen Workstation-Controllers eine andere Nachrichtenwarteschlange verwendet wird.
- Erstellen Sie die virtuellen Controller für die Durchgriffsfunktion und Telnet mit dem Parameterwert MSGQ(WSMSGQ).

Wie beim lokalen Workstation-Controller werden auch die Nachrichten der an die virtuellen Workstation-Controller angeschlossenen Einheiten an die Warteschlange gesendet, die im virtuellen Controller definiert sind. Dieselbe Logik gilt auch für die Controller ferner Workstations und ihre angeschlossenen Einheiten.

v Ein Großunternehmen, das inzwischen nur noch TCP/IP verwendet, möchte, dass alle Leitungs- und Workstationnachrichten in der Nachrichtenwarteschlange QTCP protokolliert werden: Im Rahmen dieser Konfiguration ändern Sie den Systemwert QCFGMSGQ in QSYS/QTCP.

#### **Nachrichtenwarteschlangen erstellen:**

Eine Nachrichtenwarteschlange ist ein Ort, an dem Sie Informations- und Anfragenachrichten innerhalb einer Bibliothek empfangen und speichern können.

Führen Sie die folgenden Schritte aus, um eine Nachrichtenwarteschlange zu erstellen:

- 1. Wählen Sie im Hauptmenü Option 3 (Allgemeine Systemaufgaben) aus.
- 2. Wählen Sie in der Anzeige Allgemeine Systemaufgaben Option 4 (Nachrichten) aus.
- 3. Wählen Sie in der Anzeige Nachrichten Option 7 (Nachrichtenwarteschlange erstellen) aus.
- 4. Geben Sie im Feld für die **Parameter der Nachrichtenwarteschlange** den Namen der neuen Nachrichtenwarteschlange ein.
- 5. Drücken Sie zum Angeben weiterer Merkmale der Nachrichtenwarteschlange F10 (Zusätzliche Parameter). Sie können die folgenden Merkmale angeben:
- <span id="page-64-0"></span>v Platzieren Sie alle Änderungen an der Nachrichtenwarteschlange im Zusatzspeicher. Darin eingeschlossen sind Änderungen an den Attributen der Nachrichtenwarteschlange und Änderungen aufgrund von Nachrichten, die gesendet oder aus der Warteschlange entfernt wurden.
- Die Größe der Nachrichtenwarteschlange angeben.
- Die Benutzerberechtigung angeben.
- v Festlegen, ob es für die Nachrichtenwarteschlange zulässig ist, dass vom System ein Alert generiert wird.
- ID des codierten Zeichensatzes (CCSID) angeben.

#### **Anmerkung:** Wenn Sie weitere Informationen zu Parametern und Schlüsselwörtern wünschen, mit denen Sie die Merkmale von Nachrichtenwarteschlangen festlegen können, drücken Sie F1 (Hilfe).

#### **Zugehörige Verweise**

"Nachrichtenwarteschlange QSYSMSG für Nachrichten über schwerwiegende Fehler erstellen" Sie können die optionale Nachrichtenwarteschlange QSYSMSG erstellen, um in ihr Nachrichten über schwerwiegende Fehler zu speichern, die sofortige Maßnahmen erfordern.

#### **Nachrichtenwarteschlange QSYSMSG für Nachrichten über schwerwiegende Fehler erstellen:**

Sie können die optionale Nachrichtenwarteschlange QSYSMSG erstellen, um in ihr Nachrichten über schwerwiegende Fehler zu speichern, die sofortige Maßnahmen erfordern.

Gehen Sie wie folgt vor, um QSYSMSG zu erstellen:

Geben Sie CRTMSGQ QSYS/QSYSMSG TEXT ('OPTIONAL MSGQ TO RECEIVE SPECIFIC SYSTEM MESSAGES') in der Befehlszeile ein und drücken Sie die Eingabetaste. Das System erstellt dann die Nachrichtenwarteschlange.

Wenn Sie die Nachrichtenwarteschlange QSYSMSG erstellt haben, speichert Ihr System bestimmte Systemnachrichten in dieser Warteschlange.

**Beispiel:** CPF0907 Speicherzustand kritisch. Drücken Sie die Taste **HILFE**.

#### **Zugehörige Konzepte**

["Nachrichtenwarteschlangentypen"](#page-61-0) auf Seite 56

Das System stellt verschiedene Arten von Nachrichtenwarteschlangen zum Empfangen von Nachrichten bereit.

#### **Zugehörige Tasks**

["Fehleranalyse](#page-20-0) starten" auf Seite 15

Wenn auf Ihrem System ein Problem vorliegt, können Sie anhand der folgenden Prozedur das Problem eingrenzen und die erforderlichen Informationen zum Melden des Problems an die für Sie zuständige Unterstützungsfunktion zusammenzustellen.

["Nachrichtenwarteschlangen](#page-63-0) erstellen" auf Seite 58

Eine Nachrichtenwarteschlange ist ein Ort, an dem Sie Informations- und Anfragenachrichten innerhalb einer Bibliothek empfangen und speichern können.

#### **Attribute von Nachrichtenwarteschlangen ändern:**

Ihr System umfasst mehrere Nachrichtenwarteschlangen, in denen Nachrichten mit hilfreichen Informationen zum Auffinden und Melden von Problemen enthalten sind. Sie können anpassen, wie Sie von einer Nachrichtenwarteschlange über Nachrichten informiert werden möchten.

<span id="page-65-0"></span>Führen Sie die folgenden Schritte aus, um die Attribute einer Nachrichtenwarteschlange zu ändern:

- 1. Geben Sie den Befehl CHGMSGQ (Nachrichtenwarteschlange ändern) in der Befehlszeile ein.
- 2. Drücken Sie F4, um die Bedienerführung aufzurufen.
- 3. Geben Sie den Namen der Nachrichtenwarteschlange ein, die Sie im Parameterfeld für die Nachrichtenwarteschlange (MSGQ) ändern möchten.
- 4. Geben Sie den Namen der Bibliothek, die die Nachrichtenwarteschlange enthält, im Feld für die Bibliothek der Nachrichtenwarteschlange ein.
- 5. Geben Sie zur Änderung der Zustellbenachrichtigung den Zustellungsparameter (DLVRY) an.

**Anmerkung:** Drücken Sie zum Anzeigen einer Liste der Werte für den Zustellungsparameter F1 (Hilfe).

- 6. Drücken Sie F10 (zusätzliche Parameter).
- 7. Wenn Sie die Nachrichten mithilfe von Wertigkeitscodes begrenzen möchten, geben Sie den numerischen Wert an, den Sie im Feld SEV für die Wertigkeit des Codefilters anzeigen möchten.

#### **Nachrichtenwarteschlange für einen Drucker ändern:**

Sie können die Position der Nachrichtenwarteschlange ändern, in der Nachrichten gespeichert werden, die den einzelnen Druckern zugeordnet sind. Durch das Ändern dieser Position können Sie Ihre Druckernachrichten von den System-, den Benutzer- und den Fehlernachrichten trennen.

Führen Sie die folgenden Schritte durch, um die Position der Nachrichtenwarteschlange zu ändern, in der die Druckernachrichten gespeichert werden:

- 1. Geben Sie zum Anzeigen der Druckerliste im Hauptmenü den Befehl WRKDEVD \*PRT in die Befehlszeile ein. Drücken Sie die Eingabetaste.
- 2. Geben Sie 2 (Ändern) in die Optionsspalte neben der Druckeinheit ein, die geändert werden soll.
- 3. Geben Sie in der Anzeige Einheitenbeschreibung ändern den Namen der Nachrichtenwarteschlange an, die Sie im Feld für den Parameter der Nachrichtenwarteschlange ändern möchten.

#### **Zugehörige Konzepte**

["Nachrichtenwarteschlangentypen"](#page-61-0) auf Seite 56

Das System stellt verschiedene Arten von Nachrichtenwarteschlangen zum Empfangen von Nachrichten bereit.

#### **Alle Nachrichten in der Nachrichtenwarteschlange drucken:**

Manchmal sind einem Problem viele Nachrichten zugeordnet. Für die Organisation dieser Nachrichten, die potenzielle Probleme melden, kann es von Vorteil sein, sie in einer Nachrichtenwarteschlange zu drucken.

Führen Sie die folgenden Schritte aus, um Nachrichten in einer Nachrichtenwarteschlange zu drucken:

- 1. Wählen Sie im Hauptmenü die Option 3 (General Systems Tasks) aus.
- 2. Wählen Sie in der Anzeige Allgemeine Systemaufgaben Option 4 (Nachrichten) aus.
- 3. Wählen Sie in der Anzeige Nachrichten Option 3 (Nachrichten anzeigen) aus.
- 4. Geben Sie im Parameterfeld für Nachrichtenwarteschlange den Namen der Nachrichtenwarteschlange ein, in der die Nachrichten enthalten sind, die Sie drucken möchten.
- 5. Geben Sie im Parameterfeld für Bibliothek die Bibliothek an, in der sich die Nachrichtenwarteschlange befindet.
- 6. Geben Sie im Parameterfeld für Ausgabe den Wert \*PRTWRAP ein.
- 7. Optional: Wenn Sie die Nachrichten schnell drucken möchten, geben Sie DSPMSG MSG(MSQNAME) OUTPUT(\*PRTWRAP) in die Befehlszeile ein.

#### **Zugehörige Tasks**

<span id="page-66-0"></span>["Nachrichten](#page-60-0) drucken" auf Seite 55

Für die Organisation Ihrer Systemnachrichten kann es von Vorteil sein, bestimmte Nachrichten zu drucken, die sich auf ein aktuelles Problem beziehen, das Sie gerade bearbeiten.

# **Details: Protokolle**

Zu den Protokollen gehören Jobprotokolle, Systemprotokolle und Systemprotokolle.

## **Zugehörige Konzepte**

["Protokolle"](#page-10-0) auf Seite 5

Das Lizenzprogramm i5/OS zeichnet bestimmte Arten von Ereignissen und Nachrichten zur Diagnose von Problemen auf. Ein Protokoll ist eine spezielle Art einer Datenbankdatei, die vom System zur Aufzeichnung dieser Informationen verwendet wird.

## **Jobprotokolle**

Zu jedem Job, der auf Ihrem System ausgeführt wird, existiert ein zugeordnetes Jobprotokoll, in dem die Aktivitäten des Jobs aufgezeichnet werden.

Ein Jobprotokoll kann die folgenden Informationen enthalten:

- v Die Befehle im Job
- Die Befehle in einem CL-Programm
- Alle dem Job zugeordneten Nachrichten

#### **Zugehörige Konzepte**

["Systemprotokolle"](#page-68-0) auf Seite 63

Das Systemprotokoll enthält Informationenen über Systembetrieb und Systemstatus.

#### **Zugehörige Informationen**

Job logs and communication problems

#### **Inhalt des Jobprotokolls steuern:**

Sie können den Inhalt des Jobprotokolls mithilfe des Werts steuern, der für den Parameter LOG angegeben ist.

Beim Bearbeiten von Problemen kann es sinnvoll sein, eine der folgenden Maßnahmen zu ergreifen:

- v Erfassen so vieler Informationen wie möglich über die Jobs, die häufig Probleme verursachen
- v Erstellen eines Jobprotokolls für die Jobs, die fehlerfrei abgeschlossen werden
- v Ausschließen von Informationsnachrichten

Gehen Sie wie folgt vor, um den Inhalt des Jobprotokolls mit dem Befehl CRTJOBD (Jobbeschreibung erstellen) zu steuern:

- 1. Geben Sie CRTJOBD in einer Befehlszeile ein, und drücken Sie F4.
- 2. Suchen Sie den Parameter für die Nachrichtenprotokollierung (LOG), und geben Sie die entsprechenden Werte für die folgenden Parameter an:
	- Die Nachrichtenstufe.
	- Die Nachrichtenwertigkeit.
	- Die Nachrichtentextebene.
- 3. Geben Sie die Werte für die erforderlichen Parameter an, und drücken Sie die Eingabetaste.

#### *Details: Inhalt des Jobprotokolls mit dem Wert für die Nachrichtenebene steuern:*

Der Wert für die Nachrichtenstufe steuert den Typ und die Anzahl der Nachrichten, die vom System im Jobprotokoll aufgezeichnet werden.

Die Nachricht kann auf eine der folgenden Stufen eingestellt werden:

- **0** Es werden keine Daten protokolliert.
- **1** Es werden nur Nachrichten protokolliert, die an die externe Nachrichtenwarteschlange für Jobs mit mindestens der angegebenen Nachrichtenwertigkeit gesendet werden.
- **2** Alle Nachrichten der Stufe 1 sowie die folgenden Informationen werden protokolliert:
	- v Alle Anforderungen, die eine Nachricht der höheren Ebene zur Folge haben und mindestens die angegebene Nachrichtenwertigkeit besitzen.
	- Alle zugeordneten Nachrichten einer protokollierten Anforderung.
- **3** Protokolliert die Informationen zu Nachrichten der Stufe 2 sowie die folgenden Informationen werden protokolliert:
	- Alle Anforderungen.
	- v Befehle, die von einem CL-Programm ausgeführt werden (sofern das Protokollattribut des CL-Programms dies zulässt), das Jobattribut des Befehls und das Protokollattribut des CL-Programms.
- **4** Folgenden Informationen werden protokolliert:
	- v Alle Anforderungen und Befehle, die von einem CL-Programm protokolliert werden.
	- v Alle Nachrichten mit mindestens der angegebenen Wertigkeit, einschließlich Tracenachrichten.
	- v Befehle, die von einem CL-Programm ausgeführt werden, müssen die entsprechenden Einstellungen für Job- und Protokollattribut aufweisen, damit das Programm korrekt ausgeführt werden kann.
- **Anmerkung:** Eine Nachricht der höheren Ebene ist eine Nachricht, die an die Nachrichtenwarteschlange des Programms gesendet wird, das die Anforderung empfängt. QCMD ist zum Beispiel ein von IBM geliefertes und Anforderungen verarbeitendes Programm, das Anforderungen empfängt.

*Details: Inhalt des Jobprotokolls mit dem Wert für die Nachrichtenwertigkeit steuern:*

Die Nachrichtenwertigkeit legt fest, welche Nachrichten protokolliert werden.

Informationsnachrichten besitzen zum Beispiel die Wertigkeit 00. Nachrichten, die für den Betrieb des Systems von grundlegender Bedeutung sind, besitzen die Wertigkeit 99, den höchsten Wert in der Wertigkeitsskala. Weitere Informationen finden Sie in der Onlinehilfe.

*Details: Inhalt des Jobprotokolls mit dem Wert für die Nachrichtentextebene steuern:*

Sie können das Generieren einer Vielzahl von Nachrichtentexten anfordern. Die Anzahl der Nachrichtentexte hängt von den Werten ab, die Sie für die Nachrichtentextebene angeben.

- v Geben Sie \*MSG an, wenn nur der Nachrichtentext in das Jobprotokoll geschrieben werden soll.
- v Geben Sie \*SECLVL an, wenn sowohl der Nachrichtentext als auch die Hilfe für die Nachricht in das Jobprotokoll geschrieben werden sollen.
- v Geben Sie \*NOLIST an, wenn bei einem normalen Ende eines Jobs kein Jobprotokoll erstellt werden soll.

#### **Jobprotokolle anzeigen:**

Zum Analysieren eines Problems können Sie die Nachrichten im Jobprotokoll prüfen. Sie können ein Jobprotokoll auf mehrere verschiedene Arten anzeigen.

<span id="page-68-0"></span>Das Jobprotokoll enthält die Nachrichten, die bei der Ausführung eines Jobs aufgezeichnet werden. Wie Sie das Jobprotokoll anzeigen hängt davon ab, ob der Job bereits beendet ist oder ob er noch ausgeführt wird.

- v Für einen Job, der bereits beendet ist, verwenden Sie die Anzeige Mit Benutzerjobs arbeiten.
	- 1. Geben Sie WRKUSRJOB in einer Befehlszeile ein.
	- 2. Wählen Sie Option 8 (Mit Spooldateien arbeiten) für den Job aus, dessen Protokoll Sie lesen möchten.
	- 3. Suchen Sie nach der Datei QPJOBLOG in der Anzeige Mit Spooldateien arbeiten.
	- 4. Geben Sie 5 (Anzeigen) ein, um sie anzuzeigen.
- v Für einen Job, der noch ausgeführt wird, verwenden Sie die Anzeige Mit Benutzerjobs arbeiten.
	- 1. Geben Sie WRKUSRJOB in einer Befehlszeile ein.
	- 2. Geben Sie 5 (Arbeiten mit) für den Job ein, dessen Protokoll Sie lesen möchten.
	- 3. Geben Sie 10 (Jobprotokoll anzeigen, falls aktiv oder in Warteschlange) in der Anzeige Mit Job arbeiten ein.
- v Verwenden Sie zum Anzeigen des Jobprotokolls für Ihre eigene Workstationsitzung den Befehl DSPJOBLOG (Jobprotokoll anzeigen). Geben Sie DSPJOBLOG in einer Befehlszeile ein.

## **Systemprotokolle**

Das Systemprotokoll enthält Informationenen über Systembetrieb und Systemstatus.

Das Systemprotokoll erfasst Aktionen der höheren Ebene wie zum Beispiel den Start und das Ende von Jobs, Änderungen des Einheitenstatus, Systembedienernachrichten und Sicherheitsverstöße. Die Informationen werden in Form von Nachrichten aufgezeichnet. Diese Nachrichten werden in Dateien gespeichert, die vom System generiert werden.

Systemprotokolle helfen Ihnen beim Verfolgen und Steuern von Systemaktivitäten. Wenn Sie ein präzises Systemprotokoll führen, können Sie bestimmte Systemaktivitäten überwachen, was die Analyse von Problemen erleichtert. Systemprotokolle unterscheiden sich von Jobprotokollen. Jobprotokolle zeichnen sequenzielle Ereignisse eines Jobs auf. Systemprotokolle zeichnen bestimmte Betriebsnachrichten und Statusnachrichten auf, die sich auf alle Jobs im System beziehen können.

Sie können die Untersuchung eines Problems starten, indem Sie zuerst das Systemprotokoll anzeigen und anschließend in einem bestimmten Jobprotokoll die Einzelheiten dazu prüfen.

#### **Zugehörige Konzepte**

["Jobprotokolle"](#page-66-0) auf Seite 61

Zu jedem Job, der auf Ihrem System ausgeführt wird, existiert ein zugeordnetes Jobprotokoll, in dem die Aktivitäten des Jobs aufgezeichnet werden.

#### **Zugehörige Tasks**

Displaying the Product Activity Log to solve communication problems

#### **Liste der Systemprotokolldateien anzeigen:**

Zum Anzeigen einer Liste der Systemprotokolldateien verwenden Sie den Befehl DSPOBJD (Objektbeschreibung anzeigen).

Die Systemprotokolldateien sind Kopien aller Nachrichten, die an die Nachrichtenwarteschlange QHST gesendet werden. Wenn die Größe des aktuellen Systemprotokolls die maximale Größe überschreitet, generiert das System eine neue Datei. Die Dateien befinden sich in der Bibliothek QSYS, ihre Namen beginnen mit den Buchstaben QHST, danach folgt eine Zahl. Das verwendete Format lautet QHST*yydddn*. Die Zeichenfolge *yydddn* steht für das Datum der ersten Nachricht in der Datei, wobei *yy* das Jahr angibt und *ddd* für die fortlaufende Zahl der Tage in diesem Jahr steht. Das *n* am Ende ist die Folgenummer; diese Folgenummer wird nur erhöht, wenn an einem Tag mehr als eine QHST-Datei generiert wird.

<span id="page-69-0"></span>Gehen Sie wie folgt vor, um die Liste der Systemprotokolle und ihren Inhalt anzuzeigen:

- 1. Geben Sie WRKF QHST\* in eine Befehlszeile ein.
- 2. Wählen Sie Option 5 aus, um den Inhalt der Datei anzuzeigen.
- **Anmerkung:** Das System kopiert die Nachrichten in der Nachrichtenwarteschlange QHST in die Systemprotokolldateien und entfernt sie anschließend aus der Nachrichtenwarteschlange QHST. Mit dem Befehl DSPLOG (Protokoll anzeigen) können Sie die Systemprotokolldateien zum Anzeigen der Nachrichten verwenden, die an die Nachrichtenwarteschlange QHST gesendet wurden.

#### **Inhalt des Systemprotokolls QHST anzeigen:**

Das Systemprotokoll QHST enthält die letzten Systembedienernachrichten, den Einheitenstatus, die Jobstatusänderungen und die Aktivitäten für vorläufige Programmkorrekturen, die als Systemnachrichten gespeichert werden.

Gehen Sie wie folgt vor, um den Inhalts des Systemprotokolls QHST anzuzeigen:

- 1. Geben Sie den Befehl DSPLOG (Protokoll anzeigen) in die Befehlszeile ein.
- 2. Wählen Sie zum Aufrufen des Befehls F4 aus.
- 3. Wenn Sie nur Nachrichten anzeigen möchten, die innerhalb eines bestimmten Zeitraums protokolliert werden, geben Sie diesen Zeitraum an. Wenn Sie keinen Zeitraum angeben, werden bei Verwendung des Befehls DSPLOG alle verfügbaren Nachrichten dieses Tages angezeigt.

#### **Zugehörige Konzepte**

["Nachrichtenwarteschlangentypen"](#page-61-0) auf Seite 56

Das System stellt verschiedene Arten von Nachrichtenwarteschlangen zum Empfangen von Nachrichten bereit.

## **Fehlerprotokolle**

Ein Fehlerprotokoll wird zum Koordinieren und Überwachen aller Operationen des Fehlermanagements genutzt.

Das Fehlerprotokoll mit den Problemsätzen kann aus verschiedenen Gründen erstellt werden:

- v Eingehende Alerts, die empfangen werden.
- v Serviceanforderungen und Bestellungen für vorläufige Programmkorrekturen (PTF), die empfangen werden.
- v Lokale vom System ermittelte Probleme.
- v Lokale vom Benutzer ermittelte Probleme.

Sie können die Fehlerprotokolle für Ihre Jobs drucken oder anzeigen.

#### **Fehlerprotokolle drucken:**

Ihr Fehlerprotokoll enthält eine Liste der Fehler, die auf Ihrem System auftreten. Zum Überprüfen dieser Fehler sollten Sie ggf. das Fehlerprotokoll drucken und dann das Problem bestimmen.

Gehen Sie wie folgt vor, um das Fehlerprotokoll zu drucken:

- 1. Geben Sie PRTERRLOG in einer Befehlszeile ein, und drücken Sie F4.
- 2. Geben Sie den Parameterwert für die Art der Fehlerprotokolldaten ein, die Sie drucken möchten. Sie können zum Beispiel \*ALL angeben, damit alle Fehlercodes gedruckt werden oder \*ALLSUM, damit eine Zusammenfassung des Fehlerprotokolls gedruckt wird.
- 3. Drücken Sie die Eingabetaste. Die Fehlerprotokolldaten werden an die Ausgabewarteschlange gesendet, die in Ihrem Benutzerprofil angegeben ist.
- 4. Geben Sie GO ASSIST in einer Befehlszeile ein, um das Menü der Oberfläche für Anwendungen anzuzeigen.
- 5. Geben Sie 10 zum Starten des Druckvorgangs in der Anzeige Mit Druckausgabe arbeiten ein, damit das Fehlerprotokoll gedruckt wird.

#### **Zugehörige Tasks**

"Fehlerprotokolle anzeigen"

Wenn Sie die auf Ihrem System auftretenden Fehler prüfen, können Sie eventuell das Problem ermitteln.

#### **Fehlerprotokolle anzeigen:**

Wenn Sie die auf Ihrem System auftretenden Fehler prüfen, können Sie eventuell das Problem ermitteln.

Sie können die Fehlerprotokolle auch drucken.

Gehen Sie wie folgt vor, um ein Fehlerprotokoll anzuzeigen:

- 1. Geben Sie PRTERRLOG in einer Befehlszeile ein, und drücken Sie F4.
- 2. Geben Sie den Parameterwert für die Art der Fehlerprotokolldaten ein, die Sie anzeigen möchten. Sie können zum Beispiel \*ALL angeben, damit alle Fehlercodes angezeigt werden, oder \*ALLSUM, damit eine Zusammenfassung des Fehlerprotokolls angezeigt wird.
- 3. Drücken Sie die Eingabetaste. Die Fehlerprotokolldaten werden an die Ausgabewarteschlange gesendet, die in Ihrem Benutzerprofil angegeben ist.
- 4. Geben Sie GO ASSIST in einer Befehlszeile ein, um das Menü der Oberfläche für Anwendungen anzuzeigen.
- 5. Lesen Sie das Fehlerprotokoll am oder beim unteren Ende der Druckausgabeliste in der Anzeige Mit Druckausgabe arbeiten.
- 6. Geben Sie 5 (Anzeigen) ein, um die Druckausgabe anzuzeigen.

#### **Zugehörige Tasks**

["Fehlerprotokolle](#page-69-0) drucken" auf Seite 64

Ihr Fehlerprotokoll enthält eine Liste der Fehler, die auf Ihrem System auftreten. Zum Überprüfen dieser Fehler sollten Sie ggf. das Fehlerprotokoll drucken und dann das Problem bestimmen.

# **Details: CL-Befehle zur Fehlerbehebung**

Sie können verschiedene Befehle zur Fehleranalyse verwenden, wenn Probleme auf Ihrem System auftreten.

- v Mit dem Befehl ANZPRB (Problem analysieren) können Sie von Benutzern ermittelte Probleme analysieren, Fehlerberichte zu diesen Problemen erstellen oder die Probleme melden.
- v Mit dem Befehl VFYCMN (DFV prüfen) können Sie eine ferne oder lokale Kommunikationseinrichtung überprüfen.
- v Mit dem Befehl VFYTAP (Band prüfen) können Sie Prozeduren starten, die die Betriebsbereitschaft der angegebenen Bandeinheit überprüfen.
- v Verwenden Sie den Befehl WRKALR (Mit Alerts arbeiten), um vom System festgestellte Probleme über Remotezugriff zu analysieren.
- v Mit dem Befehl WRKPRB (Probleme bearbeiten) können Sie Informationen zu einem Problem sammeln, um dieses entweder zu lösen oder um es ohne Unterstützung eines Hardware-Serviceproviders zu melden.

#### **Zugehörige Informationen**

CL command finder

## <span id="page-71-0"></span>**Befehl ANZPRB (Problem analysieren) verwenden**

Zum Starten der Fehleranalyse bei vom Benutzer festgestellten Problemen verwenden Sie den Befehl ANZPRB (Problem analysieren).

Ein neues Problem ist ein Problem, das Sie während der Verwendung des Systems feststellen und das noch nicht im Fehlerprotokoll aufgezeichnet ist. Ein neues Problem ist auch ein Problem, das im Fehlerprotokoll enthalten ist und den Status GEÖFFNET besitzt. Wenn die Analyse abgeschlossen ist, werden die Ergebnisse im Problemsatz gespeichert. Die Ergebnisse werden bei der Suche nach vorläufigen Programmkorrekturen (PTFs) zum Korrigieren des Problems oder zum Vorbereiten einer neuen Serviceanforderung verwendet, wenn das Problem nicht gelöst werden kann.

Gehen Sie wie folgt vor, um ein neues Problem zu analysieren, das noch nicht im Fehlerprotokoll aufgezeichnet ist:

- 1. Geben Sie ANZPRB in der Befehlszeile ein.
- 2. Wählen Sie die Option aus, die dem Problem am nächsten kommt, das in der Anzeige Neues Problem analysieren aufgelistet wird. Anschließend werden Sie in einer Reihe von Schritten durch die Fehleranalyse geführt. Während Sie die Fehleranalyse durchführen, erstellt das System auf der Grundlage Ihrer Antworten eine Symptomzeichenfolge.

**Anmerkung:** Wenn während der Erstellung der Symptomzeichenfolge die Anzeige für Fehleranalyse aufgerufen wird, setzen Sie sich mit Ihrem Serviceprovider in Verbindung, bevor Sie fortfahren.

Wenn Sie die Fehleranalyse beenden, werden die erfassten Informationen im Fehlerprotokoll aufgezeichnet.

#### **Zugehörige Konzepte**

"CL-Befehle zur [Fehleranalyse"](#page-42-0) auf Seite 37

Mit Steuersprachenbefehlen (CL-Befehlen) zur Fehleranalyse können Sie Probleme bearbeiten, die in Ihrem System auftreten.

"Vom System erkannte [Probleme](#page-51-0) melden" auf Seite 46

Das Systemfehlerprotokoll enthält eine Liste aller auf dem System aufgezeichneten Probleme.

## **Zugehörige Tasks**

["Fehleranalyse](#page-20-0) starten" auf Seite 15

Wenn auf Ihrem System ein Problem vorliegt, können Sie anhand der folgenden Prozedur das Problem eingrenzen und die erforderlichen Informationen zum Melden des Problems an die für Sie zuständige Unterstützungsfunktion zusammenzustellen.

#### **Zugehörige Verweise**

Analyze Problem (ANZPRB) command

## **Analysieren eines Problems mit dem Status GEÖFFNET:**

Gehen Sie wie folgt vor, um ein Problem zu analysieren, das im Fehlerprotokoll aufgezeichnet wurde und den Status Geöffnet (OPENED) besitzt.

- 1. Geben Sie DSPMSG QSYSOPR in einer Befehlszeile ein, und drücken Sie die Eingabetaste, um die Systembedienernachrichten anzuzeigen.
	- v Wenn die Nachricht hervorgehoben ist, verwenden Sie Option 5 (Details anzeigen und antworten) für die Nachricht. Drücken Sie in der Anzeige Weitere Nachrichteninformationen F14 (Probleme bearbeiten).
	- v Wenn sich neben der Nachricht ein Stern (\*) befindet, drücken Sie in der Anzeige Nachrichten anzeigen F14 (Probleme bearbeiten).
- 2. Wählen Sie Option 8 (Probleme bearbeiten) und anschließend Option 1 (Problem analysieren) aus. Während Sie die Fehleranalyse durchführen, erstellt das System auf der Grundlage Ihrer Antworten eine Symptomzeichenfolge.
3. Wenn Sie die Fehleranalyse beenden, werden die erfassten Informationen im Fehlerprotokoll aufgezeichnet.

### **Zusätzliche Methode zur Analyse eines Problems mit dem Status GEÖFFNET:**

Sie können diese Methode auch zur Analyse eines Problems verwenden, das den Status GEÖFFNET (OPENED) im Fehlerprotokoll aufweist.

- 1. Geben Sie WRKPRB in der Befehlszeile ein.
- 2. Wählen Sie Option 8 (Probleme bearbeiten) für das Problem und anschließend Option 1 (Problem analysieren) für das Problem aus.

### **Beispiele: Der Befehl ANZPRB (Problem analysieren):**

Diese Beispiele zeigen, wie die Befehle zur Analyse von Systemfehlern verwendet werden.

**Beispiel 1: Das Menü anzeigen**

ANZPRB

Dieser Befehl zeigt das Menü Problem analysieren an.

### **Beispiel 2: Ferne Analyse starten**

ANZPRB ANZTYPE(\*REMOTE)

Dieser Befehl ruft die Anzeige auf, in der der Benutzer zur Eingabe der restlichen Werte für den Befehl aufgefordert wird. Wenn Sie die entsprechenden Werte angegeben haben, beginnt die ferne Analyse.

### **Beispiel 3: Auf ein fernes System mit Benutzer-ID und Kennwort zugreifen**

ANZPRB ANZTYPE(\*REMOTE) RCPNAME(RCH38377) USERID(JON) PASSWORD

Dieser Befehl ruft die Anzeige auf, in der der Benutzer zur Eingabe der restlichen Werte für den Befehl aufgefordert wird. Wenn Sie die entsprechenden Werte nach den Werten im Beispiel für diesen Befehl angegeben haben, beginnt die ferne Analyse.

### **Beispiel 4: Die ferne Analyse besitzt die Sicherheitsstufe 10**

ANZPRB ANZTYPE(\*REMOTE) RCPNAME(RCH38377) USERID(JON)

Dieser Befehl unterscheidet sich etwas von dem im vorangegangenen Beispiel. Dieselbe Anzeige mit der Eingabeaufforderung wird angezeigt. Wenn Sie jedoch keinen Wert für PASSWORD angeben, geht das System davon aus, dass im fernen System die Sicherheitsstufe 10 gilt, d. h. das ferne System verwendet keine Kennwörter. Wenn Sie die entsprechenden Werte nach den Werten im Beispiel für diesen Befehl angegeben haben, beginnt die ferne Analyse.

### **Beispiel 5: Menü anzeigen**

ANZPRB ANZTYPE(\*MENU)

Dieser Befehl zeigt ein Menü an, in dem Sie aufgefordert werden, den Typ der Analyse anzugeben, die durchgeführt werden soll. Die restlichen Parameter werden in der Anzeige nicht angezeigt.

### **Beispiel 6: Lokale Analyse starten**

ANZPRB ANZTYPE(\*LOCAL)

Dieser Befehl startet die Analyse auf der lokalen Einheit. Die restlichen Parameter werden in der Anzeige nicht angezeigt.

### **Befehl VFYCMN (DFV prüfen) verwenden**

Mit dem Befehl VFYCMN (DFV prüfen) können Sie eine ferne oder lokale Kommunikationseinrichtung überprüfen.

Dieser Befehl ruft die Anzeige auf, in der Sie zum Auswählen des Systems aufgefordert werden, auf dem Sie die ferne Kommunikationseinrichtung überprüfen möchten.

- 1. Geben Sie VFYCMN in der Befehlszeile ein.
- 2. Drücken Sie F4 (Bedienerführung).

Abhängig von der Konfiguration des jeweiligen Systems können Sie Folgendes testen:

- Kabel
- v E/A-Adapter für die Kommunikation
- DFV-Schnittstellentrace
- Verbindung
- Lokalen Modem
- Fernen Modem
- Link Problem Determination Aid-2 (LPDA-2)

### **Zugehörige Konzepte**

"CL-Befehle zur [Fehleranalyse"](#page-42-0) auf Seite 37 Mit Steuersprachenbefehlen (CL-Befehlen) zur Fehleranalyse können Sie Probleme bearbeiten, die in Ihrem System auftreten.

### **Zugehörige Verweise**

Verify Communications (VFYCMN) command

### **Beispiele: Der Befehl VFYCMN (DFV prüfen):**

Diese Beispiele zeigen, wie Sie die Geräte zur Datenübertragung mithilfe des Befehls VFYCMN (DFV prüfen) überprüfen können.

### **Beispiel 1: Die Anzeige** ″**DFV/LAN prüfen**″ **aufrufen**

### VFYCMN

Mit dem Befehl wird die Anzeige ″DFV/LAN prüfen″ aufgerufen.

### **Beispiel 2: Das ferne System überprüfen**

VFYCMN VFYTYPE(\*REMOTE)

Dieser Befehl ruft die Anzeige auf, in der der Benutzer zur Eingabe der restlichen Werte für den Befehl aufgefordert wird. Wenn Sie die entsprechenden Werte angegeben haben, beginnt die ferne Analyse.

### **Beispiel 3: Auf ein fernes System mit einem Kennwort zugreifen**

VFYCMN VFYTYPE(\*REMOTE) RCPNAME(RCH38377) USERID(JON) PASSWORD

Dieser Befehl ruft die Anzeige auf, in der der Benutzer zur Eingabe der restlichen Werte für den Befehl aufgefordert wird. Wenn Sie die entsprechenden Werte nach den Werten im Beispiel für diesen Befehl angegeben haben, beginnt die ferne Analyse.

### **Beispiel 4: Auf ein fernes System ohne Kennwort zugreifen**

VFYCMN VFYTYPE(\*REMOTE) RCPNAME(RCH38377) USERID(JON)

Dieser Befehl ähnelt dem Befehl im vorhergehenden Beispiel, nur der Parameter PASSWORD wird nicht angegeben. Dieselbe Bedienerführungsanzeige wird angezeigt; das System geht jedoch davon aus, dass im fernen System die Sicherheitsstufe 10 gilt, d. h. das ferne System verwendet keine Kennwörter. Nach der Angabe dieses Befehls wird eine andere Bedienerführungsanzeige angezeigt. Wenn der Benutzer die entsprechenden Werte in dieser Anzeige angegeben hat, beginnt die ferne Analyse.

### **Beispiel 5: Ein lokales System überprüfen**

VFYCMN VFYTYPE(\*LOCAL)

Dieser Befehl startet eine Analyse auf der lokalen Einheit. Die restlichen Parameter werden in der Anzeige nicht angezeigt.

### **Befehl VFYTAP (Band prüfen) verwenden**

Zum Überprüfen, ob die angegebene Bandeinheit in Betrieb ist, verwenden Sie den Befehl VFYTAP (Band prüfen).

### **Zugehörige Konzepte**

"CL-Befehle zur [Fehleranalyse"](#page-42-0) auf Seite 37 Mit Steuersprachenbefehlen (CL-Befehlen) zur Fehleranalyse können Sie Probleme bearbeiten, die in Ihrem System auftreten.

### **Zugehörige Verweise**

Verify Tape (VFYTAP) command

### **Befehl WRKALR (Mit Alerts arbeiten) verwenden**

Wenn das System einen Fehler feststellt, sendet der Serviceanforderer diesen an den Serviceanbieter. Zur Fernanalyse der vom System festgestellten Probleme verwenden Sie den Befehl WRKALR (Mit Alerts arbeiten).

Gehen Sie wie folgt vor, um die Fernanalyse durchzuführen:

- 1. Geben Sie WRKALR in einer Befehlszeile ein, und drücken Sie die Eingabetaste.
- 2. Drücken Sie F11 zum Anzeigen von Benutzern und Gruppen, um die Fehler-IDs anzuzeigen, die den Alerts zugeordnet sind.
- 3. Geben Sie 9 (Probleme bearbeiten) in der Optionsspalte neben dem Alert ein, der dem Problem zugeordnet ist, das Sie analysieren möchten. Drücken Sie danach die Eingabetaste. Sie können auch F18 (Probleme bearbeiten) drücken, um das Fehlerprotokoll zu bearbeiten.
- 4. Geben Sie 8 (Probleme bearbeiten) in die Optionsspalte neben dem Problem ein, das Sie analysieren möchten.
- 5. Wählen Sie Option 1 (Problem analysieren) im Menü Probleme bearbeiten aus.

### **Zugehörige Konzepte**

"CL-Befehle zur [Fehleranalyse"](#page-42-0) auf Seite 37 Mit Steuersprachenbefehlen (CL-Befehlen) zur Fehleranalyse können Sie Probleme bearbeiten, die in Ihrem System auftreten.

### **Zugehörige Verweise**

Work with Alerts (WRKALR) command

### **Beispiel: Der Befehl WRKALR (Mit Alerts arbeiten):**

Diese Beispiel zeigt, wie Sie den Befehl WRKALR (Mit Alerts arbeiten) verwenden können.

1. Geben Sie WRKALR in die Befehlszeile ein.

- <span id="page-75-0"></span>2. Drücken Sie die Eingabetaste.
- 3. Wählen Sie den Alert aus, mit dem Sie arbeiten möchten.
- 4. Verwenden Sie die unterschiedlichen Optionen in der Anzeige Mit Alerts arbeiten aus, um die erforderliche Task abzuschließen.

### **Befehl WRKPRB (Probleme bearbeiten) verwenden**

Anhand der Fehleranalyse können Sie weitere Informationen zu dem Problem zusammenstellen und zu bestimmen, ob Sie es beheben können oder ohne die Unterstützung eines Hardware-Serviceproviders zu melden.

Sie können eine Fehleranalyse zu Nachrichten starten, die hervorgehoben sind (Basisunterstützungsstufe) oder zu Nachricht, die mit einem Stern (\*) versehen sind (erweiterte Unterstützungsstufe). Wenn keine dieser Nachrichten angezeigt wird, kann es sein, dass Sie nicht die Berechtigung für den Befehl WRKPRB (Probleme bearbeiten) besitzen oder dass die Nachricht keine weitere Fehleranalyse unterstützt.

Gehen Sie wie folgt vor, um den Befehl WRKPRB (Probleme bearbeiten) für Nachrichten auszuführen, die hervorgehoben sind:

- 1. Wählen Sie Option 5 (Details anzeigen und antworten) für die Nachricht aus.
- 2. Drücken Sie F14 (Probleme bearbeiten).

### **Zugehörige Konzepte**

"CL-Befehle zur [Fehleranalyse"](#page-42-0) auf Seite 37

Mit Steuersprachenbefehlen (CL-Befehlen) zur Fehleranalyse können Sie Probleme bearbeiten, die in Ihrem System auftreten.

#### **Zugehörige Tasks**

["Fehleranalyse](#page-20-0) starten" auf Seite 15

Wenn auf Ihrem System ein Problem vorliegt, können Sie anhand der folgenden Prozedur das Problem eingrenzen und die erforderlichen Informationen zum Melden des Problems an die für Sie zuständige Unterstützungsfunktion zusammenzustellen.

"Befehl WRKPRB (Probleme bearbeiten) [ausführen"](#page-76-0) auf Seite 71 Gehen Sie wie folgt vor, um den Befehl WRKPRB (Probleme bearbeiten) für Nachrichten auszuführen, die mit einem Stern (\*) versehen sind.

### **Zugehörige Verweise**

Work with Problems (WRKPRB) command

#### **Beispiele: Der Befehl WRKPRB (Probleme bearbeiten):**

Diese Beispiele zeigen, wie Fehlereinträge mithilfe von CL-Befehlen angezeigt werden können.

#### **Beispiel 1: Einträge mit dem Status Geöffnet oder Bereit anzeigen**

WRKPRB STATUS(\*OPENED \*READY) HDW(9347)

Dieser Befehl ruft die Anzeige Probleme bearbeiten auf. Er listet nur die Problemeinträge auf, die den Status Geöffnet oder Bereit besitzen. Diese weisen auf eine fehlerhafte Einheit des Typs 9347 hin.

### **Beispiel 2: Problemeinträge des aktuellen Tages anzeigen**

WRKPRB PERIOD((\*AVAIL \*CURRENT))

Dieser Befehl ruft die Anzeige Probleme bearbeiten auf. Er listet alle Problemeinträge auf, die an demselben Tag erstellt werden.

### <span id="page-76-0"></span>**Beispiel 3: Liste der Hardwarefehler anzeigen**

WRKPRB SEV(1 2) HARDWARE(9347 001 10-7523489)

Dieser Befehl zeigt eine Liste an, in der Probleme im Zusammenhang mit der Hardware aufgeführt sind, die vom Benutzer angegeben werden. Der Benutzer hat angegeben, dass der Befehl Fehler mit einer Wertigkeit der mittleren bis höheren Ebene protokolliert.

### **Befehl WRKPRB (Probleme bearbeiten) ausführen**

Gehen Sie wie folgt vor, um den Befehl WRKPRB (Probleme bearbeiten) für Nachrichten auszuführen, die mit einem Stern (\*) versehen sind.

- 1. Setzen Sie den Cursor auf die Nachricht, und drücken Sie F14. Die Anzeige Weitere Nachrichteninformationen wird angezeigt.
- 2. Drücken Sie die Taste F14 (Probleme bearbeiten). In der Anzeige Probleme bearbeiten (WRKPRB) können Sie die Einzelheiten zu dem Problem anzeigen und das Problem bearbeiten.

#### **Zugehörige Tasks**

| | | | | | | | | | | | | | | | "Befehl WRKPRB (Probleme bearbeiten) [verwenden"](#page-75-0) auf Seite 70

Anhand der Fehleranalyse können Sie weitere Informationen zu dem Problem zusammenstellen und zu bestimmen, ob Sie es beheben können oder ohne die Unterstützung eines Hardware-Serviceproviders zu melden.

### **Befehl DSPPRB (Probleme anzeigen) verwenden** |

Der Befehl DSPPRB (Probleme anzeigen) ermöglicht das Anzeigen von Serviceinformationen, die sich auf |

die Ausführung von Maßnahmen zur Hardware- oder Softwarewartung beziehen. Die Service-|

informationen, die in den Problemprotokolleinträgen enthalten sind, werden in der Anzeige DSPPRB |

angezeigt, zusammen mit der Ausgabe des Jobs gedruckt oder in einer Datenbankdatei gespeichert. |

Gehen Sie wie folgt vor, um die Kontaktinformationen Ihres Serviceanbieters anzuzeigen: |

- 1. Geben Sie in die Befehlszeile des Hauptmenüs DSPPRB ein und drücken Sie die Eingabetaste. |
- 2. Die Anzeige DSPPRB wird angezeigt. Folgende Informationen werden angezeigt: |
	- v **Ressourcenname:** Zeigt das System an, auf dem der Fehler ursprünglich auftrat.
	- v **Produkt:** Zeigt das Produkt an, in dem der Fehler festgestellt wurde.
	- v **Funktion:** Zeigt die Funktion an, mit der der Fehler zusammenhängt.
	- v **Programm:** Zeigt das Programm an, das zu dem Zeitpunkt ausgeführt wurde, als der Fehler festgestellt wurde.
	- v **Nachrichten-ID:** Zeigt die ID der Nachricht an, die auf den Fehler hinweist.
	- v **Ursprung:** Zeigt das System an, auf dem der Fehler ursprünglich auftrat.
	- v **Wartungsnummer:** Zeigt die zugeordnete Wartungsnummer des Fehlers an. Diese Nummer wurde zugeordnet, als das Problem dem IBM Service gemeldet wurde.
	- v **Filialennummer:** Zeigt die angegebene Filialennummer des Problems an. Diese Nummer wurde zugeordnet, als das Problem dem IBM Service gemeldet wurde.
	- v **Landes- oder Regionsnummer:** Zeigt die Nummer des Landes oder geografischen Bereichs an, in dem das Problem auftritt. Diese Nummer wurde zugeordnet, als das Problem dem IBM Service gemeldet wurde.
	- v **Vom Benutzer zugeordnet**: Zeigt die vom Benutzer zugeordnete Nummer des Fehlers an.
	- v **Von Gruppe zugeordnet**: Zeigt die von der Gruppe zugeordnete Nummer des Fehlers an.

#### **Befehl CHGPRB (Problem ändern) verwenden** |

Mit dem Befehl CHGPRB (Problem ändern) können Sie die Werte der ausgewählten Felder innerhalb des |

Fehlerprotokolls ändern. Zu den variablen Feldern gehören die Servicenummer, die Fehlerbewertung, der | |

Gehen Sie wie folgt vor, um die Kontaktinformationen Ihres Serviceanbieters zu ändern: |

- 1. Geben Sie in die Befehlszeile des Hauptmenüs CHGPRB ein und drücken Sie die Eingabetaste. |
- 2. Die Anzeige CHGPRB (Problem ändern) wird angezeigt. Folgende Felder können bearbeitet werden: |
	- v **Ursprung:** Das System, auf dem der Fehler ursprünglich auftrat.
- v **Bewertung:** Die Wertigkeit des Fehlers. |

|

| | | | | | | | | |

| | | | |

| | |

|

| |

- v **Vom Benutzer zugeordnet:** die dem Fehler zugeordnet ist.
- v **Von Gruppe zugeordnet:** Die Gruppennummer, die dem Fehler zugeordnet ist.
- v **Wartungsnummer** Die Wartungsnummer, die dem Fehler zugeordnet ist.
- v **Filialennummer:** Die Filialennummer des Problems. Diese Nummer wurde zugeordnet, als das Problem dem IBM Service gemeldet wurde.
- v **Landes- oder Regionsnummer:** Die Nummer des Landes oder geografischen Bereichs, in dem das Problem auftritt. Diese Nummer wurde zugeordnet, als das Problem dem IBM Service gemeldet wurde.
- v **Problemkategorie**: Die Kategorie, zu der der Fehler gehört.
- v **Text 'Beschreibung'**: Die Beschreibung des Fehlers.

Es folgt ein Beispiel für das Ändern der Fehlerinformationen mithilfe des Befehls CHGPRB: |

```
CHGPRB PRBID(9213438081) ORIGIN(AS400 SYSTEM02) SEV(4)
  ASNUSER(JEFFREY) GROUP(CHGPROB) SRVID(PMR01) BRANCH(694)
COUNTRY(760) TEXT('NEW PROBLEM DESCRIPTION')
|
|
|
```
Dieser Befehl fügt eine neue Beschreibung hinzu und ändert die Daten von Problem 9213438081 mit | Ursprung SYSTEM02.AS400 zur Wertigkeit 4, den zugeordneten Benutzer zu JEFFREY, die Gruppe zu | CHGPROB, die zugeordnete Servicenummer zu PMR01, die Filialennummer zu 694 und die Landes/ | Regionsnummer zu 760. |

### **Befehl CHGCNTINF (Kontaktinformationen ändern) verwenden** |

Mit dem Befehl CHGCNTINF (Kontaktinformationen ändern) können Sie die lokalen Service-|

informationen ändern. Dies hilft Ihnen, mit den verschiedenen zuständigen Unterstützungsfunktionen | Kontakt aufzunehmen bzw. von diesen kontaktiert werden zu können. |

Gehen Sie wie folgt vor, um die Kontaktinformationen Ihres Serviceanbieters zu ändern: |

- 1. Geben Sie in die Befehlszeile des Hauptmenüs CHGCNTINF ein und drücken Sie die Eingabetaste. |
- 2. Die Anzeige Kontaktinformationen ändern wird angezeigt. Bearbeiten Sie die Informationen, die Sie ändern möchten, in den folgenden Feldern: | |
	- v Geben Sie die korrekten Informationen für Unternehmen und Informationenen in die Felder **Unternehmen** und **Kontakt** ein.
	- v Geben Sie eine von IBM vergebene eindeutige Zahl sowie Ihre Beschreibung in das Feld **Kundennummer** ein. Diese Zahl wird in verschiedenen Geschäfts- und Servicetransaktionen mit IBM verwendet.
		- **Anmerkung:** Sie können bis zu fünf Gruppen von Kundennummern und zugehörigem beschreibenden Text eingeben. Die Kunden-ID darf keine Leerzeichen und ausschließlich die Ziffern 0 - 9 enthalten. Sie können bis zu 256 Zeichen beschreibenden Text eingeben.
- v Geben Sie eine eindeutige, von IBM für Ihren Servicevertrag vergebene Kennung sowie die dazugehörige Beschreibung in das Feld **Vertragsnummer:** ein. Anhand dieser Zahl können alle vom Kunden unter dem angegebenen Vertrag gekauften Services durchsucht werden. | |
	- **Anmerkung:** Sie können bis zu fünf Gruppen von Vertragsnummern und zugehörigem beschreibenden Text eingeben. Die Vertrags-ID darf keine Leerzeichen und ausschließlich die

Ziffern 0 - 9 enthalten. Nur die Großbuchstaben A-Z sind zulässig. Die Vertrags-ID ist entweder 6 oder 7 Zeichen lang. Sie können bis zu 256 Zeichen beschreibenden Texts angeben.

- v Geben Sie die primäre Telefonnummer, die Help-Desk-Nummer oder die Pagernummer, die erreicht werden soll, in das Feld **Telefonnummer des Kontakts** ein.
- v Geben Sie Ihre Faxdaten in das Feld **Faxnummern** ein.
- v Geben Sie die E-Mail-Adresse in das Feld **E-Mail-Adresse** ein.
- v **Datenträger zum Senden von PTFs:** Allgemein ist eine automatische Auswahl für Medien zum PTF-Vertrieb verfügbar, entsprechend der zugeordneten Partition. Wenn jedoch die automatische Auswahl keinen Standarddatenträgertyp bestimmen kann, wird die CD-ROM als Standardeinstellung verwendet.
- v **Central Site Support anrufen** Geben Sie an, ob ein IBM Ansprechpartner oder das Produktunterstützungszentrum Ihren Support-Desk am zentralen Standort kontaktieren soll. Bei Angabe von \*YES wird Ihr zentraler Support kontaktiert. Bei Angabe von \*NO wird Ihr zentraler Support nicht kontaktiert.

## **Details: Fehlerbehebungsmenüs**

Die Fehlerbehebungsmenüs dienen zum Analysieren von Problemen, die auf Ihrem System auftreten.

Eventuell auftretende Systemfehler können in den folgenden Bereichen ihre Ursache haben:

- Jobs oder Programmierung
- Systemleistung
- Ausrüstung

| | | | | | | | | | | | | | |

- Datenübertragung
- Fernes System

Wenn auf Ihrem System Probleme auftreten, verwenden Sie die folgenden Fehlerbehebungsmenüs zur Unterstützung bei der Analyse der Probleme.

- v Verwenden Sie das Menü NETPRB zur Behandlung von Problemen im Bereich der Kommunikation.
- v Verwenden Sie das Menü NETWORK zum Verwalten und Verwenden der Netzkommunikation.
- Verwenden Sie das Menü PROBLEM zur Bearbeitung von Problemen.
- Verwenden Sie das Menü PROBLEM2 zur Bearbeitung von Problemen in den Bereichen Programmierung und Systemleistung.
- v Verwenden Sie das Menü TECHHELP zur Bearbeitung von Problemen beim Systembetrieb.
- v Verwenden Sie das Menü USERHELP zur Verwendung der Hilfefunktion und der Fehleranalyse.

### **Menü NETPRB verwenden**

Vom Menü für die Behebung von Netzproblemen (NETPRB) aus können Sie Probleme im Bereich Kommunikation bearbeiten.

Ein guter Anfang für die Suche nach dem Problem ist die Überprüfung der Verbindungen.

Gehen Sie wie folgt vor, um auf dieses Menü zuzugreifen:

- 1. Geben Sie GO NETPRB in einer Befehlszeile ein, und drücken Sie die Eingabetaste.
- 2. Wählen Sie die Menüoption für die Task aus, die Sie ausführen möchten.

### **Zugehörige Konzepte**

["Fehlerbehebungsmenüs"](#page-42-0) auf Seite 37

Fehlerbehebungsmenüs unterstützen Sie bei der Analyse von Problemen, die auf Ihrem System auftreten.

### <span id="page-79-0"></span>**Menü NETWORK verwenden**

Vom Menü für die Netzverwaltung (NETWORK) aus können Sie die Netzwerkübertragung verwalten und verwenden.

Viele Optionen in diesem Menü sind für fortgeschrittene Benutzer konzipiert, zum Beispiel für Personen, die für ein Netz aus mehreren Systeme verantwortlich sind. Andere Fehlerbehebungsmenüs enthalten Optionen, die den Benutzer bei der Suche nach Problemen auf seiner eigenen Workstation oder auf bestimmten Systemen in einem einzigen Netz unterstützen.

Gehen Sie wie folgt vor, um auf dieses Menü zuzugreifen:

- 1. Geben Sie GO NETWORK in einer Befehlszeile ein, und drücken Sie die Eingabetaste.
- 2. Wählen Sie die Menüoption für die Task aus, die Sie ausführen möchten.

### **Zugehörige Konzepte**

["Fehlerbehebungsmenüs"](#page-42-0) auf Seite 37

Fehlerbehebungsmenüs unterstützen Sie bei der Analyse von Problemen, die auf Ihrem System auftreten.

### **Menü PROBLEM verwenden**

Das Menü für die Fehlerbehebung ist das Hauptmenü für die Bearbeitung von Problemen.

Von dem Menü für die Fehlerbehebung aus können Sie Probleme analysieren, Problemsätze erstellen, Problemsätze anzeigen und dem Serviceprovider Probleme melden. Außerdem können Sie Nachrichtenwarteschlangen und Systemprotokolle überprüfen.

Gehen Sie wie folgt vor, um auf dieses Menü zuzugreifen:

- 1. Geben Sie GO PROBLEM in einer Befehlszeile ein, und drücken Sie die Eingabetaste.
- 2. Wählen Sie die Menüoption für die Task aus, die Sie ausführen möchten.

### **Zugehörige Konzepte**

["Fehlerbehebungsmenüs"](#page-42-0) auf Seite 37

Fehlerbehebungsmenüs unterstützen Sie bei der Analyse von Problemen, die auf Ihrem System auftreten.

### **Zugehörige Tasks**

"Menü PROBLEM2 verwenden" Das zweite Fehlerbehebungsmenü (PROBLEM2) ist eine Erweiterung des Menüs PROBLEM.

### **Menü PROBLEM2 verwenden**

Das zweite Fehlerbehebungsmenü (PROBLEM2) ist eine Erweiterung des Menüs PROBLEM.

Im Menü PROBLEM können Sie Probleme auf einer oberflächlichen Ebene analysieren. Im Menü PRO-BLEM2 können Sie Tasks ausführen, mit denen Sie Probleme in den Bereichen Programmierung und Leistungsverhalten bearbeiten können. Für diese Bereiche sind umfangreiche Kenntnisse zum Lösen von Problemen erforderlich.

Gehen Sie wie folgt vor, um auf dieses Menü zuzugreifen:

- 1. Geben Sie GO PROBLEM2 in einer Befehlszeile ein, und drücken Sie die Eingabetaste.
- 2. Wählen Sie die Menüoption für die Task aus, die Sie ausführen möchten.

### **Zugehörige Konzepte**

["Fehlerbehebungsmenüs"](#page-42-0) auf Seite 37 Fehlerbehebungsmenüs unterstützen Sie bei der Analyse von Problemen, die auf Ihrem System auftreten.

### **Zugehörige Tasks**

"Menü PROBLEM [verwenden"](#page-79-0) auf Seite 74

Das Menü für die Fehlerbehebung ist das Hauptmenü für die Bearbeitung von Problemen.

### **Menü TECHHELP verwenden**

Wenn ein Problem im Bereich des Systembetriebs auftritt, rufen Sie zunächst das Menü Technical Support Tasks (TECHHELP) auf.

Mithilfe der Optionen in diesem Menü können Sie die erforderlichen Informationen für die Mitarbeiter der technischen Unterstützung zur Analyse des Fehlers speichern. Sie können auch einer fernen Unterstützungsorganisation von einer fernen Workstation aus Zugriff auf Ihr System gewähren.

Gehen Sie wie folgt vor, um auf dieses Menü zuzugreifen:

- 1. Geben Sie GO TECHHELP in einer Befehlszeile ein, und drücken Sie die Eingabetaste.
- 2. Wählen Sie die Menüoption für die Task aus, die Sie ausführen möchten.

### **Zugehörige Konzepte**

["Fehlerbehebungsmenüs"](#page-42-0) auf Seite 37

Fehlerbehebungsmenüs unterstützen Sie bei der Analyse von Problemen, die auf Ihrem System auftreten.

### **Menü USERHELP verwenden**

Dieses Menü ist für Anfänger vorgesehen, die den Umgang mit der Hilfe lernen möchten und die Hilfe zur Analyse von Probleme benötigen.

Mithilfe des Menüs zur Fehlerbehebung können Sie Informationen über ein bestimmtes System erfassen. Dazu verwenden Sie Option 10 (Informationen zur Unterstützung beim Lösen eines Problems sichern). Beachten Sie, dass bei Verwendung von Option 10 ein Problemsatz und mehrere Spooldateien erstellt werden, die wertvolle Informationen für die Analyse liefern können.

Gehen Sie wie folgt vor, um auf das Menü USERHELP zuzugreifen:

- 1. Geben Sie GO USERHELP in einer Befehlszeile ein, und drücken Sie die Eingabetaste.
- 2. Wählen Sie die Menüoption für die Task aus, die Sie ausführen möchten.

### **Zugehörige Konzepte**

["Fehlerbehebungsmenüs"](#page-42-0) auf Seite 37

Fehlerbehebungsmenüs unterstützen Sie bei der Analyse von Problemen, die auf Ihrem System auftreten.

## **Details: APAR (Authorized Program Analysis Report)**

Sie können anhand dieser Parameter mehr zum Verständnis des Befehls APAR erfahren.

- **volid** Die Datenträger-ID der Disketten oder Bänder, auf denen Sie die Systemdatenbereiche speichern möchten.
- **object** Die Ladedatei, die das Programm enthält, das den Programmfehler verursacht hat. Vom System wird die Ladedatei in einer Disketten- oder Banddatei mit dem Namen APARLOAD gespeichert.
- **source** Die Quellendatei, von der das Programm erstellt wurde. Vom System wird die System in einer Disketten- oder Banddatei mit dem Namen APARSRCE gespeichert.

**proc** Die Prozedurendatei, von der das Programm aufgerufen wurde. Vom System wird die Prozedurendatei in einer Disketten- oder Banddatei mit dem Namen APARPROC gespeichert.

**dumpfile**

Die Datei, die im Verlauf eines Taskspeicherauszugs erstellt wird. Geben Sie Null (0) an, wenn Sie die neueste Speicherauszugsdatei kopieren möchten. Falls Sie keinen Dateinamen angeben, wenn Sie die Prozedur APAR von einem Datensichtgerät aus starten, wird der Status aller Speicherauszugsdateien angezeigt. Sie können eine oder keine der Dateien zum Kopieren auswählen. Wenn

Sie keinen Dateinamen angeben und die Prozedur APAR nicht von einem Datensichtgerät aus gestartet wird, wird keine Speicherauszugsdatei auf Diskette oder Band kopiert.

Speicherauszugsdateien tragen auf der Festplatte die Bezeichnung #DUMP.*nn*, wobei *nn* eine Zahl zwischen 00 und 99 ist.

**S1** Gibt an, dass Diskettenzuführung 1 des Diskettenlaufwerks verwendet werden soll (System 5360 verfügt über mehrere Diskettenzuführungen, Modell 9402 verfügt nur über eine). An der 9402 Modell 236 ist S1 der einzige Steckplatz, der verwendet werden kann. Wenn Sie keinen Parameter angeben, wird S1 verwendet.

**AUTO**

Gibt an, dass die Ergebnisse der Prozedur APAR automatisch in der nächsten Diskettenzuführung in einem Diskettenlaufwerk mit mehreren Diskettenzuführungen gespeichert werden sollen. Diesen Parameter können Sie nicht beim Modell 9402 236 verwenden.

#### **NOAUTO**

Gibt an, dass die Ergebnisse der Prozedur APAR nicht automatisch in der nächsten Diskettenzuführung in einem Diskettenlaufwerk mit mehreren Diskettenzuführungen gespeichert werden sollen. Diesen Parameter können Sie nicht beim Modell 9402 236 verwenden.

- **I1** Die von der Prozedur APAR erfassten Informationen sollen auf Diskette kopiert werden.
- **TC** Die von der Prozedur APAR erfassten Informationen sollen auf einer 1/4-Bandkassette gespeichert werden, die im Bandlaufwerk eingelegt ist. Wenn kein Parameter angegeben ist, wird TC verwendet.
- **T1** Die von der Prozedur APAR erfassten Informationen sollen auf einer 1/2-Bandspule gespeichert werden, die in Bandlaufwerk 1 eingesetzt ist.
- **T2** Die von der Prozedur APAR erfassten Informationen sollen auf einer 1/2-Bandspule gespeichert werden, die in Bandlaufwerk 2 eingesetzt ist.

### **Zugehörige Konzepte**

"APARs (Authorized Program Analysis Reports) [verwenden"](#page-43-0) auf Seite 38

Ein *Authorized Program Analysis Report (APAR)* ist ein von IBM geliefertes Programm, das es Ihnen ermöglicht, eine Diskettendatei oder eine Banddatei zu erstellen. Die Datei enthält Informationen über Ihr System, die es den Mitarbeitern des Softwareservice erleichtern sollen, Programmierungsprobleme zu korrigieren.

### **Primäre oder alternative Konsolen ermitteln**

Wenn die Operations Console als primäre Konsole konfiguriert wurde, startet das System die Operations Console. Wenn die Operations Console nicht konfiguriert wurde, ist die primäre Konsole eine Workstation, die an den ersten Ein-/Ausgabeprozessor (EAP) angeschlossen ist, der für die Unterstützung von Workstations geeignet ist.

Zusätzlich zur primären Konsole kann das System bis zu zwei alternative Konsolen zuordnen. Die erste alternative Konsole kann nur eine TWINAX-Workstation sein, die an denselben EAP wie die primäre Konsole angeschlossen ist. Die zweite alternative Konsole ist eine Workstation, die an den nächsten EAP oder Ein-/Ausgabeadapter (EAA) angeschlossen ist, der für die Unterstützung von Workstations geeignet ist.

Der EAP, der die Konsole unterstützt, muss sich auf dem ersten Systembus (Bus 1) befinden.

Wenn eine Workstation nicht ordnungsgemäß an den ersten EAP angeschlossen ist, der für das Anschließen von Workstations geeignet ist, ordnet das System keine primäre Konsole zu. Das System zeigt einen Referenzcode in der Anzeige des Bedieners an. Außerdem wird das System gestoppt, wenn für das einleitende Programmladen (IPL) der Modus Manuell eingestellt ist.

### **Anforderungen an die Workstation der ersten Konsole**

Damit eine Workstation die primäre Konsole sein kann, muss sie betriebsbereit sein und über den korrekten Port und die korrekte Adresse verfügen. Wenn die Workstation ein PC ist, muss auf der Workstation auch ein aktives Emulationsprogramm vorhanden sein.

Anforderungen an die Workstation:

- v TWINAX-Workstation Port 0 Adresse 0
- ASCII-Workstation Port 0
- Am ASCII-EAP oder -EAA angeschlossener PC
	- Port 0
	- PC-Software zum Emulieren eines 316*x* oder 3151-Terminals
- An einen TWINAX-EAP angeschlossener PC
	- Port 0 Adresse 0
	- Auf dem PC aktive 5250-Emulationssoftware
- An einem LocalTalk-EAA (6054) angeschlossener PC
	- SNAps 5250 Version 1.2 (oder höher)
	- Konsolfähig ausgewählt auf Macintosh (EAA wandelt zu Port 0 Adresse 0 um)
- v An einen Kommunikations-EAA 2609, 2612, 2699 oder 2721 angeschlossener PC
	- Client Access Console-Kabel, angeschlossen an Port 2609 oder 2612 P2 (Teilenummer 46G0450 oder 46G0479), 2699 (Teilenummer 21H3779) oder 2721 (Teilenummer 44H7504)
	- Operations Console-Kabel, angeschlossen an 2609 oder 2612 (Teilenummer 97H7555), 2699 (Teilenummer 97H7556) oder 2721 (Teilenummer 97H7557) - 5250-Emulation oder Rumba aktiv auf dem PC

### **Primäre Konsole ermitteln, wenn das System betriebsbereit ist**

Sie können auf folgende Arten die primäre Konsole finden:

- v **Methode 1**: Suchen Sie eine Anmeldeanzeige, in deren oberen rechten Ecke DSP01 angezeigt wird.
- v **Methode 2**: Wenn der Einheitenname (DSP01) der Konsole geändert wurde, können Sie den Einheitennamen der primären Konsole wie folgt überprüfen:
	- 1. Geben Sie DSPCTLD QCTL in einer Befehlszeile ein. Die Anzeige ″St.Einheitenbeschr. anzeigen″ wird aufgerufen.
	- 2. Suchen Sie den Ressourcennameparameter (zum Beispiel CTL01), und notieren Sie ihn.
	- 3. Geben Sie PRTDEVADR *rrrrr* in einer Befehlszeile ein, wobei *rrrr* für den von Ihnen notierten Ressourcennamen steht.

**Anmerkung:** Die Daten können gedruckt werden, wenn der Drucker aktiv ist.

- v **Methode 3**:
	- 1. Geben Sie STRSST in einer Befehlszeile ein. Die Anzeige System Service Tools wird angezeigt.
	- 2. Wählen Sie Option 1 (Start a service tool) aus.
	- 3. Wählen Sie Option 7 (Hardware service manager) aus.
	- 4. Wählen Sie Option 2 (Logical hardware resources) aus.
	- 5. Wählen Sie Option 1 (System bus resources) aus. In der Anzeige Logical Hardware Resources on System Bus gibt das Symbol **<** den EAP an, an den die Konsole angeschlossen ist.
	- 6. Wählen Sie Option 9 (Resource associate with IOP and display detail) aus, um die Position von Systembus, Platine und Karte zu ermitteln.

### **Primäre Konsole ermitteln, wenn die Stromversorgung des Systems abgeschaltet ist**

Sie können anhand einer der folgenden Methoden die primäre Konsole ermitteln, wenn die Stromversorgung des Systems abgeschaltet ist.

- v Schalten Sie das System im Modus **Manuell** ein, und suchen Sie die Anzeige für IPL und Systeminstallation.
- v Schalten Sie das System im Modus **Normal** ein, und suchen Sie nach DSP01 in der Anmeldeanzeige.
	- **Anmerkung:** Der Name kann sich geändert haben. Informationen zur Ermittlung des Anzeigennamens finden Sie in den Angaben zum Ermitteln der primären Konsole (darauf wird weiter oben in diesem Thema eingegangen), wenn das System betriebsbereit ist.

## **Einheit zur Notstromversorgung in den Modellen 5***xx* **und den Erweiterungseinheiten FC 507***x* **und FC 508***x* **ersetzen**

Zum Austauschen bzw. Entfernen der Einheit zur Notstromversorgung bei den Modellen 5*xx*, den Erweiterungseinheiten mit den Feature Codes (FC) 507*x* und 508*x* gehen Sie wie folgt vor.

Die Teilenummer für die Einheit zur Notstromversorgung ist 86G8040.

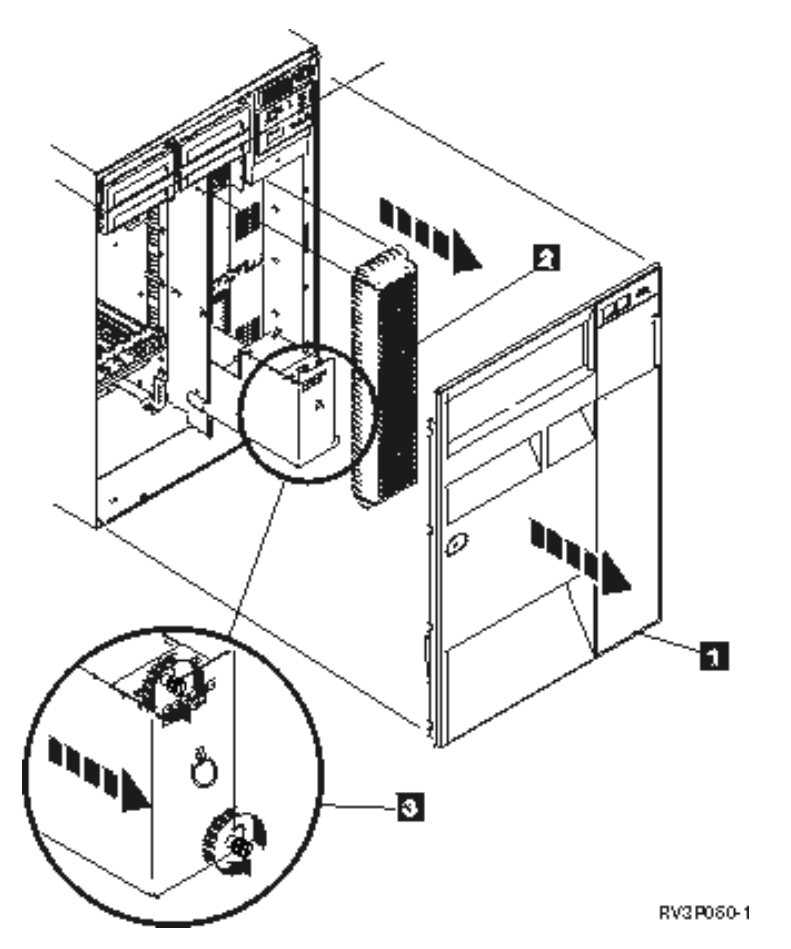

*Abbildung 1. Entfernen der Einheit zur Notstromversorgung bei den Modellen 5xx und den Erweiterungseinheiten FC 507x und FC 508x.*

- 1. Schalten Sie das System nicht ab.
- 2. Entfernen Sie die Frontverkleidung (siehe **1** in Abbildung 2).

3. Ziehen Sie sie heraus und heben Sie sie an, um die Abschirmung zu entfernen (siehe **2** in Abbildung 2).

**Achtung:** Wenn Sie die Einheit zur Notstromversorgung entfernen, während das System mit Batteriespannung betrieben wird, kommt es zu einem Systemausfall. Auch die Einheit zur Notstromversorgung selbst und das Kartengehäuse könnten dabei beschädigt werden.

4. Stellen Sie sicher, dass das System nicht mithilfe der Batteriespannung ausgeführt wird. Sie können dies testen, indem Sie sicherstellen, dass die Konsole Systembefehle bestätigt, bevor Sie die Einheit zur Notstromversorgung entfernen.

```
Achtung:
```
**Vorsicht beim Entfernen oder Installieren dieses Teils oder dieser Einheit. Dieses Teil oder diese Einheit ist schwer, wiegt jedoch weniger als 18 kg. (RSFTC201)**

- 5. Lockern Sie die Schrauben und ziehen Sie die Einheit zur Notstromversorgung mit beiden Händen heraus (siehe **3** in Abbildung 2).
- 6. Installieren Sie die Einheit zur Notstromversorgung durch die Umkehrung der Prozedur zu ihrer Entfernung.

**Achtung:**

**Die Batterie ist blei- und säurehaltig. Um eine Explosionsgefahr zu vermeiden, die Batterie nicht verbrennen. Nach Gebrauch als Sondermüll entsorgen. Nur gegen ein Teil austauschen, das von IBM zugelassen ist. Batterie nach Gebrauch der Wiederverwertung zuführen oder als Sondermüll entsorgen.**

**In den USA stellt IBM einen Prozess zur Erfassung/Rücknahme dieser Batterie bereit. Halten Sie bei der Anforderung der Rücknahme der Batterieeinheit bitte die IBM Teilenummer bereit.**

## **Referenzinformationen zur Fehlerbehebung**

Produkthandbücher, IBM Redbooks, Websites und andere Themenzusammenstellungen im Information Center liefern Informationen zum Themenbereich Fehlerbehebung. Sie können die folgenden PDF-Dateien anzeigen oder drucken.

### **Handbücher**

- v Wiederherstellung des Systems (ca. 8400 KB)
- Einheitenkonfiguration (ca. 760 KB)

### **IBM Redbooks**

AS/400e Diagnostic Tools for System [Administrators:](http://www.redbooks.ibm.com/abstracts/sg248253.html) An A to Z Reference for Problem Determination

 $\leftarrow$  (ca. 4400 KB)

### **Sonstige Informationen**

- v CL programming: Informationen zum Festlegen und Arbeiten mit Nachrichten.
- CL command finder
- Allgemeine Referenzcodes für die i5/OS-Softwareinstallation
- IPL SRC finder
- Logical partition SRC finder
- v Managing service tools user IDs: Informationen zum Ändern von Servicetools, Benutzer-IDs und Kennwörtern, in **Security –> Service tools**.
- Wiederherstellung des Systems
- Scenario: Message monitor im Thema Performance

### **Zugehörige Verweise**

"PDF-Datei zur [Fehlerbehebung"](#page-7-0) auf Seite 2 Sie können eine PDF-Datei mit diesem Informationen anzeigen und drucken.

### **Haftungsausschluss für Programmcode**

IBM erteilt Ihnen eine nicht ausschließliche Copyrightlizenz für die Nutzung aller Programmcodebeispiele, aus denen Sie ähnliche Funktionen generieren können, die an Ihre spezifischen Anforderungen angepasst sind.

Vorbehaltlich einer gesetzlichen Gewährleistung, die nicht ausgeschlossen werden kann, geben IBM oder ihre Programmentwickler und Lieferanten keine ausdrückliche oder implizite Gewährleistung für die Marktfähigkeit, die Eignung für einen bestimmten Zweck oder die Freiheit von Rechten Dritter in Bezug auf das Programm oder die technische Unterstützung.

Auf keinen Fall sind IBM oder ihre Programmentwickler und Lieferanten in folgenden Fällen haftbar, auch wenn auf die Möglichkeit solcher Schäden hingewiesen wurde:

- 1. Verlust oder Beschädigung von Daten;
- 2. direkte, unmittelbare, mittelbare oder sonstige Folgeschäden; oder
- 3. entgangener Gewinn, entgangene Geschäftsabschlüsse, Umsätze, Schädigung des guten Namens oder Verlust erwarteter Einsparungen.

Einige Rechtsordnungen erlauben nicht den Ausschluss oder die Begrenzung von Folgeschäden, so dass einige oder alle der obigen Einschränkungen und Ausschlüsse möglicherweise nicht anwendbar sind.

# **Anhang. Bemerkungen**

Die vorliegenden Informationen wurden für Produkte und Services entwickelt, die auf dem deutschen Markt angeboten werden.

Möglicherweise bietet IBM die in dieser Dokumentation beschriebenen Produkte, Services oder Funktionen in anderen Ländern nicht an. Informationen über die gegenwärtig im jeweiligen Land verfügbaren Produkte und Services sind beim zuständigen IBM Ansprechpartner erhältlich. Hinweise auf IBM Lizenzprogramme oder andere IBM Produkte bedeuten nicht, dass nur Programme, Produkte oder Services von IBM verwendet werden können. An Stelle der IBM Produkte, Programme oder Services können auch andere, ihnen äquivalente Produkte, Programme oder Services verwendet werden, solange diese keine gewerblichen oder andere Schutzrechte der IBM verletzen. Die Verantwortung für den Betrieb von Fremdprodukten, Fremdprogrammen und Fremdservices liegt beim Kunden.

Für in diesem Handbuch beschriebene Erzeugnisse und Verfahren kann es IBM Patente oder Patentanmeldungen geben. Mit der Auslieferung dieses Handbuchs ist keine Lizenzierung dieser Patente verbunden. Lizenzanforderungen sind schriftlich an folgende Adresse zu richten (Anfragen an diese Adresse müssen auf Englisch formuliert werden):

IBM Director of Licensing IBM Europe, Middle East & Africa Tour Descartes 2, avenue Gambetta 92066 Paris La Defense France

Trotz sorgfältiger Bearbeitung können technische Ungenauigkeiten oder Druckfehler in dieser Veröffentlichung nicht ausgeschlossen werden. Die Angaben in diesem Handbuch werden in regelmäßigen Zeitabständen aktualisiert. Die Änderungen werden in Überarbeitungen oder in Technical News Letters (TNLs) bekannt gegeben. IBM kann ohne weitere Mitteilung jederzeit Verbesserungen und/oder Änderungen an den in dieser Veröffentlichung beschriebenen Produkten und/oder Programmen vornehmen.

Verweise in diesen Informationen auf Websites anderer Anbieter werden lediglich als Service für den Kunden bereitgestellt und stellen keinerlei Billigung des Inhalts dieser Websites dar. Das über diese Websites verfügbare Material ist nicht Bestandteil des Materials für dieses IBM Produkt; die Verwendung dieser Websites geschieht auf eigene Verantwortung.

Werden an IBM Informationen eingesandt, können diese beliebig verwendet werden, ohne dass eine Verpflichtung gegenüber dem Einsender entsteht.

Lizenznehmer des Programms, die Informationen zu diesem Produkt wünschen mit der Zielsetzung: (i) den Austausch von Informationen zwischen unabhängig voneinander erstellten Programmen und anderen Programmen (einschließlich des vorliegenden Programms) sowie (ii) die gemeinsame Nutzung der ausgetauschten Informationen zu ermöglichen, wenden sich an folgende Adresse:

IBM Corporation Software Interoperability Coordinator, Department YBWA 3605 Highway 52 N Rochester, MN 55901 U.S.A.

Die Bereitstellung dieser Informationen kann unter Umständen von bestimmten Bedingungen - in einigen Fällen auch von der Zahlung einer Gebühr - abhängig sein.

Die Lieferung des im Dokument aufgeführten Lizenzprogramms sowie des zugehörigen Lizenzmaterials erfolgt auf der Basis der IBM Rahmenvereinbarung bzw. der Allgemeinen Geschäftsbedingungen von IBM, der IBM Internationalen Nutzungsbedingungen für Programmpakete, der IBM Lizenzvereinbarung für Maschinencode oder einer äquivalenten Vereinbarung.

Alle in diesem Dokument enthaltenen Leistungsdaten stammen aus einer kontrollierten Umgebung. Die Ergebnisse, die in anderen Betriebsumgebungen erzielt werden, können daher erheblich von den hier erzielten Ergebnissen abweichen. Einige Daten stammen möglicherweise von Systemen, deren Entwicklung noch nicht abgeschlossen ist. Eine Gewährleistung, dass diese Daten auch in allgemein verfügbaren Systemen erzielt werden, kann nicht gegeben werden. Darüber hinaus wurden einige Daten unter Umständen durch Extrapolation berechnet. Die tatsächlichen Ergebnisse können davon abweichen. Benutzer dieses Dokuments sollten die entsprechenden Daten in ihrer spezifischen Umgebung prüfen.

Alle Informationen zu Produkten anderer Anbieter stammen von den Anbietern der aufgeführten Produkte, deren veröffentlichten Ankündigungen oder anderen allgemein verfügbaren Quellen. IBM hat diese Produkte nicht getestet und kann daher keine Aussagen zu Leistung, Kompatibilität oder anderen Merkmalen machen. Fragen zu den Leistungsmerkmalen von Produkten anderer Anbieter sind an den jeweiligen Anbieter zu richten.

Die oben genannten Erklärungen bezüglich der Produktstrategien und Absichtserklärungen von IBM stellen die gegenwärtige Absicht von IBM dar, unterliegen Änderungen oder können zurückgenommen werden und repräsentieren nur die Ziele von IBM.

Diese Veröffentlichung enthält Beispiele für Daten und Berichte des alltäglichen Geschäftsablaufes. Sie sollen nur die Funktionen des Lizenzprogramms illustrieren; sie können Namen von Personen, Firmen, Marken oder Produkten enthalten. Alle diese Namen sind frei erfunden; Ähnlichkeiten mit tatsächlichen Namen und Adressen sind rein zufällig.

### COPYRIGHTLIZENZ:

Diese Veröffentlichung enthält Musteranwendungsprogramme, die in Quellensprache geschrieben sind. Sie dürfen diese Musterprogramme kostenlos kopieren, ändern und verteilen, wenn dies zu dem Zweck geschieht, Anwendungsprogramme zu entwickeln, zu verwenden, zu vermarkten oder zu verteilen, die mit der Anwendungsprogrammierschnittstelle konform sind, für die diese Musterprogramme geschrieben werden. Diese Beispiele wurden nicht unter allen denkbaren Bedingungen getestet. Daher kann IBM die Zuverlässigkeit, Wartungsfreundlichkeit oder Funktion dieser Programme weder zusagen noch gewährleisten.

Kopien oder Teile der Musterprogramme bzw. daraus abgeleiteter Code müssen folgenden Copyrightvermerk beinhalten:

© (Name Ihrer Firma) (Jahr). Teile des vorliegenden Codes wurden aus Musterprogrammen der IBM Corp. abgeleitet. © Copyright IBM Corp. \_Jahr/Jahre angeben\_. Alle Rechte vorbehalten.

## **Informationen zu Programmierschnittstellen**

In der vorliegenden Veröffentlichung werden vorgesehene Programmierschnittstellen dokumentiert, mit deren Hilfe Kunden Programme für den Zugriff auf die Services von IBM i5/OS schreiben können.

## **Marken**

Folgende Namen sind Marken der IBM Corporation in den USA und/oder anderen Ländern:

AS/400e i5/OS IBM IBM (Logo) PAL Redbooks System i xSeries

Adobe, das Adobe-Logo, PostScript und das PostScript-Logo sind Marken oder eingetragene Marken der Adobe Systems Incorporated in den USA und/oder anderen Ländern.

Weitere Unternehmens-, Produkt- oder Servicenamen können Marken anderer Hersteller sein.

## **Bedingungen**

Die Berechtigungen zur Nutzung dieser Veröffentlichungen werden Ihnen auf der Basis der folgenden Bedingungen gewährt.

**Persönliche Nutzung:** Sie dürfen diese Veröffentlichungen für Ihre persönliche, nicht kommerzielle Nutzung unter der Voraussetzung vervielfältigen, dass alle Eigentumsvermerke erhalten bleiben. Sie dürfen diese Veröffentlichungen oder Teile der Veröffentlichungen ohne ausdrückliche Genehmigung von IBM weder weitergeben oder anzeigen noch abgeleitete Werke davon erstellen.

**Kommerzielle Nutzung:** Sie dürfen diese Veröffentlichungen nur innerhalb Ihres Unternehmens und unter der Voraussetzung, dass alle Eigentumsvermerke erhalten bleiben, vervielfältigen, weitergeben und anzeigen. Sie dürfen diese Veröffentlichungen oder Teile der Veröffentlichungen ohne ausdrückliche Genehmigung von IBM außerhalb Ihres Unternehmens weder vervielfältigen, weitergeben oder anzeigen noch abgeleitete Werke davon erstellen.

Abgesehen von den hier gewährten Berechtigungen erhalten Sie keine weiteren Berechtigungen, Lizenzen oder Rechte (veröffentlicht oder stillschweigend) in Bezug auf die Veröffentlichungen oder darin enthaltene Informationen, Daten, Software oder geistiges Eigentum.

IBM behält sich das Recht vor, die in diesem Dokument gewährten Berechtigungen nach eigenem Ermessen zurückzuziehen, wenn sich die Nutzung der Veröffentlichungen für IBM als nachteilig erweist oder wenn die obigen Nutzungsbestimmungen nicht genau befolgt werden.

Sie dürfen diese Informationen nur in Übereinstimmung mit allen anwendbaren Gesetzen und Verordnungen, einschließlich aller US-amerikanischen Exportgesetze und Verordnungen, herunterladen und exportieren.

IBM übernimmt keine Gewährleistung für den Inhalt dieser Veröffentlichungen. Diese Veröffentlichungen werden auf der Grundlage des gegenwärtigen Zustands (auf ″as-is″-Basis) und ohne eine ausdrückliche oder stillschweigende Gewährleistung für die Handelsüblichkeit, die Verwendungsfähigkeit oder die Freiheit der Rechte Dritter zur Verfügung gestellt.

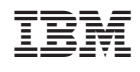